# **DeviceNet®**

**Fieldbus Interface** for S300 / S600 / S700

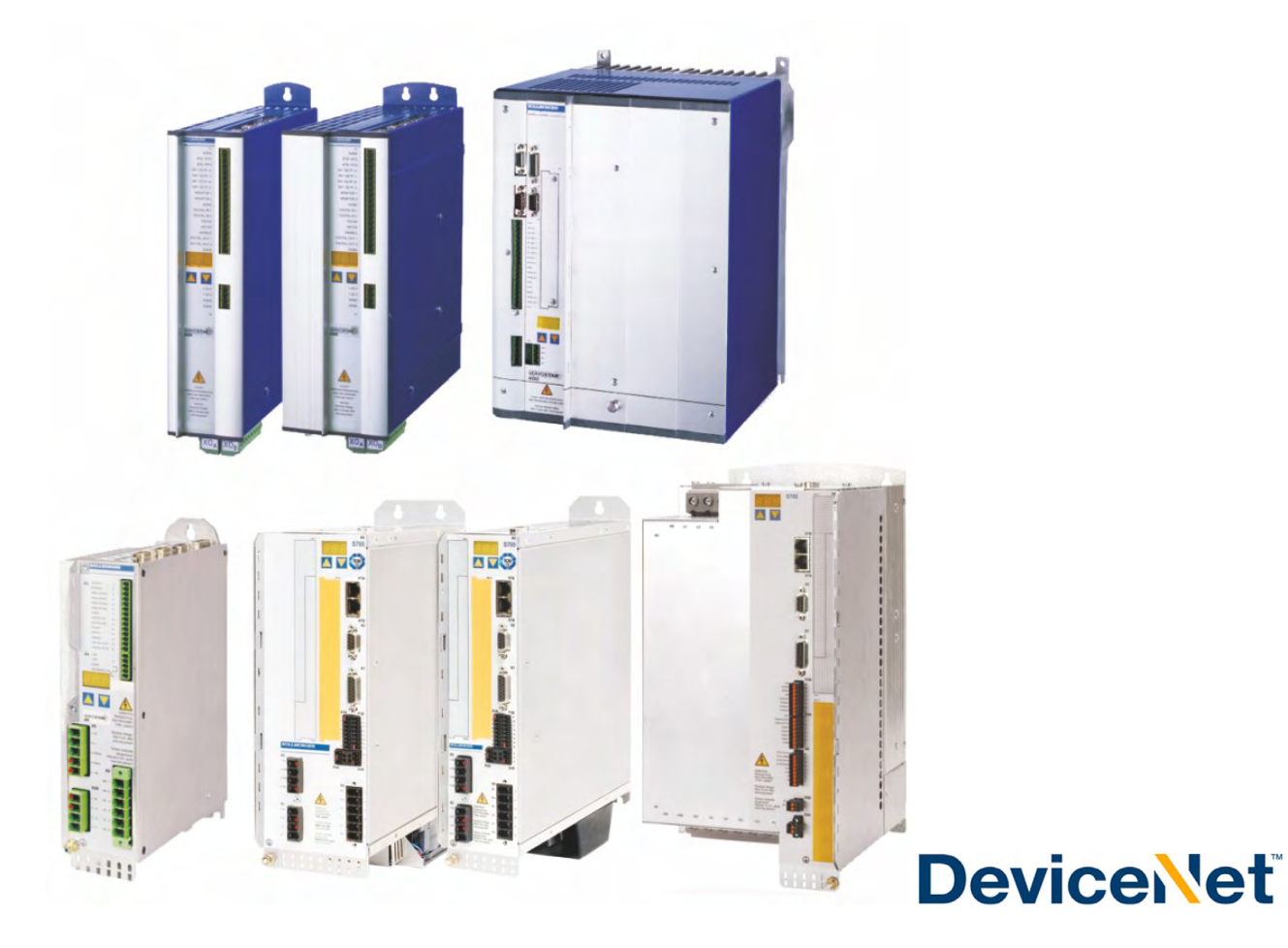

Edition: February 2020 Translation of the original manual

DeviceNet

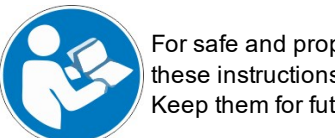

For safe and proper use, follow these instructions. Keep them for future reference.

#### **Record of Document Revisions :**

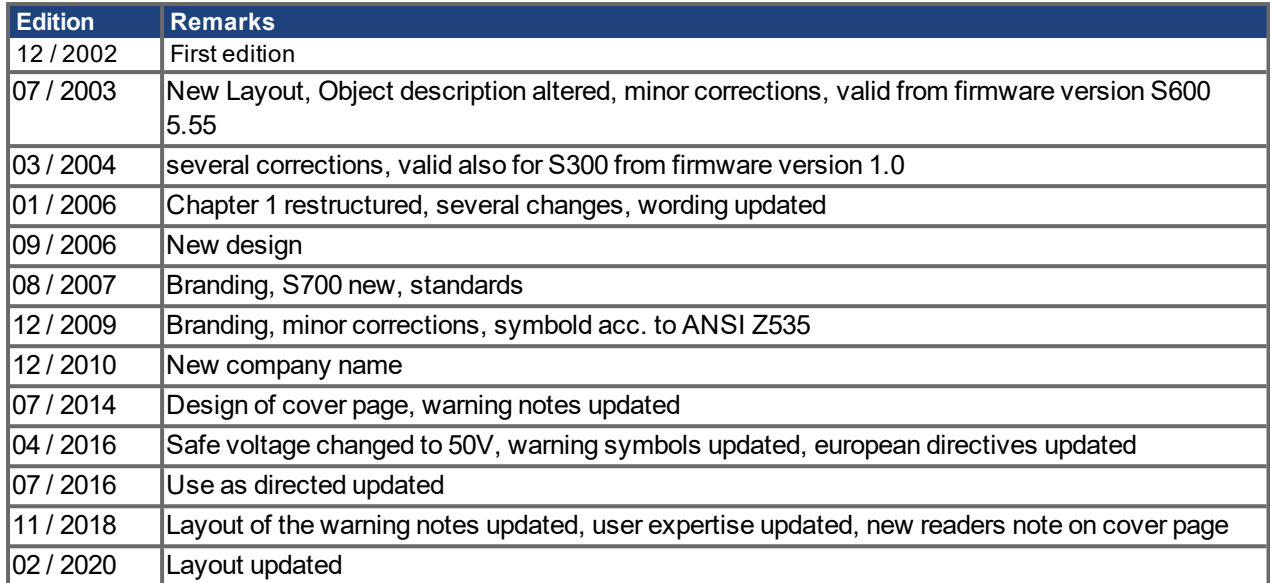

#### **Trademarks**

- Windows is a registered trademark of Microsoft Corporation.
- DeviceNet is a registered trademark of Open DeviceNet Vendor Association, Inc. (ODVA).

#### **Technical changes which improve the performance of the device may be made without prior notice!**

This document is the intellectual property of Kollmorgen. All rights reserved. No part of this work may be reproduced in any form (by photocopying, microfilm or any other method) or stored, processed, copied or distributed by electronic means without the written permission of Kollmorgen.

# <span id="page-2-0"></span>**1 Table of Contents**

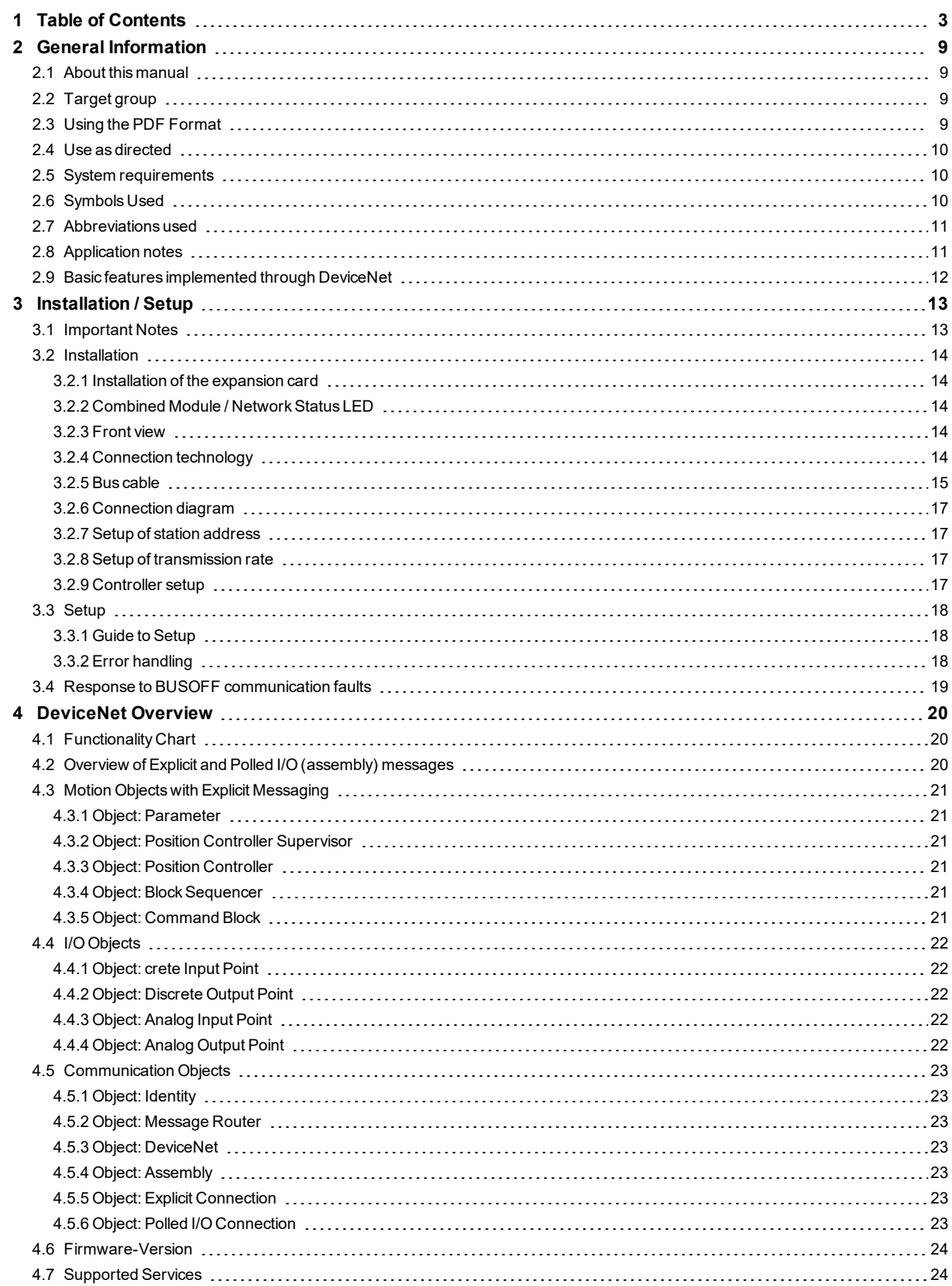

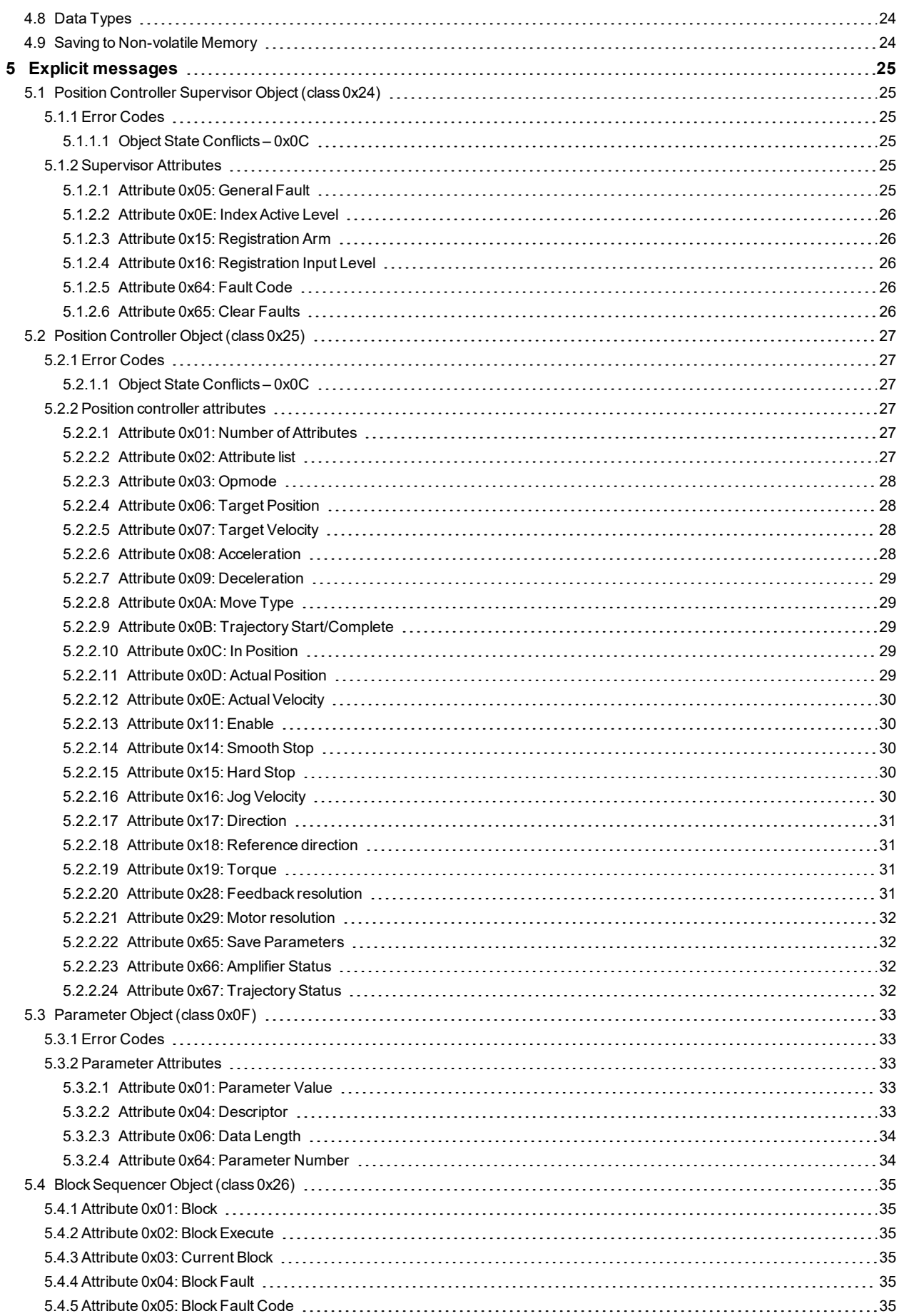

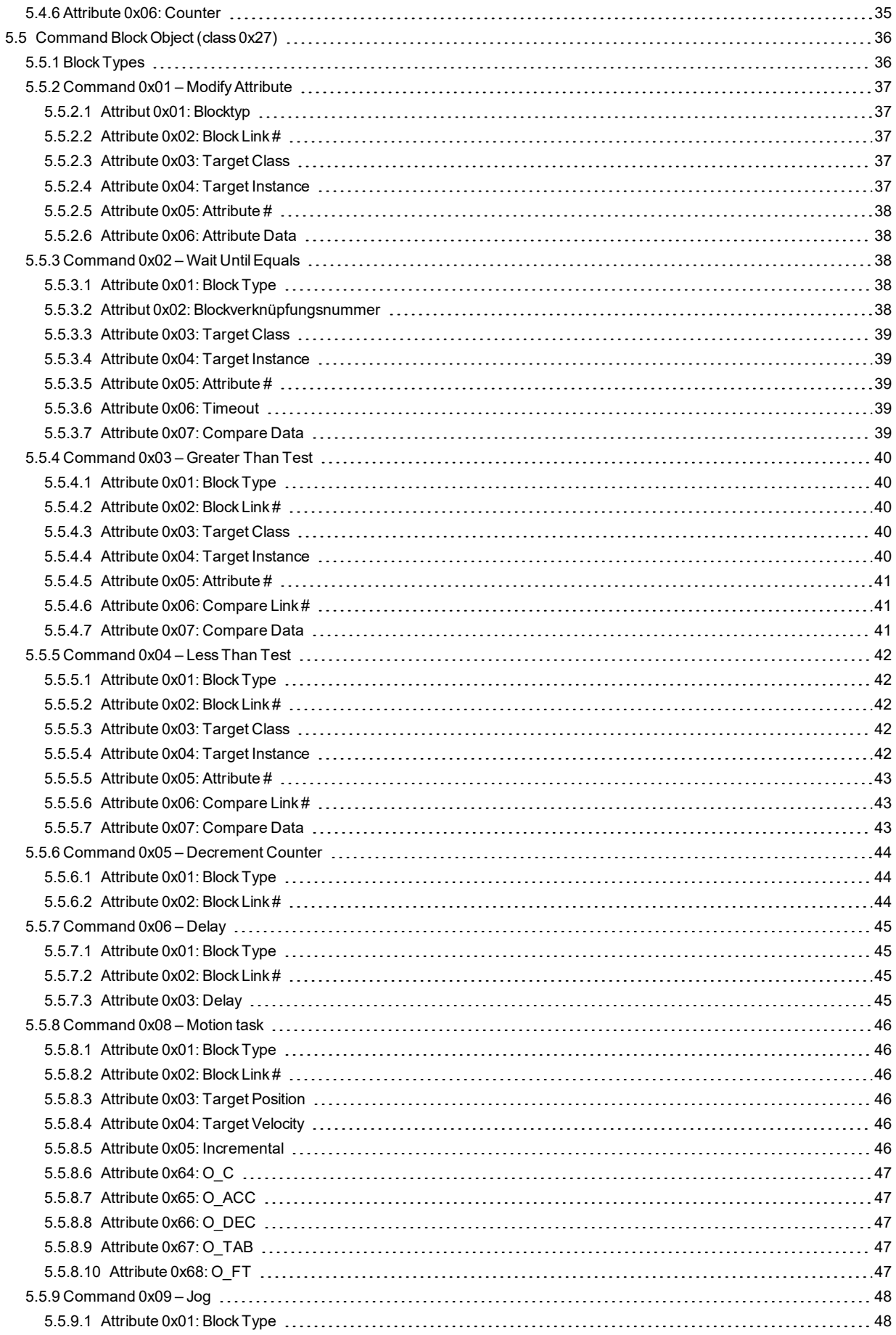

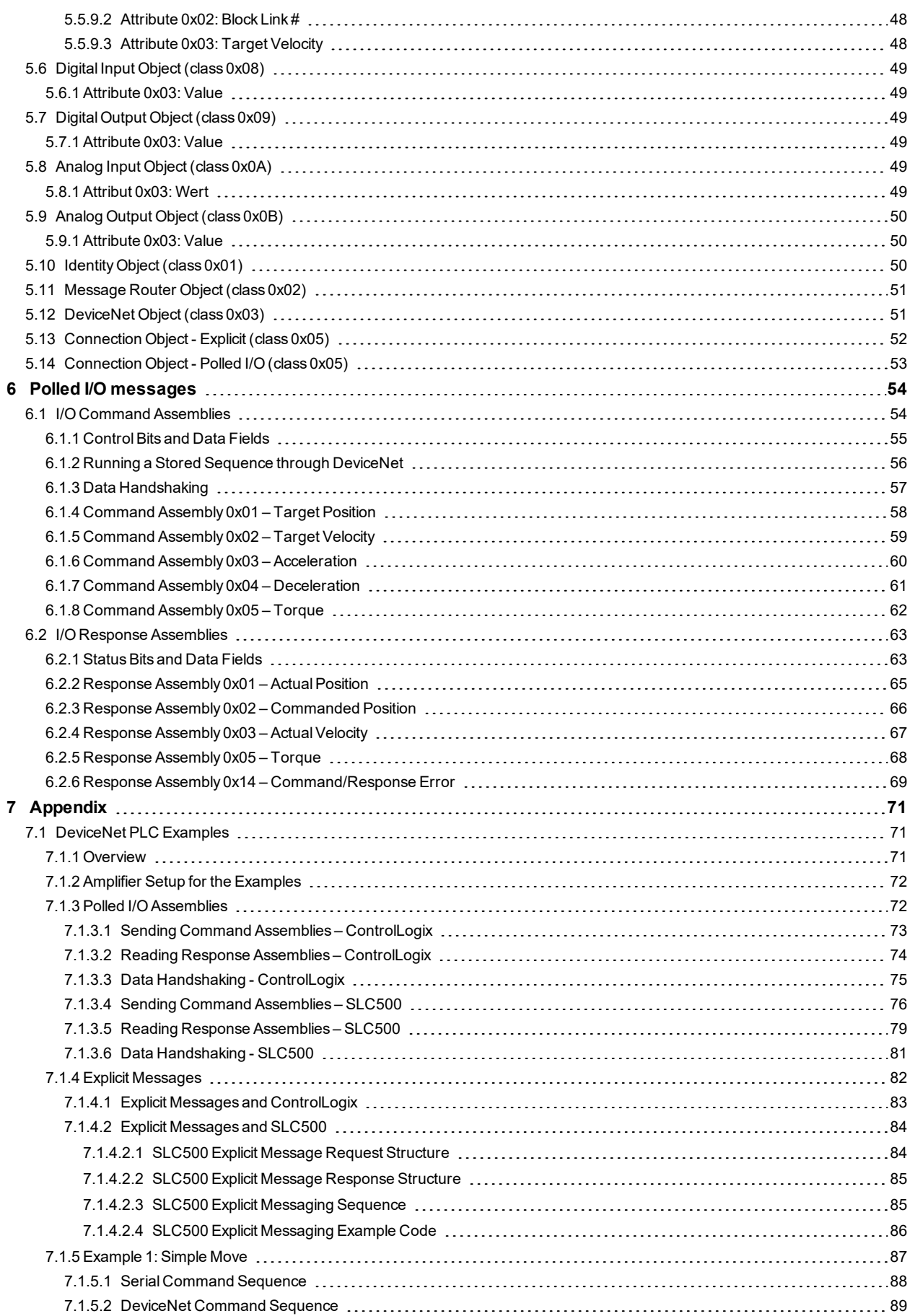

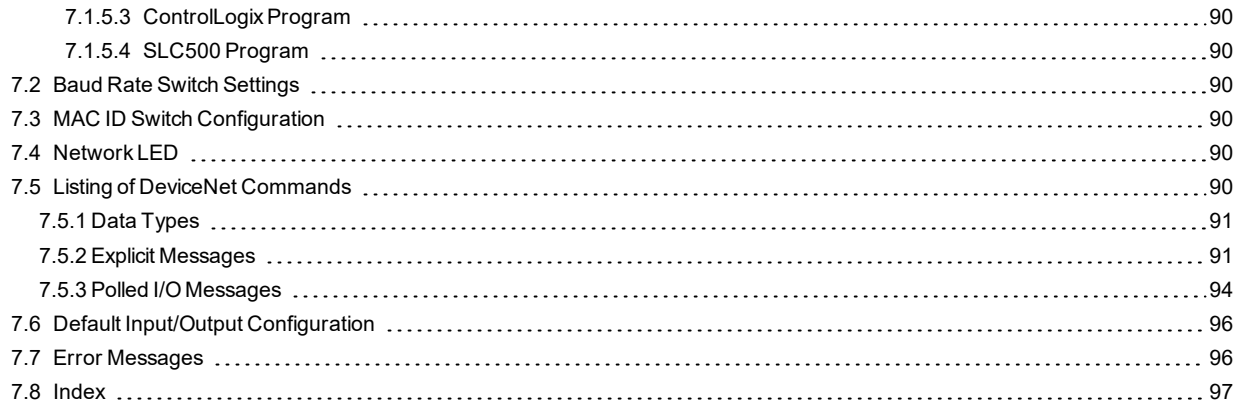

S300-S600-S700 DeviceNet |

--- / ---

# <span id="page-8-0"></span>**2 General Information**

#### <span id="page-8-1"></span>**2.1 About this manual**

This manual describes the setup, range of functions and software protocol of the SERVOSTAR 300 (S300), SERVOSTAR 600 (S600) and S700 servo amplifiers with the DeviceNet™ communication profile. It forms part of the complete documentation for these servo amplifiers.

The installation and setup of the servo amplifier, as well as all standard functions, are described in the corresponding instructions manual.

#### **Other parts of the complete documentation for the digital servo amplifier series:**

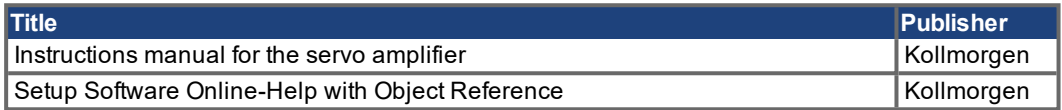

**Additional documentation:**

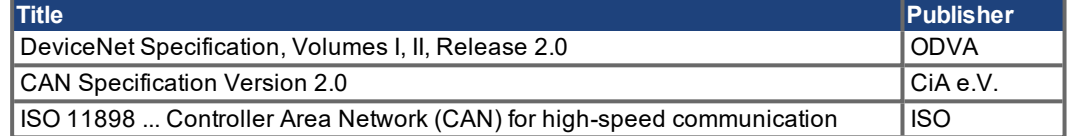

ISO 11898 ... Controller Area Network (CAN) for high-speed communication

#### <span id="page-8-2"></span>**2.2 Target group**

This manual addresses personnel with the following qualifications:

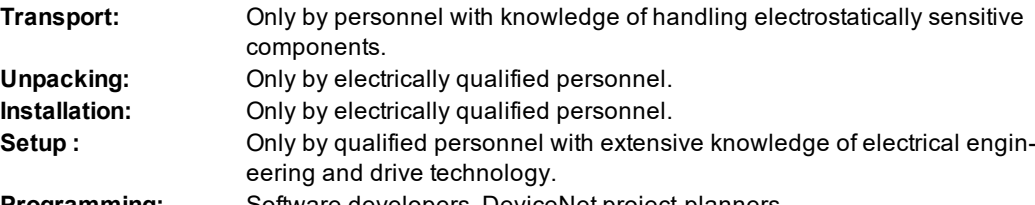

**Programming:** Software developers, DeviceNet project-planners

The qualified personnel must know and observe IEC 60364/ 60664, and regional accident prevention regulations.

#### **Qualified Personnel only!**

During operation there are deadly hazards, with the possibility of death, severe injury or material damage.

- The user must ensure that the safety instructions in this manual are followed.
- The user must ensure that all personnel responsible for working with the servo amplifier have read and understood the instructions manual.

Training courses are available on request.

#### <span id="page-8-3"></span>**2.3 Using the PDF Format**

This document includes several features for ease of navigation

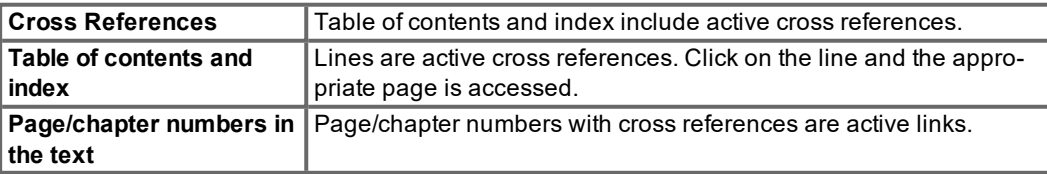

#### <span id="page-9-0"></span>**2.4 Use as directed**

Please observe the chapters "Use as directed" and "Prohibited use" in the instructions manual for the servo amplifier.

The DeviceNet interface serves only for the connection of the servo amplifier to a master via the DeviceNet bus. The servo amplifiers are components that are built into electrical apparatus or machinery, and can only be setup and operated as integral components of such apparatus or machinery.

We only guarantee the conformity of the servo amplifier with the directives listed in the EU Declaration of Conformity, if the components that we specify are used, and the installation regulations are followed.

#### <span id="page-9-1"></span>**2.5 System requirements**

- Servoamplifier SERVOSTAR 600, serial No. 730266000 or higher or SERVOSTAR 300 or S700
- DeviceNet expansion card for the servo amplifier
- Master station with a DeviceNet interface (e.g. PC with DeviceNet card)

#### <span id="page-9-2"></span>**2.6 Symbols Used**

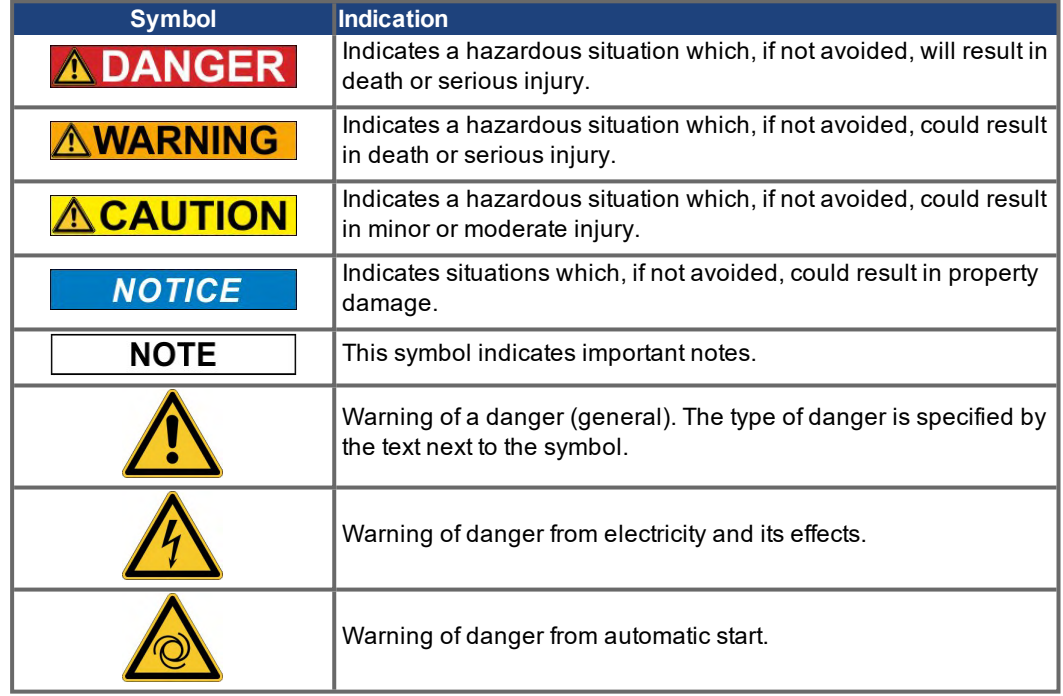

#### <span id="page-10-0"></span>**2.7 Abbreviations used**

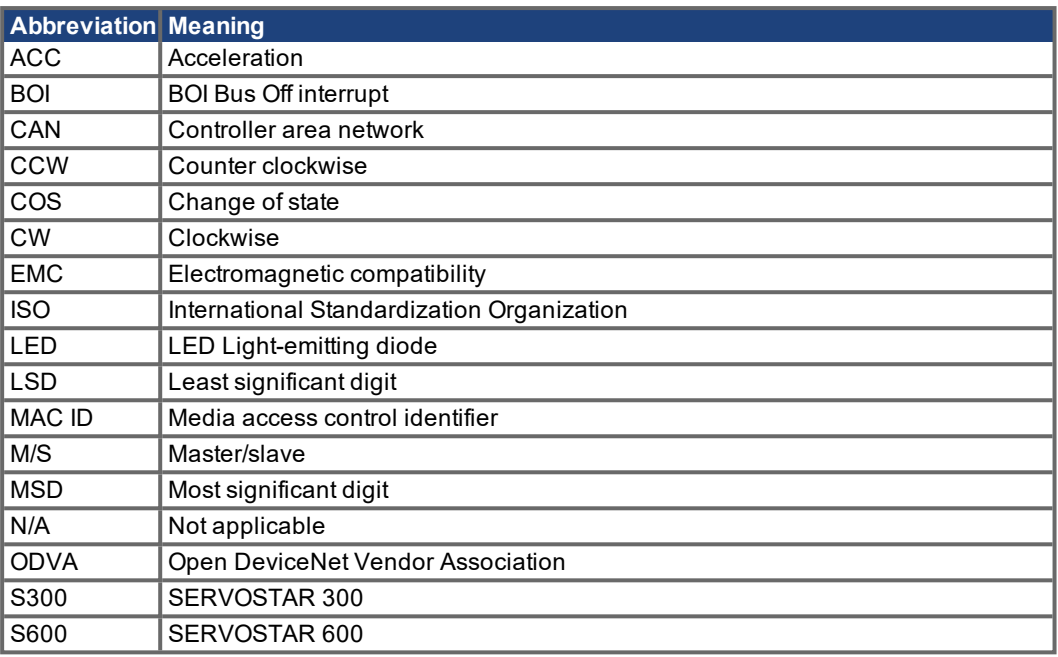

# <span id="page-10-1"></span>**2.8 Application notes**

Specific examples for individual chapters can be found in the appendix of this manual.

#### <span id="page-11-0"></span>**2.9 Basic features implemented through DeviceNet**

When working with the position controller that is integrated in the digital servo amplifiers, the following functions are available:

#### **Setup and general functions:**

- homing, set reference point
- jogging, with a variable speed
- provision of a digital setpoint for speed and torque control

#### **Positioning functions:**

- execution of a motion task from the motion block memory of the servo amplifier
- **•** execution of a direct motion task
- absolute trajectory

#### **Data transfer functions:**

- transmit a motion task to the motion block memory of the servo amplifier. A motion task consists of the following elements:
	- position setpoint (absolute task) or path setpoint (relative task)
	- speed setpoint
	- acceleration time, braking time, rate-of-change/jolt limiting (in preparation)
	- type of motion task (absolute/relative)
	- number of a following task (with or without pause)
- Transmit a non-motion task to the motion block memory of the servo amplifier

#### **In addition to motion tasks, the following task types can be modified through DeviceNet:**

- modify attribute
- wait until parameter = value
- **•** branch if greater than/less than
- decrement counter
- $\bullet$  delay
- read a motion task from the motion block memory of the servo amplifier
- read actual values
- read the error register
- read the status register
- read/write configuration and control parameters
- read actual values from analog and digital inputs
- write control values to analog and digital outputs

#### **Transmission rate and procedure:**

- bus connection and bus medium: CAN-standard ISO 11898 (CAN high-speed)
- transmission rate: 125, 250, 500 kbit/s

# <span id="page-12-1"></span><span id="page-12-0"></span>**3 Installation / Setup**

#### **3.1 Important Notes**

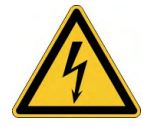

#### **DANGER High Voltages up to 900 V!**

Risk of electric shock. Residual charges in the capacitors can still have dangerous levels several minutes after switching off the supply voltage. Power and control connections can still be live, even though the motor is not rotating.

- Install and wire up the equipment only while it is not electrically connected.  $\bullet$
- $\bullet$ Make sure that the control cabinet is safely isolated (lock-out, warning signs etc.).The individual supply voltages will not be switched on until setup is carried out.
- Measure the voltage in the intermediate (DC-link) circuit and wait until it has fallen below 50V.

# **AWARNING** Automatic Start!

Risk of death or serious injury for humans working in the machine. Drives with servo amplifiers in fieldbus systems are remote-controlled machines. They can start to move at any time without previous warning.

- Implement appropriate protective measures to ensure that any unintended start-up of the machines cannot result in dangerous situations for personnel or machinery.
- The user is responsible for ensuring that, in the event of a failure of the servo amplifier, the drive is set to a state that is functional safe, for instance with the aid of a safe mechanical brake.
- Software limit-switches are not a substitute for the hardware limit-switches in the machine.

Install the servo amplifier as described in the S300/S700 or S600 instructions manual. The wiring **NOTICE** for the analog setpoint input and the positioning interface is not required.

**NOTE** 

can only be operated if the final limit speed of the drive at sinusoidal² commutation is not more than 7500 rpm. At trapezoidal commutation, the permitted maximum speed is 12000 rpm. **NOTE** 

All the data on resolution, step size, positioning accuracy etc. refer to calculatory values. Non-linearities in the mechanism (backlash, flexing, etc.) are not taken into account.

Because of the internal representation of the position-control parameters, the position controller

If the final limit speed of the motor has to be altered, then all the parameters that were previously entered for position control and motion blocks must be adapted.

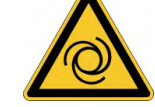

#### <span id="page-13-1"></span><span id="page-13-0"></span>**3.2 Installation**

#### **3.2.1 Installation of the expansion card**

To fit the DeviceNet expansion card into a servo amplifier, proceed as follows:

- **NOTE**
- Remove the cover of the option slot (refer to the instructions manual of the servo amplifier).
- Take care that no small items (such as screws) fall into the open option slot.
- Push the expansion card carefully into the guide rails that are provided, without twisting it.
- Press the expansion card firmly into the slot, until the front cover touches the fixing lugs. This ensures that the connectors make good contact.
- Screw the screws on the front cover into the threads in the fixing lugs.

#### <span id="page-13-2"></span>**3.2.2 Combined Module / Network Status LED**

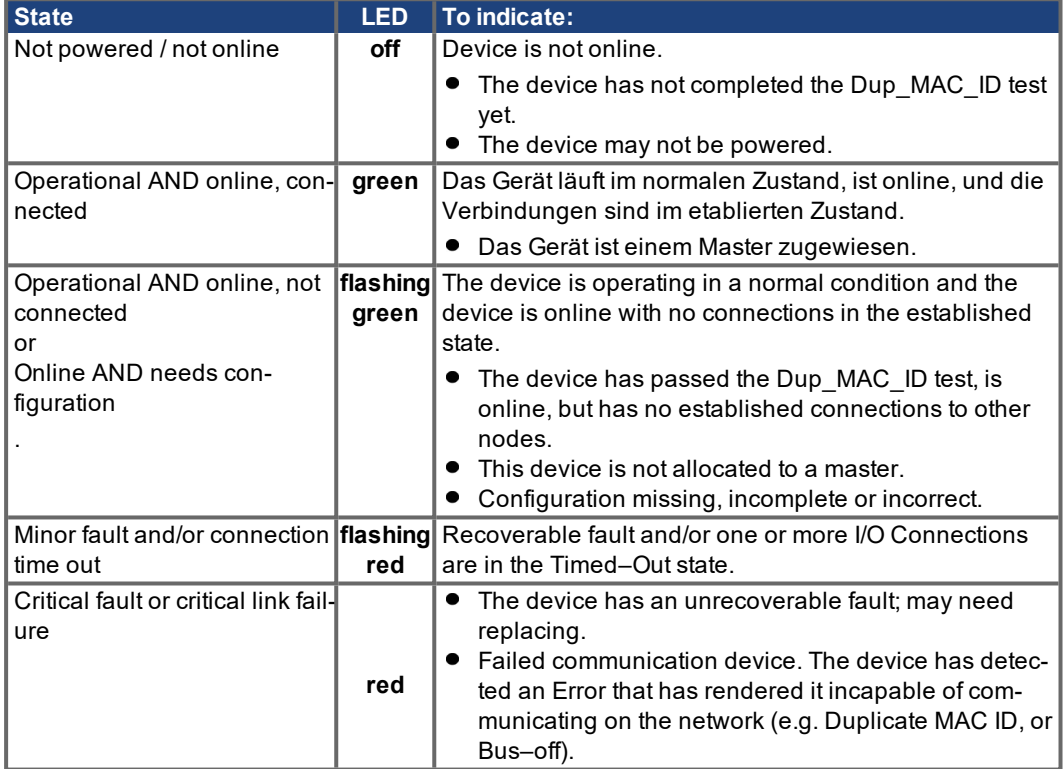

#### <span id="page-13-3"></span>**3.2.3 Front view**

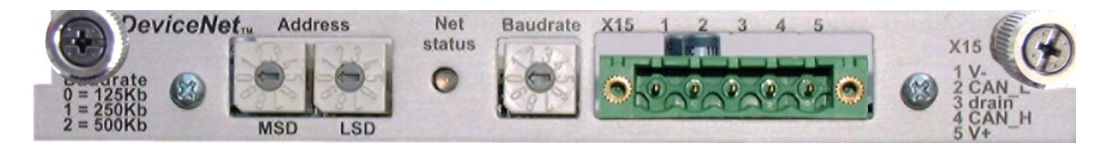

#### <span id="page-13-4"></span>**3.2.4 Connection technology**

Cable selection, cable routing, shielding, bus connector, bus termination and transmission times are all described in the "DeviceNet specification, volumes I, II", published by ODVA.

#### <span id="page-14-0"></span>**3.2.5 Bus cable**

To meet ISO 898, a bus cable with a characteristic impedance of 120 should be used. The maximum usable cable length for reliable communication decreases with increasing transmission speed. As a guide, you can use the following values which we have measured, but they are not to be taken as assured limits.

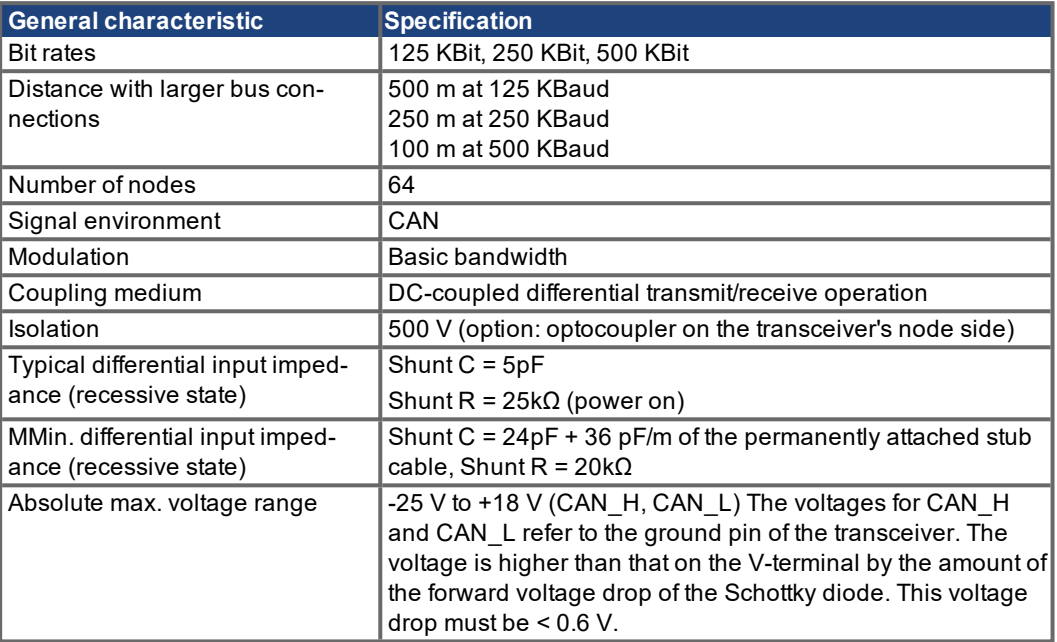

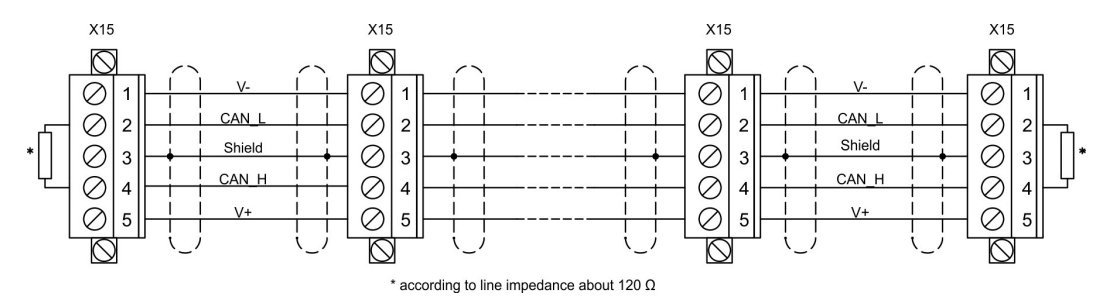

#### **Grounding:**

The DeviceNet network must only be grounded at one point, to avoid ground loops. The circuitry for the physical layer in all devices are referenced to the V-bus signal. The ground connection is made via the power supply for the bus system. The current flowing between V- and ground must not flow through any device other than the power supply.

#### **Bus topology:**

The DeviceNet medium utilizes a linear bus topology. Termination resistors are required at each end of the connecting cable. Stub cables are permitted up to a length of 6 meters, so that at least one node can be connected.

#### **Termination resistors:**

DeviceNet requires a termination at each end of the connecting cable. These resistors must meet the following requirements: 120  $\Omega$ , 1% metal-film, 1/4 W

Important: don't install the termination resistors at the end of stub cables, but on both ends of the connectiing cable.

**NOTE** 

#### **Network Power supply:**

Power taps for DeviceNet should have the following characteristics:

- Specified ratings for power supply and network currents (24V)
- Fuses or circuit breakers to limit current on the bus if current limiting in the power supply is insufficient.
- 10 ft. maximum cable length from power supply to power tap

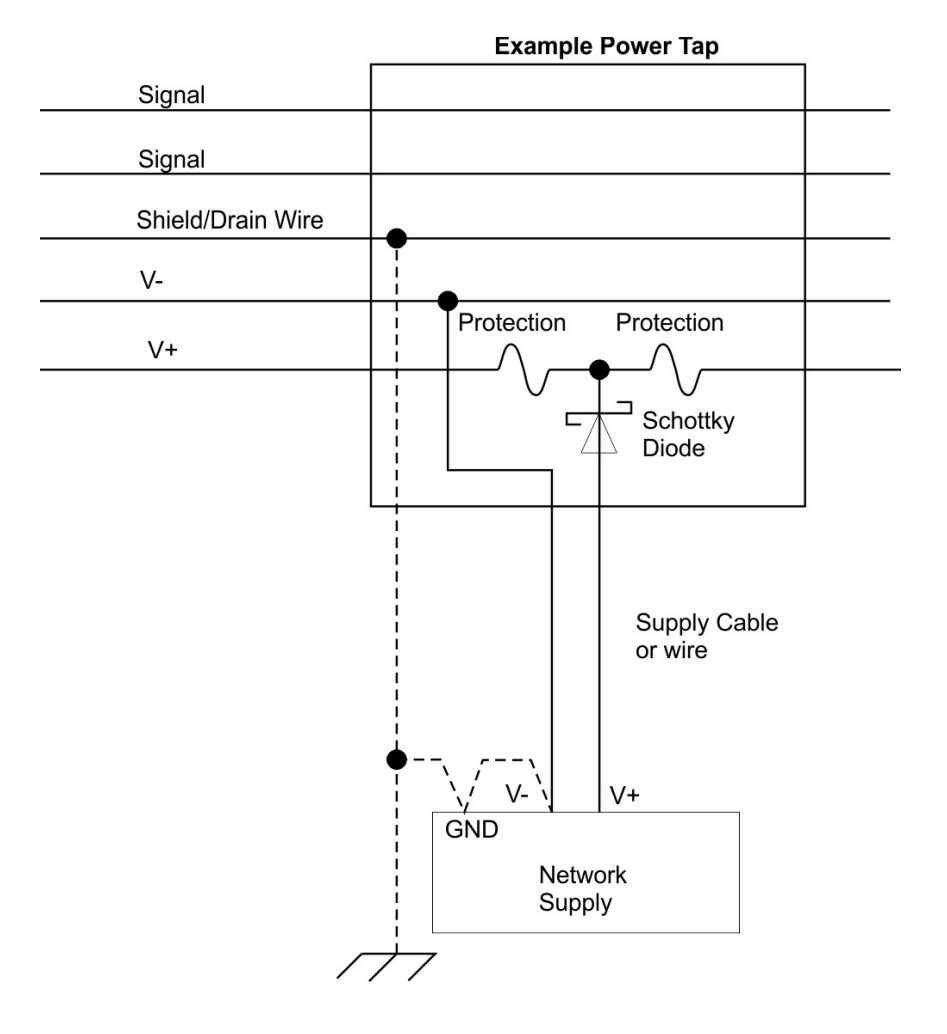

#### <span id="page-16-0"></span>**3.2.6 Connection diagram**

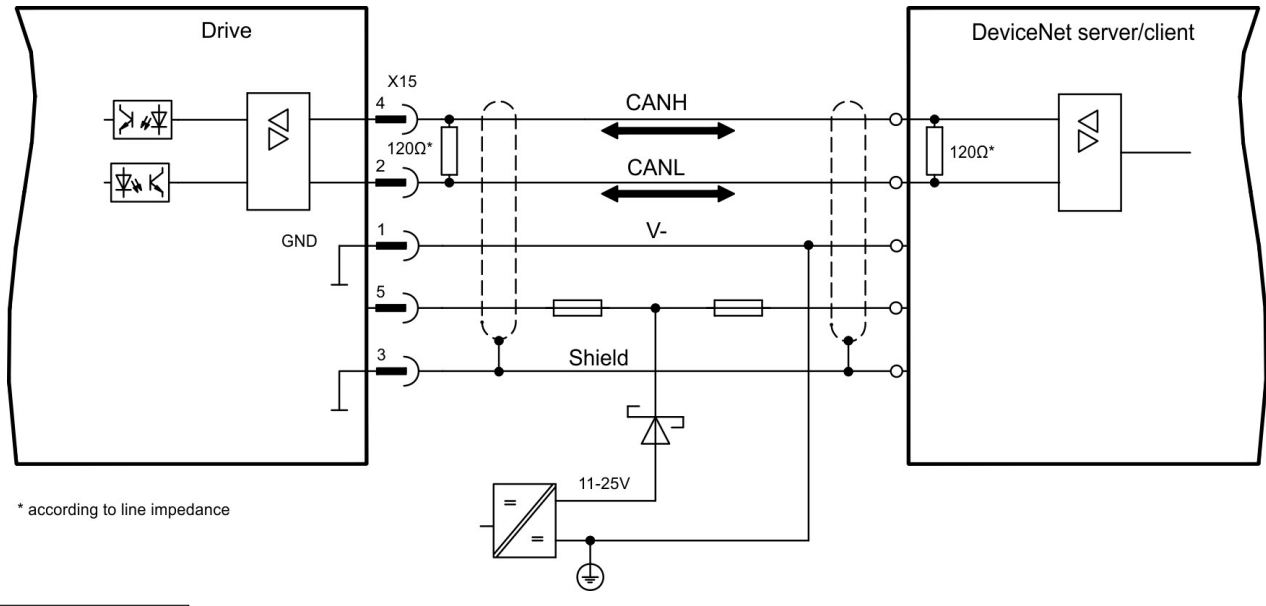

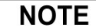

With S600 terminals AGND and DGND (connector X3) must be joined together !

#### <span id="page-16-1"></span>**3.2.7 Setup of station address**

Three different ways to set the station address (device address) for the servo amplifier:

- **Set the rotary switches on the front panel of the option card to a value between 0 and 63. Each** switch represents one decimal digit. To set the amplifier to address 10, set the MSD (most significant digit) switch to 1 and the LSD (least significant digit) switch to 0.
- Set the rotary switches on the front panel of the expansion card to a value greater than 63. The station address can now be set using the ASCII commands DNMACID x, SAVE, COLDSTART where x is the station address.
- Set the rotary switches on the front panel of the expansion card to a value greater than 63. The station address can now be set through the DeviceNet object (class 0x03, attribute 1). This is typically done through a DeviceNet commissioning tool. All drive parameters will be saved to the non-volatile memory when the value is set. The amplifier must be restarted after modifying the address.

#### <span id="page-16-2"></span>**3.2.8 Setup of transmission rate**

Three different ways to set the DeviceNet transmission rate:

- **Set the rotary baudrate switch on the front panel of the option card to a value between 0 and 2.** 0=125kbit/s, 1=250kbit/s, 2=500kbit/s.
- Set the baudrate switch on the front panel of the expansion card to a value greater than 2. The baud rate can now be set using the terminal commands DNBAUD x, SAVE, COLDSTART where x is 125, 250 or 500.
- Set the baudrate switch on the front panel of the expansion card to a value greater than 2. The baud rate can now be set through the DeviceNet object (class 0x03, attribute 2) to a value between 0 and 2. This is typically done through a DeviceNet commissioning tool. All drive parameters will be saved to the non-volatile memory when the value is set. The amplifier must be restarted after modifying the baud rate.

#### <span id="page-16-3"></span>**3.2.9 Controller setup**

Some master controllers request an EDS file (electronic data sheet) for configuring each DeviceNet node. The S300/S700 and S600 EDS file can be found on the Kollmorgen web site and on the product CDROM.

#### <span id="page-17-1"></span><span id="page-17-0"></span>**3.3 Setup**

#### **3.3.1 Guide to Setup**

**NOTICE** 

Only professional personnel with extensive knowledge of control and drive technology are allowed to setup the servo amplifier.

**AWARNING** Automatic Start!

Risk of death or serious injury for humans working in the machine. The drive performing unplanned movements during commissioning cannot be ruled out. Make sure that, even if the drive starts to move unintentionally, no danger can result for personnel or machinery. The measures you must take in this regard for your task are based on the risk assessment of the application.

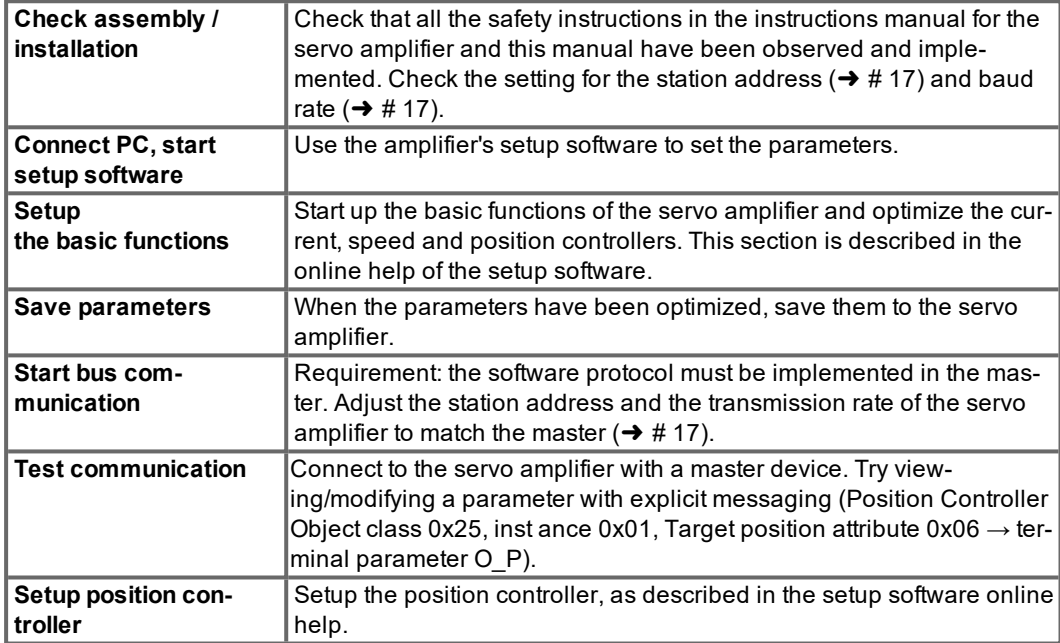

#### <span id="page-17-2"></span>**3.3.2 Error handling**

Several parameters may be used to control DeviceNet error handling. Bus off events are detected by the amplifier when there is a problem with the DeviceNet network. Default behavior is to automatically reset communications whenever possible. To hold the amplifier in a disconnected state when bus off errors are detected, set the BOI attribute of the DeviceNet object to 0 (class 0x03, instance 1, attribute 3).

By default, the amplifier sets a node-guarding warning n04 when a communication timeout occurs (the timeout behavior is typically controlled automatically by the PLC). To disable the node-guarding warning, set the terminal parameter EXTWD=0.

#### **This service is not supported in the S300/S700.**

To view DeviceNet status information for debugging purposes, type DNDUMP in the setup software terminal window.

#### <span id="page-18-0"></span>**3.4 Response to BUSOFF communication faults**

The communication fault BUSOFF is directly monitored and signaled by Level 2 (CAN controller). This message may have various causes.

Some examples:

- telegrams are transmitted, although there is no other CAN node connected
- CAN nodes have different transmission rates
- $\bullet$  the bus cable is faulty
- faulty cable termination causes reflections on the cable.

The DeviceNet Object (class 0x03, attributes 3 and 4) determines the response to a BUSOFF condition.

# <span id="page-19-0"></span>**4 DeviceNet Overview**

The DeviceNet communication profile follows the ODVA standard Position Controller Device profile.

#### <span id="page-19-1"></span>**4.1 Functionality Chart**

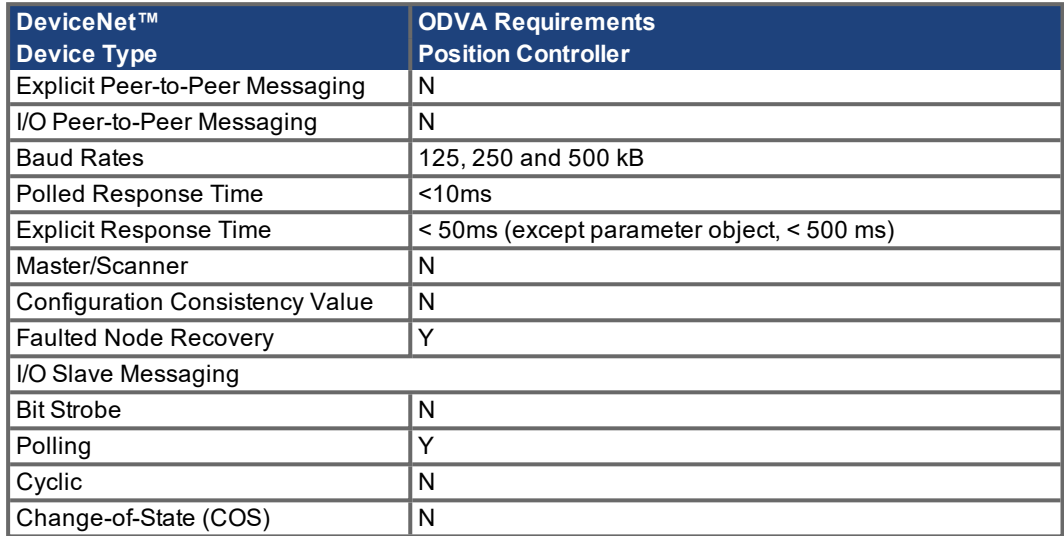

#### <span id="page-19-2"></span>**4.2 Overview of Explicit and Polled I/O (assembly) messages**

The servo amplifiers with DeviceNet expansion card support two main types of DeviceNet communication: Explicit Messaging and Polled I/O Messaging.

Typically, Explicit Messaging is used to configure the amplifier and Polled I/O is used to control movement. Most PLC's will support both types of messaging simultaneously. The objects described in the next sections are all accessed though Explicit Messaging. Chapter 6 describes the use of Polled I/O.

Explicit Messages allow you to access a single parameter value at a time. The desired parameter is selected by specifying the class object number, instance number and attribute number in an explicit message. Polled I/O messages combine many control and status bits into 8-byte command and response messages. They are less versatile than explicit messages (only certain parameters are accessible), but several control values may be changes within one message. For this reason, Explicit Messaging is better for configuration and Polled I/O is better for motion control.

Most amplifier configuration is done within the Position Controller Object (class 0x25), which encompasses most parameters necessary for motion control. Modify parameters in this object to set the operational mode (torque, velocity, position) and configure motion. View parameters to read the amplifier status words. Additional amplifier configuration may be done through the Parameter Object (class 0x0F). This is a vendor-defined object which exposes vendor configuration parameters. Any drive parameter with a DPR number (see the ascii.chm reference) less than 256 may be accessed through the Parameter Object.

Motion sequences may be pre-programmed into the amplifier through the Command Block Object (class 0x25). These blocks correspond to the SERVOSTAR motion tasking feature. Positioning moves, time delays, and parameter modification blocks may be linked together to create a motion block program that is stored in the amplifier. Once the stored block program has been configured, it may be executed through either the Block Sequencer Object or with the Polled I/O Command Message block number field and start block bit.

Polled I/O is used for most motion control. Control bits in a command message are used to enable the amplifier, do a controlled stop of the motor, initiate motion, and initiate stored motion block programs. Command messages can also set the target position, target velocity, acceleration, deceleration and torque parameters. Status bits in a response message display error states and the general state of the amplifier. Response messages can also display the actual position, commanded position, actual velocity and torque.

See the appendix for examples.

#### <span id="page-20-0"></span>**4.3 Motion Objects with Explicit Messaging**

The following DeviceNet objects are used to configure an amplifier and control motion.

#### <span id="page-20-1"></span>**4.3.1 Object: Parameter**

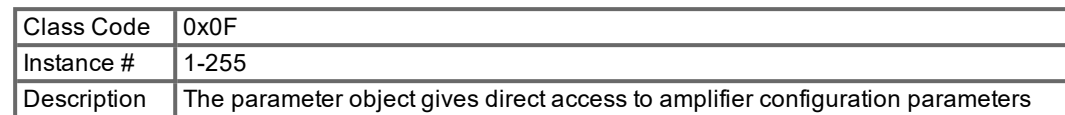

#### <span id="page-20-2"></span>**4.3.2 Object: Position Controller Supervisor**

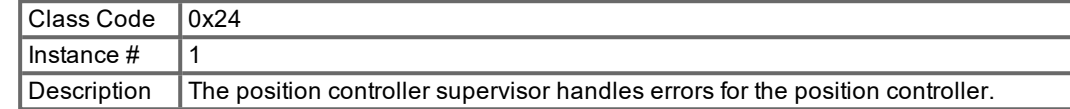

#### <span id="page-20-3"></span>**4.3.3 Object: Position Controller**

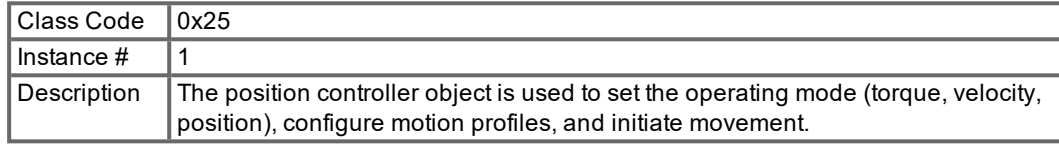

#### <span id="page-20-4"></span>**4.3.4 Object: Block Sequencer**

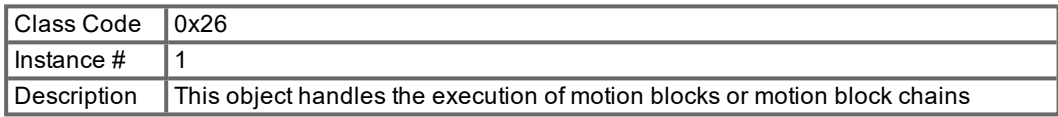

#### <span id="page-20-5"></span>**4.3.5 Object: Command Block**

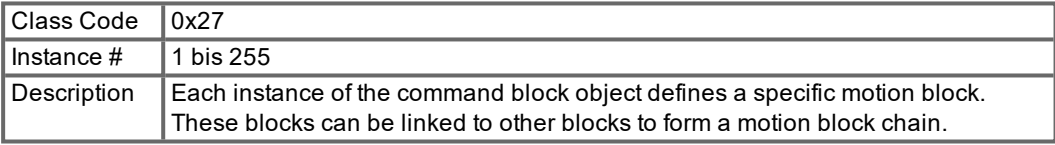

#### <span id="page-21-0"></span>**4.4 I/O Objects**

The following DeviceNet objects are used to control the amplifier's on-board I/O ports.

#### <span id="page-21-1"></span>**4.4.1 Object: crete Input Point**

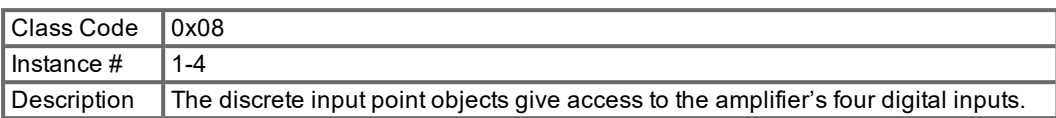

#### <span id="page-21-2"></span>**4.4.2 Object: Discrete Output Point**

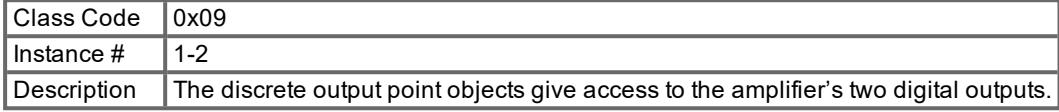

#### <span id="page-21-3"></span>**4.4.3 Object: Analog Input Point**

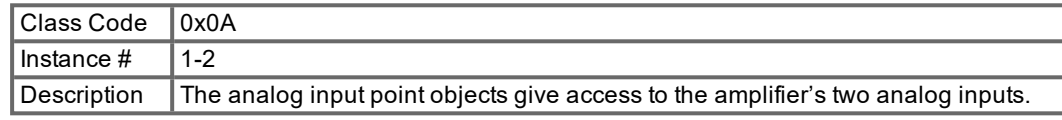

#### <span id="page-21-4"></span>**4.4.4 Object: Analog Output Point**

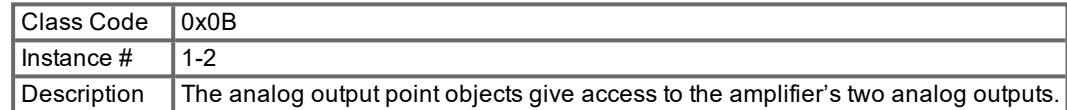

#### <span id="page-22-0"></span>**4.5 Communication Objects**

The following DeviceNet objects handle communication between the amplifier and a controller. These are typically not accessed directly by a user's PLC program.

#### <span id="page-22-1"></span>**4.5.1 Object: Identity**

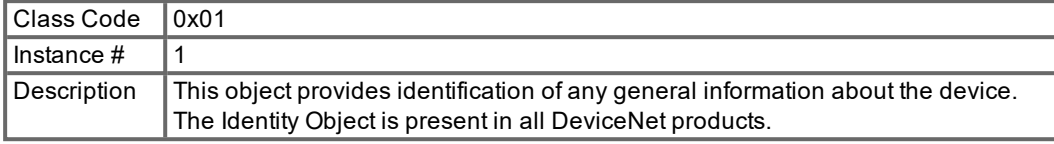

#### <span id="page-22-2"></span>**4.5.2 Object: Message Router**

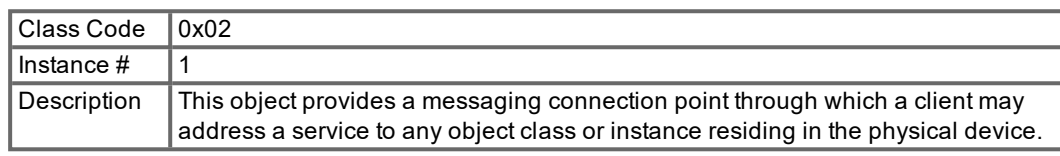

#### <span id="page-22-3"></span>**4.5.3 Object: DeviceNet**

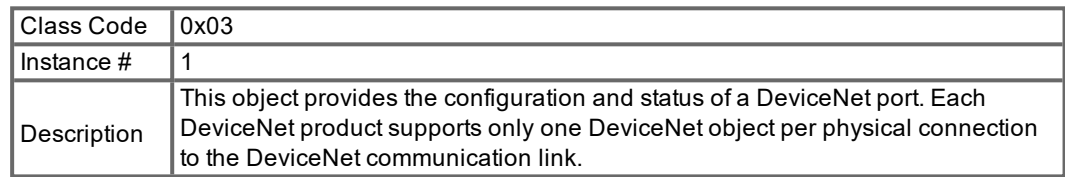

#### <span id="page-22-4"></span>**4.5.4 Object: Assembly**

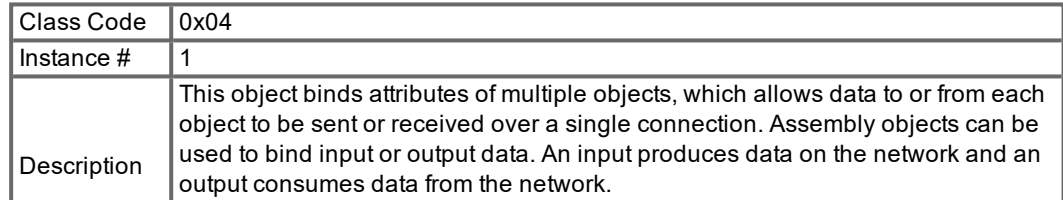

#### <span id="page-22-5"></span>**4.5.5 Object: Explicit Connection**

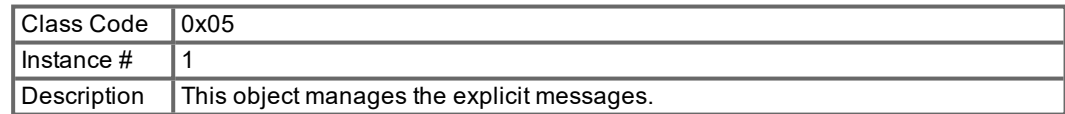

#### <span id="page-22-6"></span>**4.5.6 Object: Polled I/O Connection**

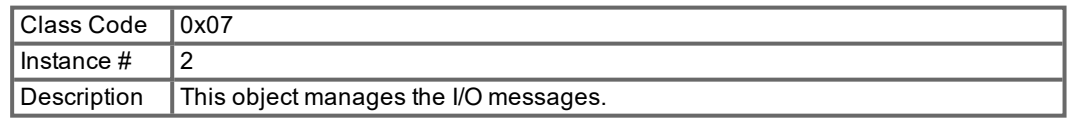

#### <span id="page-23-1"></span><span id="page-23-0"></span>**4.6 Firmware-Version**

#### **4.7 Supported Services**

The DeviceNet objects support the following services:

- Get Single Attribute (service code 0x0E)
- Set Single Attribute (service code 0x10)
- Reset (service code  $0x05$ , class  $0x01$ , instance 1, attribute 0 or 1, data length = 0)
- Save (service code 0x16, class 0x0F, instance 1, attribute 0, data length =  $0$ )

For additional information, we recommend that you review this entire document.

#### <span id="page-23-2"></span>**4.8 Data Types**

The table below describes the data type, number of bits, minimum and maximum range.

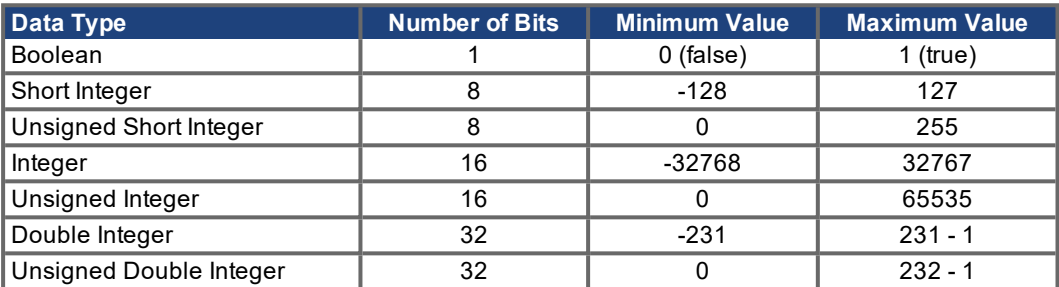

#### <span id="page-23-3"></span>**4.9 Saving to Non-volatile Memory**

Amplifier parameters are typically stored in RAM and only stored to non-volatile memory when a SAVE is commanded through Explicit Messaging. A save operation can be initiated over DeviceNet with either of two methods:

1. Save service of the Parameter Object. Transmit the following explicit message:

- Service: 0x16
- Class: 0x0F
- $-$  Instance:  $0x00$
- Attribut: 0x00
- Data Length: 0

2. Save attribute of the Position Controller Object. Transmit the following explicit message:

- Service: 0x10
- Class: 0x25
- $\blacksquare$  Instance: 0x01
- Attribut: 0x65
- Data Length: 1
- Data Value: 1

# <span id="page-24-0"></span>**5 Explicit messages**

Typically, Explicit Messages are used to configure the amplifier and setup drive parameters. See  $(\rightarrow \text{# } 20,$  DeviceNet Overview) for more information.

#### <span id="page-24-1"></span>**5.1 Position Controller Supervisor Object (class 0x24)**

The position controller supervisor handles errors for the position controller.

#### <span id="page-24-2"></span>**5.1.1 Error Codes**

The amplifier returns one of the following codes when an error is generated while communicating via Explicit Messaging.

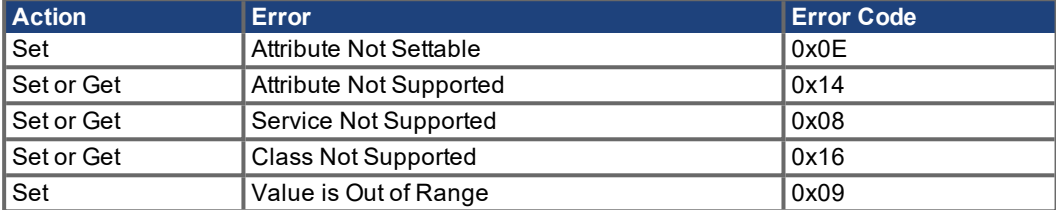

#### <span id="page-24-3"></span>**5.1.1.1 Object State Conflicts – 0x0C**

Three conditions could cause the amplifiers to return this error code. To proceed, check and clear the condition.

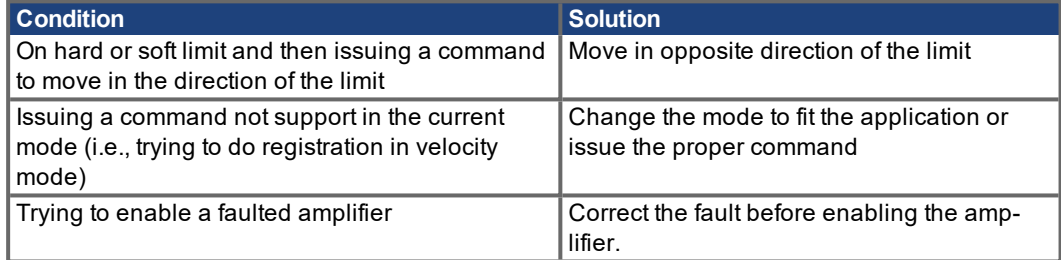

#### <span id="page-24-4"></span>**5.1.2 Supervisor Attributes**

The following attributes are supported in the Position Controller Supervisor class. The instance number always equals 1 in the class/instance/attribute mappings for the Position Controller Supervisor.

#### <span id="page-24-5"></span>**5.1.2.1 Attribute 0x05: General Fault**

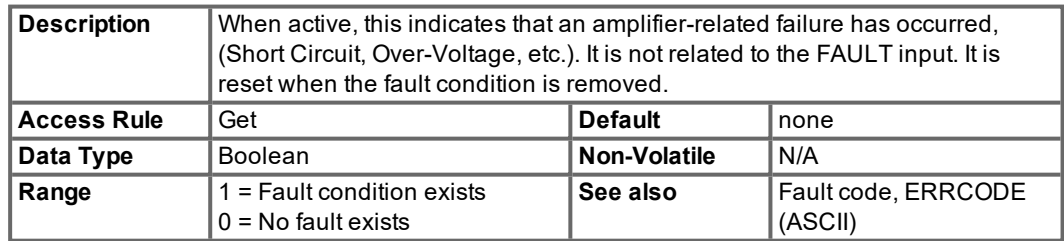

#### <span id="page-25-0"></span>**5.1.2.2 Attribute 0x0E: Index Active Level**

This attribute is not supported in the S300/S700

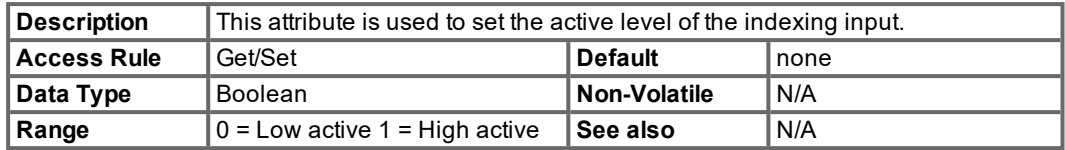

#### <span id="page-25-1"></span>**5.1.2.3 Attribute 0x15: Registration Arm**

This attribute is not supported in the S300/S700

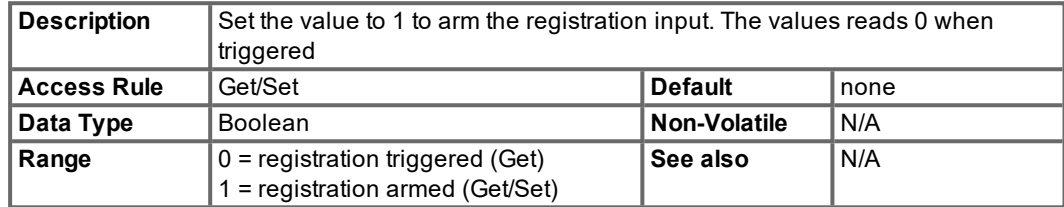

#### <span id="page-25-2"></span>**5.1.2.4 Attribute 0x16: Registration Input Level**

This attribute is not supported in the S300/S700.

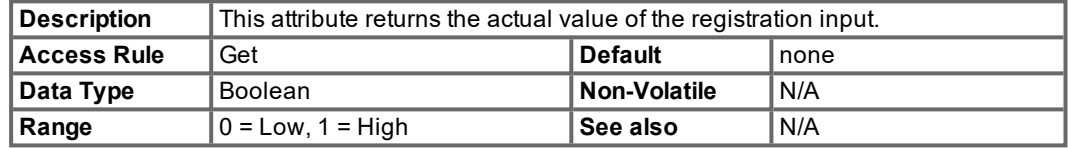

#### <span id="page-25-3"></span>**5.1.2.5 Attribute 0x64: Fault Code**

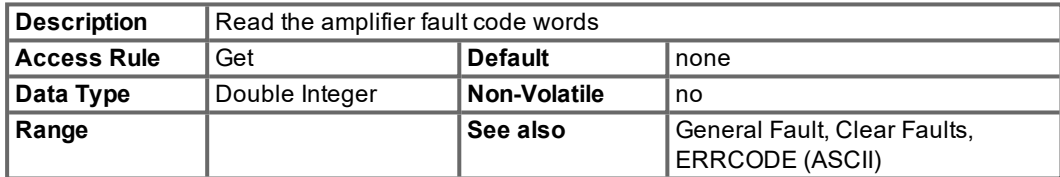

#### <span id="page-25-4"></span>**5.1.2.6 Attribute 0x65: Clear Faults**

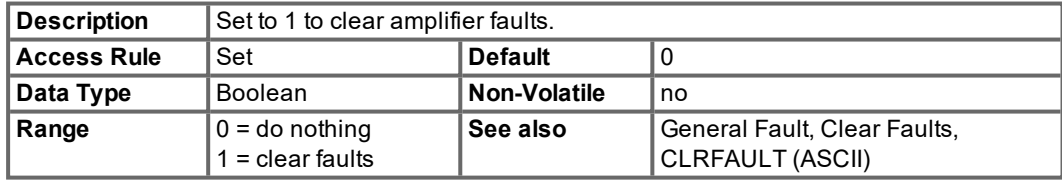

#### <span id="page-26-0"></span>**5.2 Position Controller Object (class 0x25)**

The position controller object is used to set the operating mode (torque, velocity, position), configure a direct motion block or jog, and initiate movement.

#### <span id="page-26-1"></span>**5.2.1 Error Codes**

The amplifier returns one of the following error codes when an error is generated while communicating via Explicit Messaging.

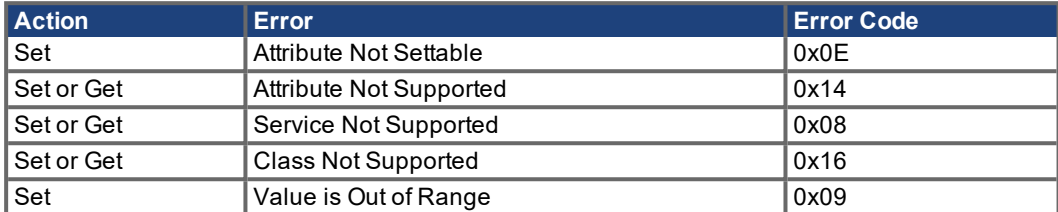

#### <span id="page-26-2"></span>**5.2.1.1 Object State Conflicts – 0x0C**

Three conditions could cause the amplifiers to return this error code. To proceed, check and clear the condition.

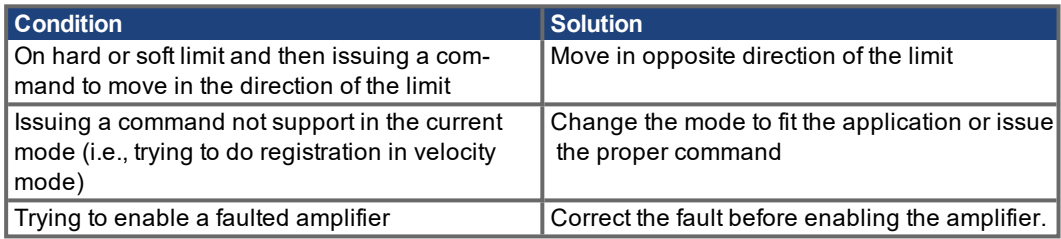

#### <span id="page-26-3"></span>**5.2.2 Position controller attributes**

The following attributes are supported in the Position Controller class. The instance number always equals 1 in the class/instance/attribute mappings for the Position Controller.

#### <span id="page-26-4"></span>**5.2.2.1 Attribute 0x01: Number of Attributes**

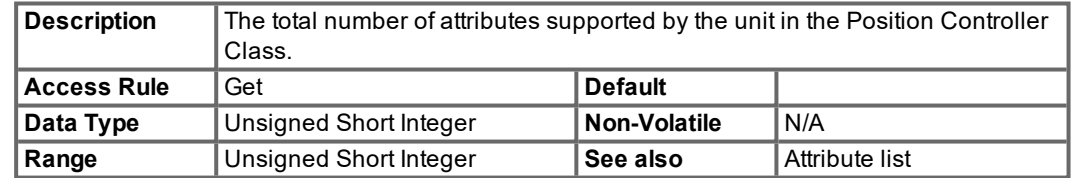

#### <span id="page-26-5"></span>**5.2.2.2 Attribute 0x02: Attribute list**

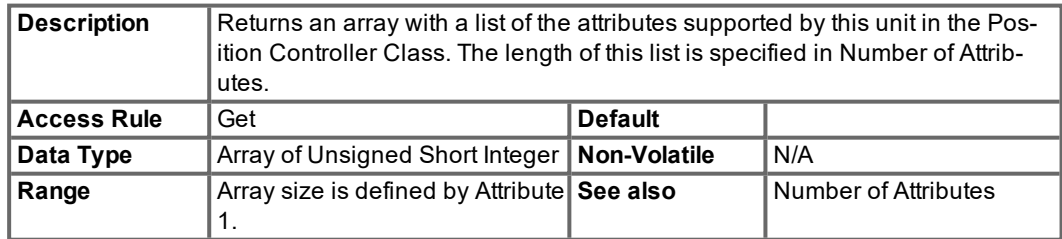

#### <span id="page-27-0"></span>**5.2.2.3 Attribute 0x03: Opmode**

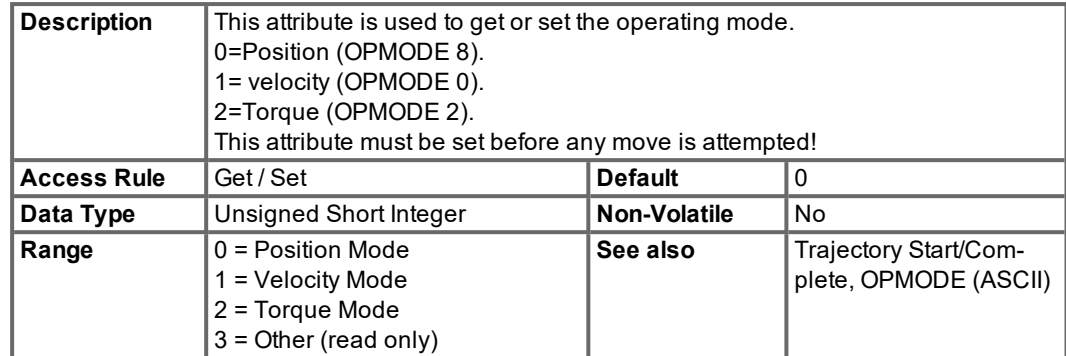

#### <span id="page-27-1"></span>**5.2.2.4 Attribute 0x06: Target Position**

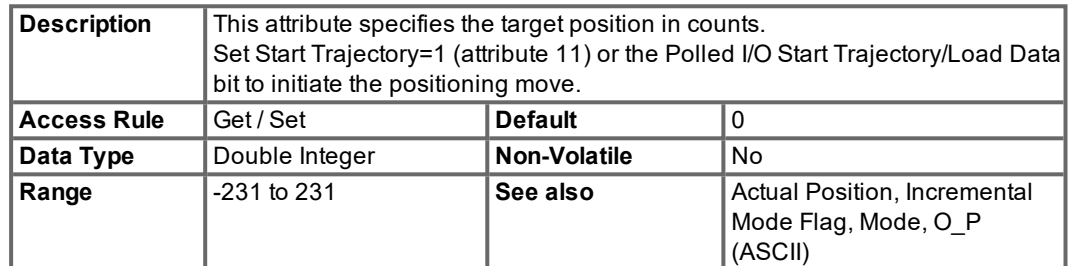

#### <span id="page-27-2"></span>**5.2.2.5 Attribute 0x07: Target Velocity**

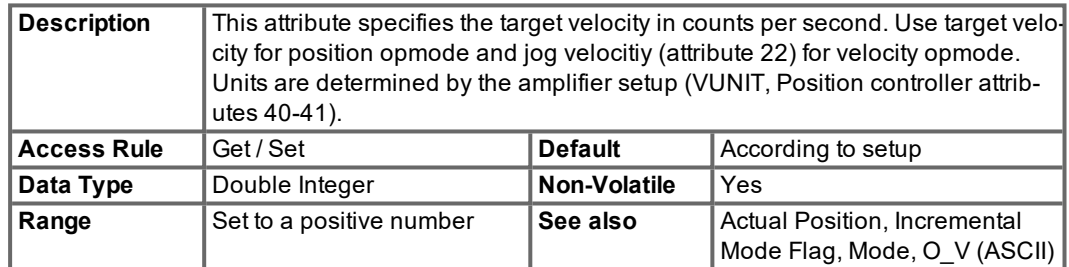

#### <span id="page-27-3"></span>**5.2.2.6 Attribute 0x08: Acceleration**

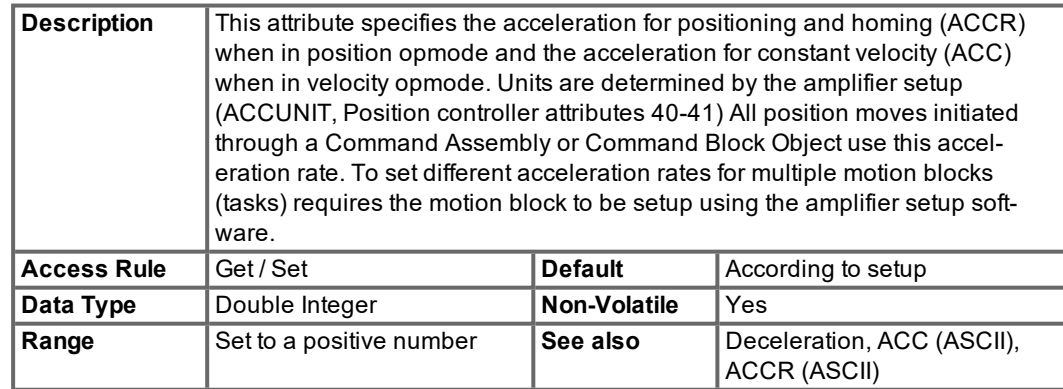

#### <span id="page-28-0"></span>**5.2.2.7 Attribute 0x09: Deceleration**

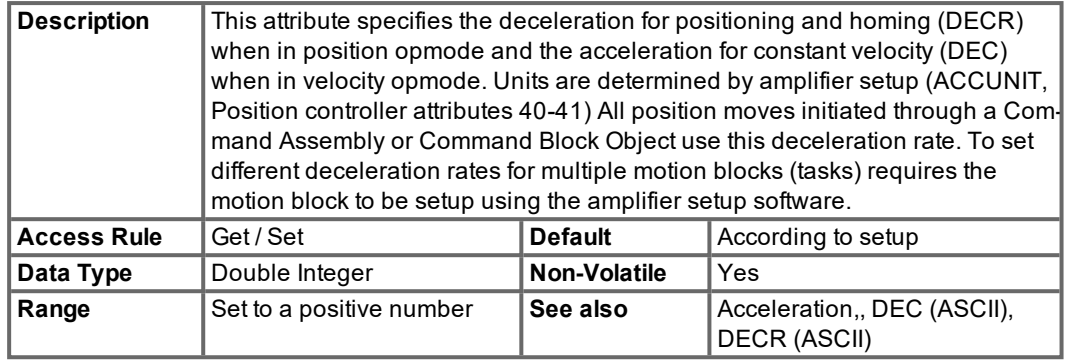

#### <span id="page-28-1"></span>**5.2.2.8 Attribute 0x0A: Move Type**

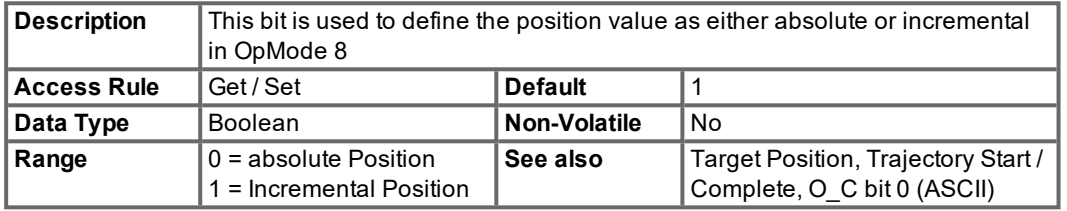

#### <span id="page-28-2"></span>**5.2.2.9 Attribute 0x0B: Trajectory Start/Complete**

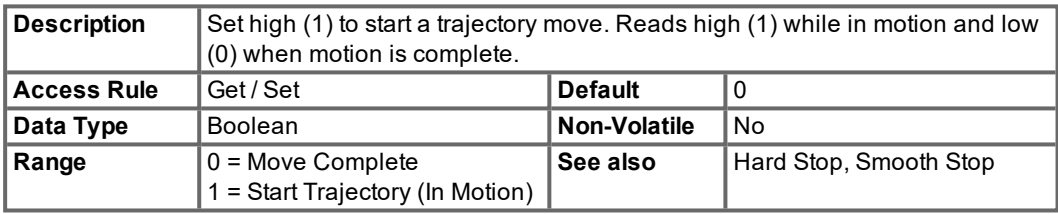

#### <span id="page-28-3"></span>**5.2.2.10 Attribute 0x0C: In Position**

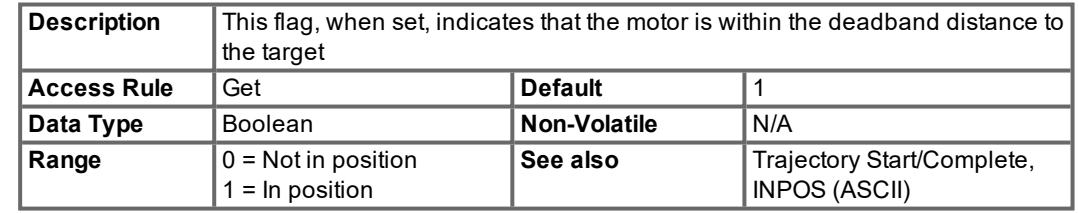

#### <span id="page-28-4"></span>**5.2.2.11 Attribute 0x0D: Actual Position**

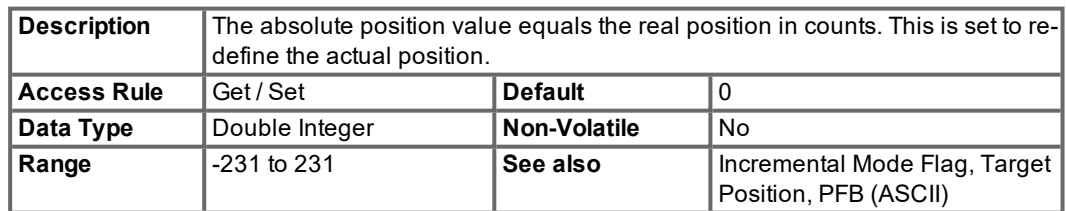

#### <span id="page-29-0"></span>**5.2.2.12 Attribute 0x0E: Actual Velocity**

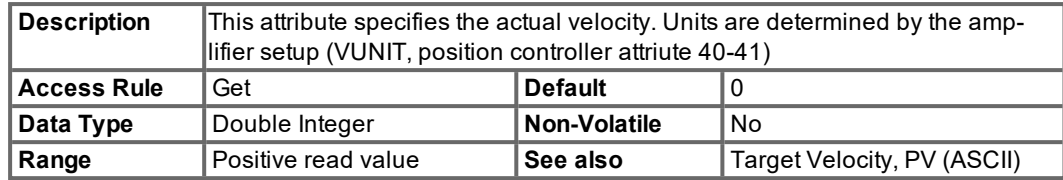

### <span id="page-29-1"></span>**5.2.2.13 Attribute 0x11: Enable**

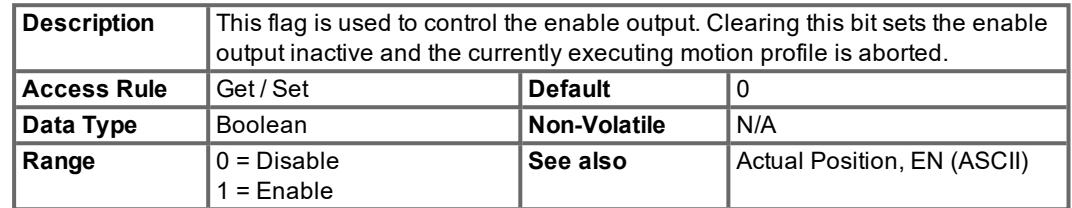

#### <span id="page-29-2"></span>**5.2.2.14 Attribute 0x14: Smooth Stop**

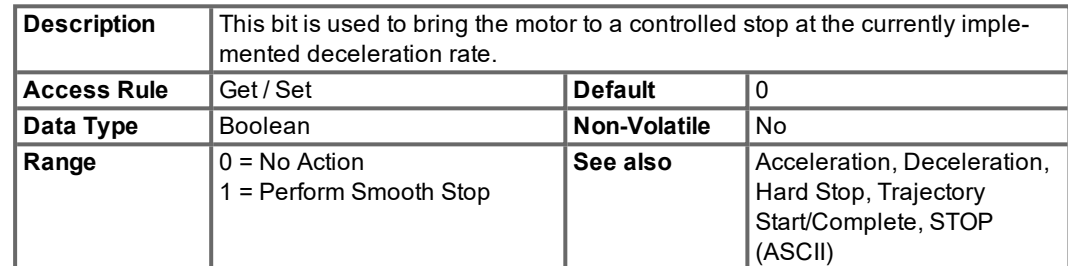

#### <span id="page-29-3"></span>**5.2.2.15 Attribute 0x15: Hard Stop**

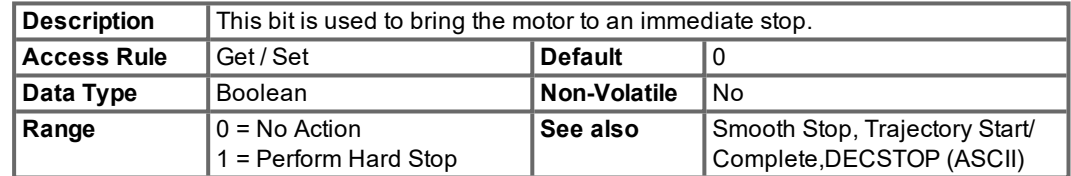

#### <span id="page-29-4"></span>**5.2.2.16 Attribute 0x16: Jog Velocity**

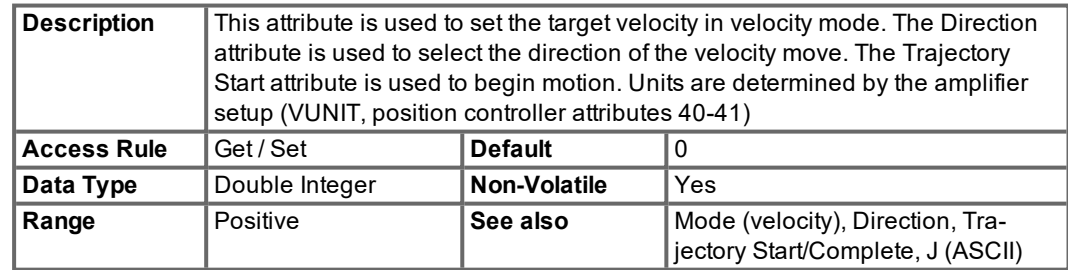

#### <span id="page-30-0"></span>**5.2.2.17 Attribute 0x17: Direction**

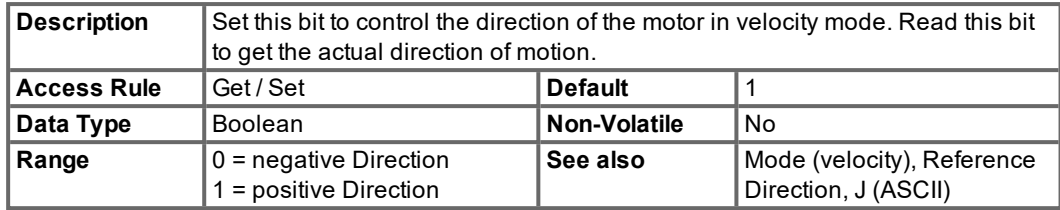

#### <span id="page-30-1"></span>**5.2.2.18 Attribute 0x18: Reference direction**

This attribute is not supported in the S300/S700

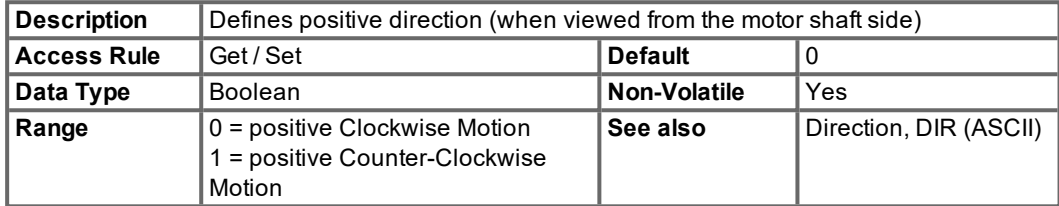

#### <span id="page-30-2"></span>**5.2.2.19 Attribute 0x19: Torque**

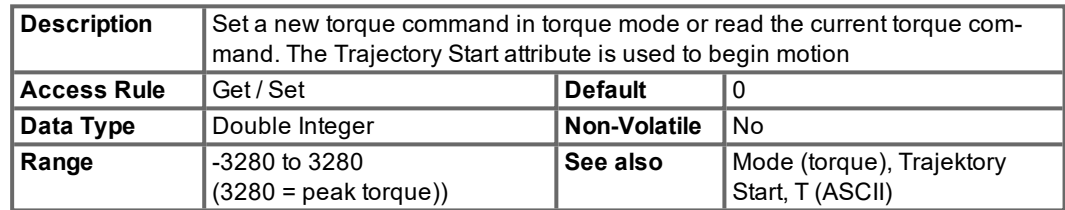

#### <span id="page-30-3"></span>**5.2.2.20 Attribute 0x28: Feedback resolution**

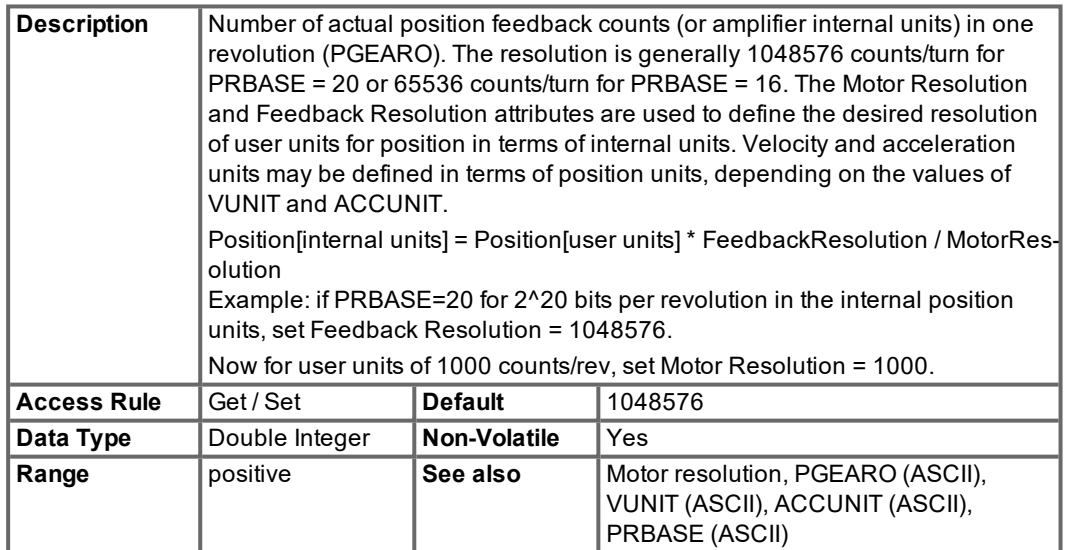

#### <span id="page-31-0"></span>**5.2.2.21 Attribute 0x29: Motor resolution**

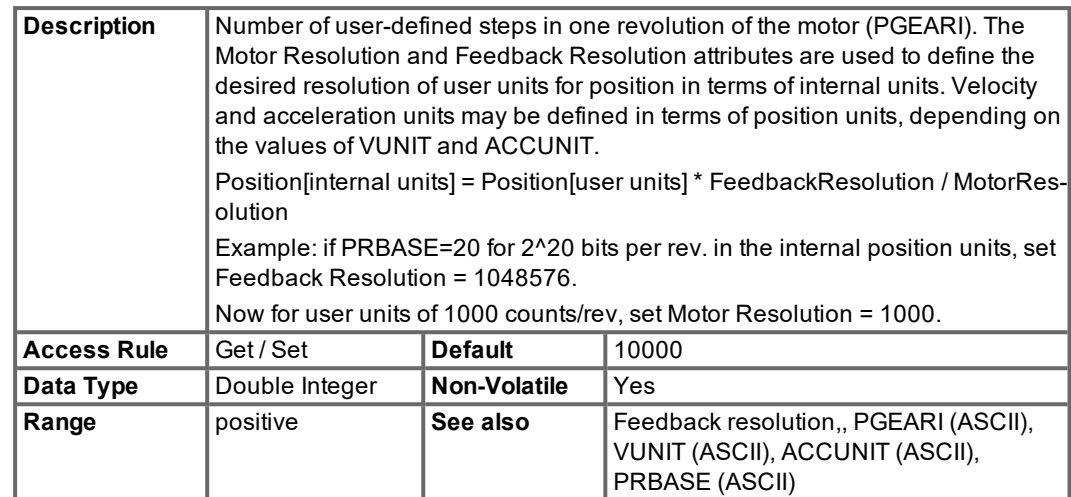

#### <span id="page-31-1"></span>**5.2.2.22 Attribute 0x65: Save Parameters**

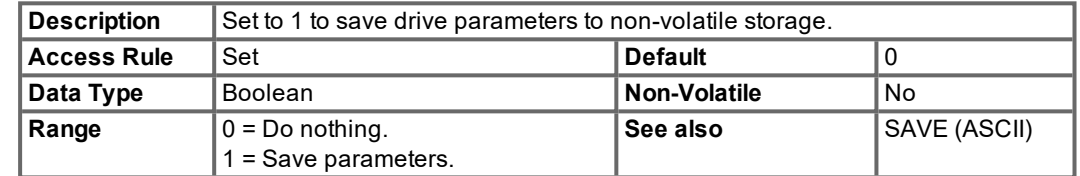

#### <span id="page-31-2"></span>**5.2.2.23 Attribute 0x66: Amplifier Status**

This attribute is not supported in the S300/S700. Read DRVSTAT using the Parameter Object (class 0x0F) Non-Volatile 0x2D, Attribute 0x01.

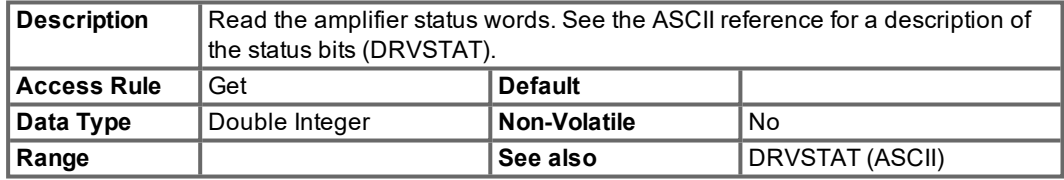

#### <span id="page-31-3"></span>**5.2.2.24 Attribute 0x67: Trajectory Status**

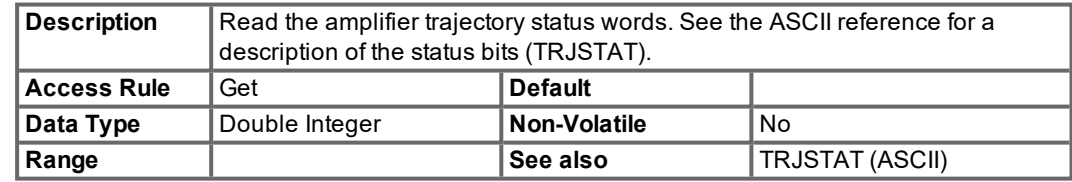

#### <span id="page-32-0"></span>**5.3 Parameter Object (class 0x0F)**

Most drive parameters can be read and or written through the Parameter Object. This includes many drive parameters also available through the Position Controller (class 0x25), Block Sequencer (class 0x26), and Command Block Object (class 0x27).

The Parameter Object, which gives direct access to amplifier configuration parameters is a vendor-defined object.

In an explicit message to the parameter object, the instance number corresponds to the DPR number for the desired parameter. This DPR number may be found in the ascii.chm command reference. Only parameters 1-254 can be directly accessed with the instance number, since the instance field is only 1 byte. Instance 255 is a special instance which means 'use the Parameter Number attribute'. See (→ [# 34, Attribute 0x64: Parameter Number\)](#page-33-1) for accessing parameters 255 and higher.

The data length for Set Value commands can be determined from the 'Data Type Bus/DPR' field of ascii.chm. Float types are scaled by 1000 to get an integer value.

Amplifier commands such as Jog, Home, and Save are executed by sending a Set Value command with a data length of 1 and a value of 1. Reading the value or setting the value to 0 will not execute the process.

For example, send the following explicit message to initiate homing (Move Home = MH, DPR/instance =  $141$ :

[class=0x0F, instance=141, attribute=0x01, data length=1, data value=0x01].

#### <span id="page-32-1"></span>**5.3.1 Error Codes**

The amplifier returns one of the following error codes when an error is generated while communicating via Explicit Messaging.

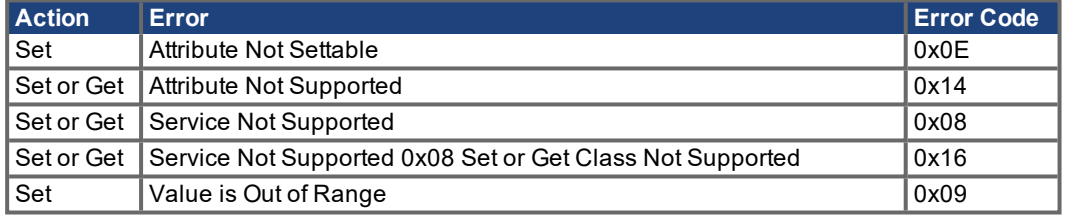

#### <span id="page-32-2"></span>**5.3.2 Parameter Attributes**

These are attributes supported by the unit in the Parameter Object Class.

#### <span id="page-32-3"></span>**5.3.2.1 Attribute 0x01: Parameter Value**

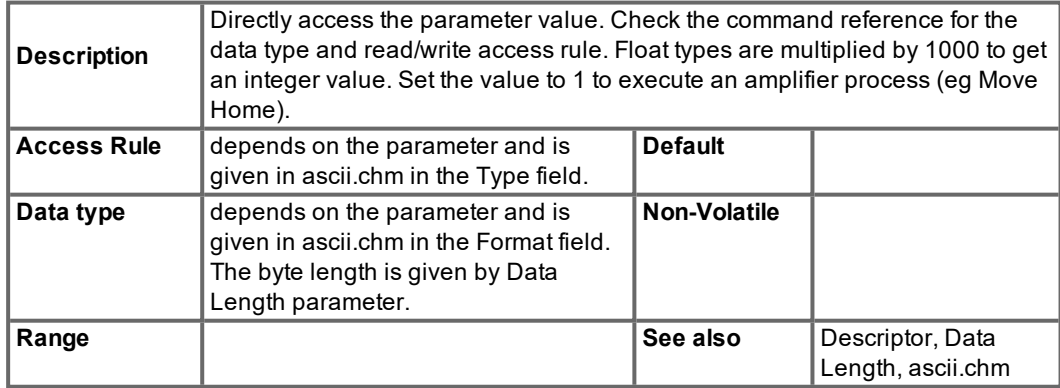

#### <span id="page-32-4"></span>**5.3.2.2 Attribute 0x04: Descriptor**

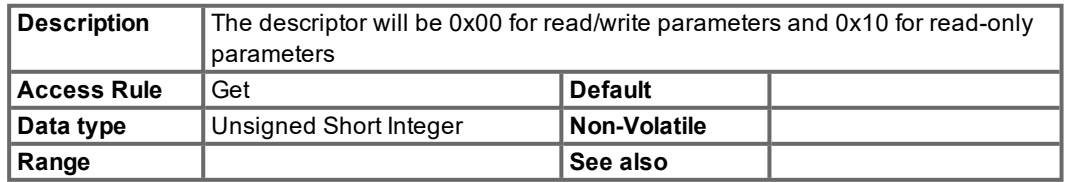

#### <span id="page-33-0"></span>**5.3.2.3 Attribute 0x06: Data Length**

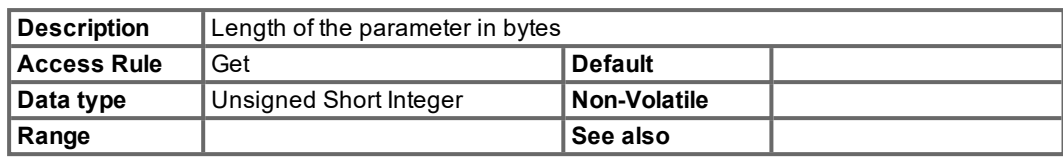

#### <span id="page-33-1"></span>**5.3.2.4 Attribute 0x64: Parameter Number**

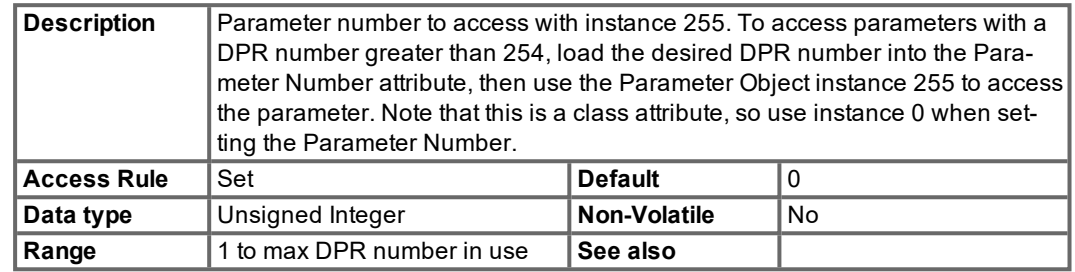

Example: read the value of VLIM, DPR #290.

Set the Parameter Number = 290 (service=Set, class=0x0F, instance=0x00, attribute=0x64, valuee=0x0122). Read the value (service=Get, class=0x0F, instance=0xFF, attribute=0x01).

#### <span id="page-34-0"></span>**5.4 Block Sequencer Object (class 0x26)**

This object handles the execution of Motion Blocks or Motion Block chains. Motion sequences may be pre-programmed into the amplifier through the Command Block Object (class 0x27). These blocks correspond to the servo amplifier motion tasking feature. Positioning moves, time delays, and parameter modification blocks may be linked together to create a motion block program that is stored in the amplifier. Once the stored block program has been configured, it may be executed through either the Block Sequencer Object or with the Polled I/O Command Message block number field and start block bit.

#### <span id="page-34-1"></span>**5.4.1 Attribute 0x01: Block**

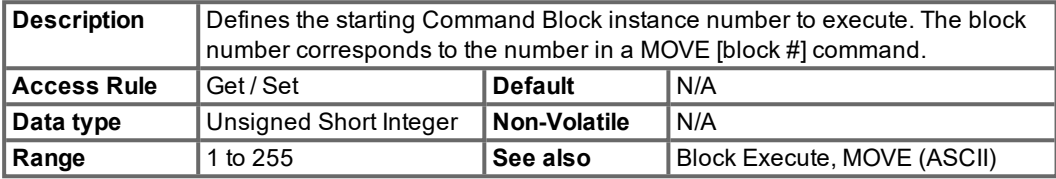

#### <span id="page-34-2"></span>**5.4.2 Attribute 0x02: Block Execute**

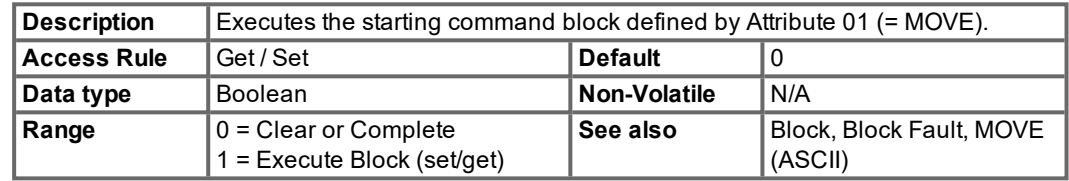

#### <span id="page-34-3"></span>**5.4.3 Attribute 0x03: Current Block**

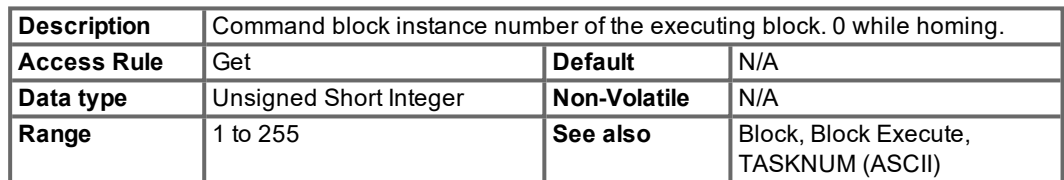

#### <span id="page-34-4"></span>**5.4.4 Attribute 0x04: Block Fault**

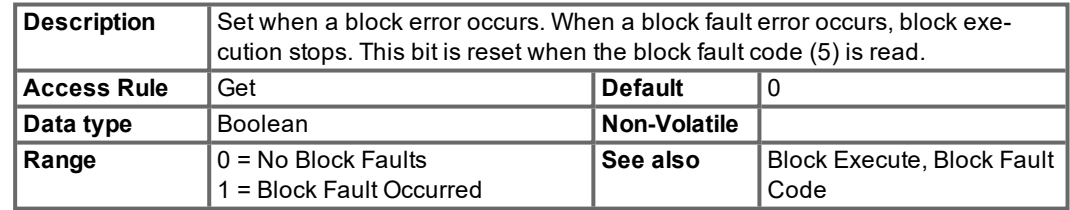

#### <span id="page-34-5"></span>**5.4.5 Attribute 0x05: Block Fault Code**

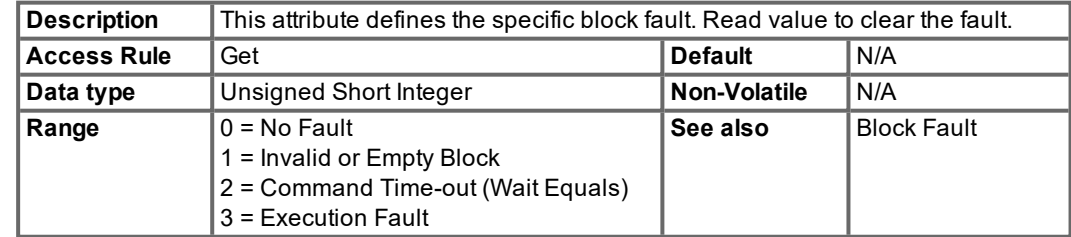

#### <span id="page-34-6"></span>**5.4.6 Attribute 0x06: Counter**

This attribute is not supported in the S300/S700.

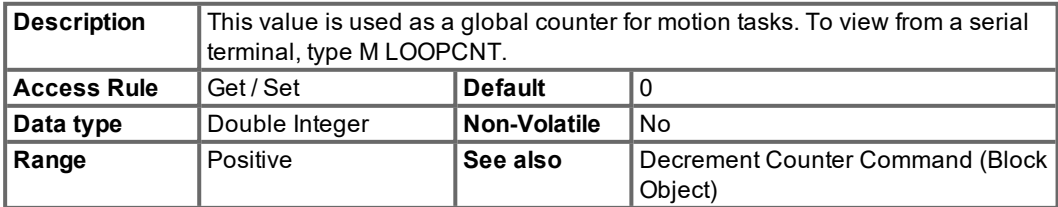

#### <span id="page-35-0"></span>**5.5 Command Block Object (class 0x27)**

Motion sequences may be pre-programmed into the amplifier through the Command Block Object. These blocks are stored in the amplifier as Motion Tasks and can be viewed using the amplifier's Setup software. Positioning moves, time delays, and parameter modification blocks may be linked together to create a motion block program that is stored in the amplifier. Once the stored block program has been configured, it may be executed through either the Block Sequencer Object or with the Polled I/O Command Message block number field and start block bit.

Each instance of the Command Block class defines a specific command or a specific Motion Task that is stored in the amplifier. For example, Command Block instance #4 corresponds to motion task #4 and can be viewed from the Position->Position Data->Motion Task Table screen in the setup software or with an ORDER 1 command from the serial terminal.

The first two attributes of the Command Block Object are always the same: Block Type and Block Link Number. Begin defining each block (motion task) by setting attribute 1 the Block type (1 to 9). Attributes 3-7 of each block or motion task are defined by the value of Block Command. For this reason, they cannot be set until the Block Type has been set. See the appendix for an example of setting up a motion block program with DeviceNet.

#### <span id="page-35-1"></span>**5.5.1 Block Types**

The block type is determined by the value of the first attribute. The other attributes are defined by the Block Type; for this reason, the Block Type must be set before the other attribute values.

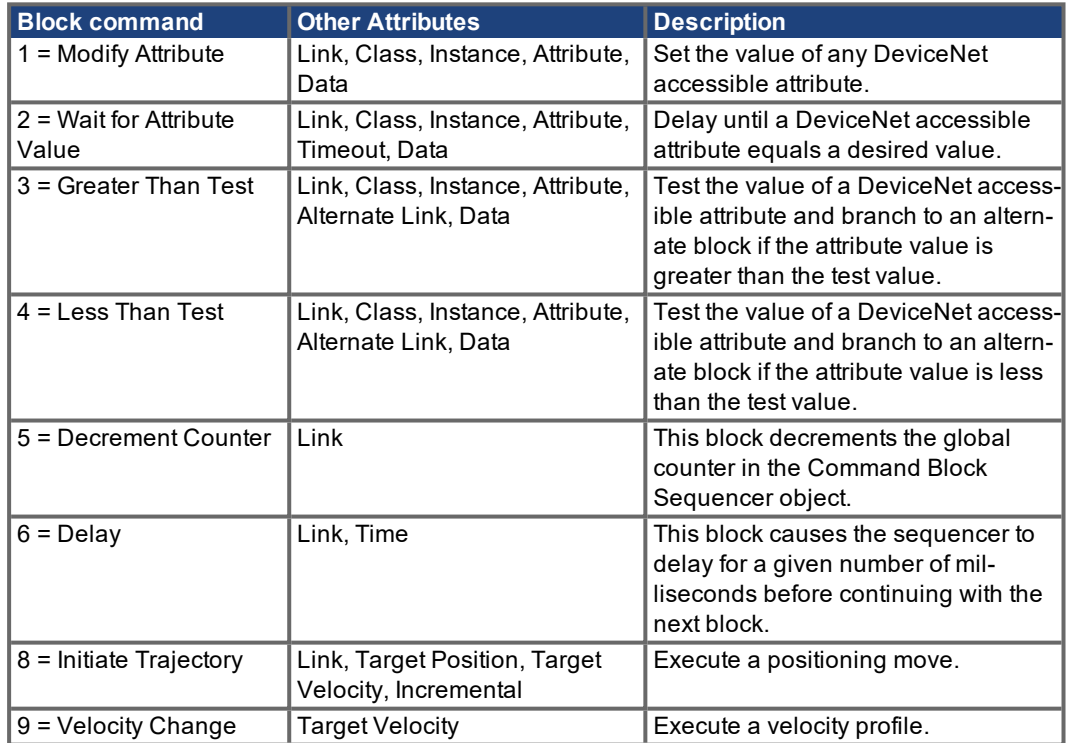

#### **NOTE**

Only command 0x08 Motion Task is supported in the S300/S700.
# **5.5.2 Command 0x01 – Modify Attribute**

This command is not supported in the S300/S700

# **5.5.2.1 Attribut 0x01: Blocktyp**

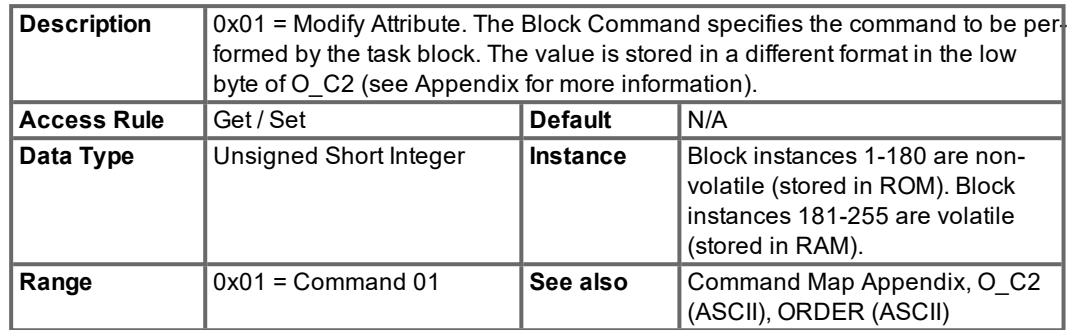

# **5.5.2.2 Attribute 0x02: Block Link #**

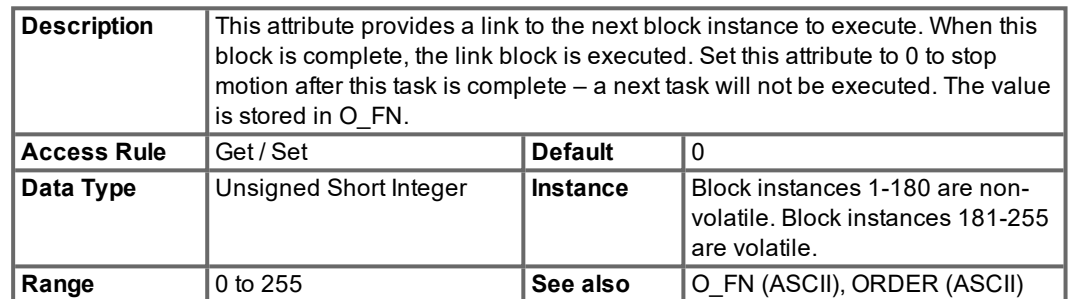

#### **5.5.2.3 Attribute 0x03: Target Class**

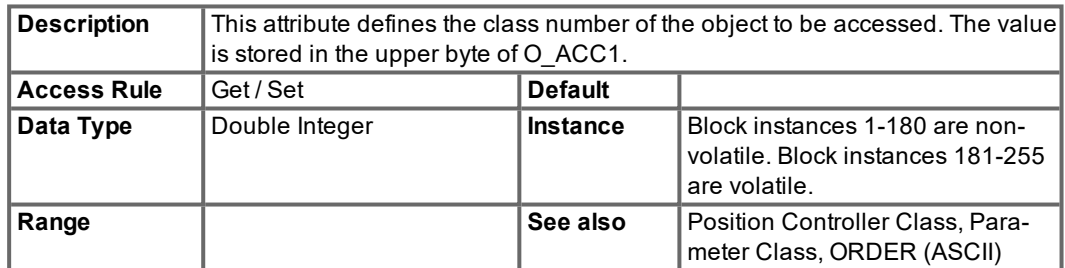

# **5.5.2.4 Attribute 0x04: Target Instance**

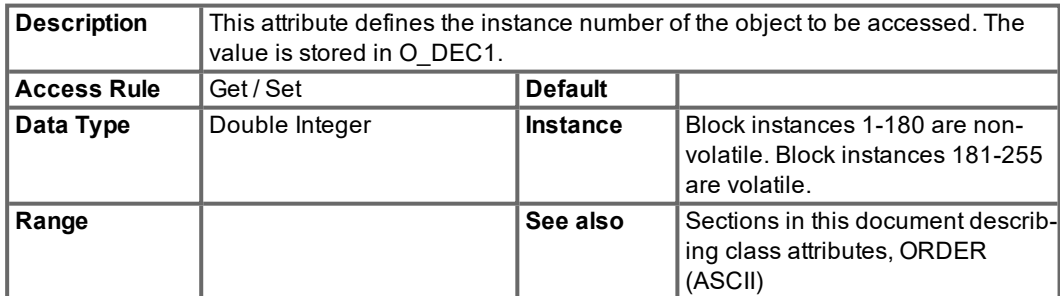

## **5.5.2.5 Attribute 0x05: Attribute #**

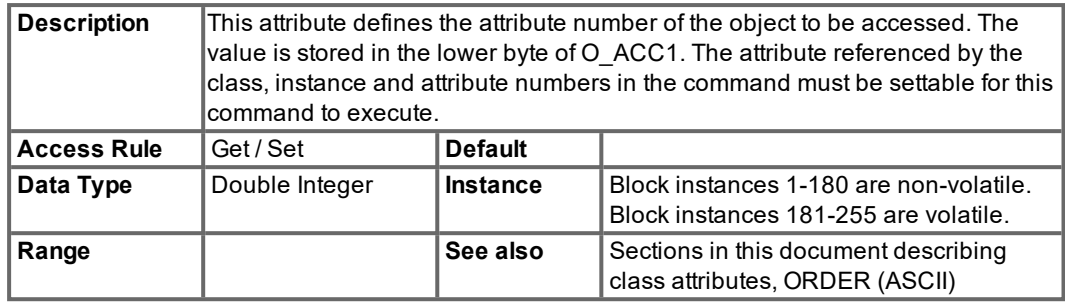

# **5.5.2.6 Attribute 0x06: Attribute Data**

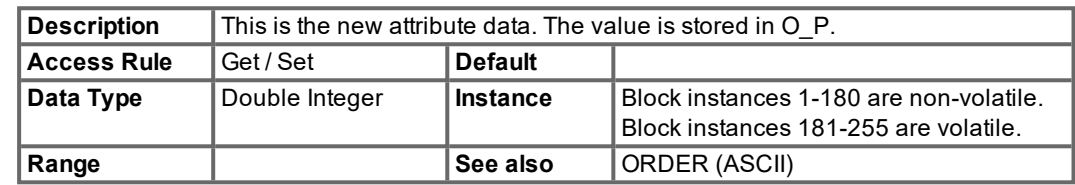

# **5.5.3 Command 0x02 – Wait Until Equals**

This command is not supported in the S300/S700

This command is used to wait until an attribute equals a desired value.

# **5.5.3.1 Attribute 0x01: Block Type**

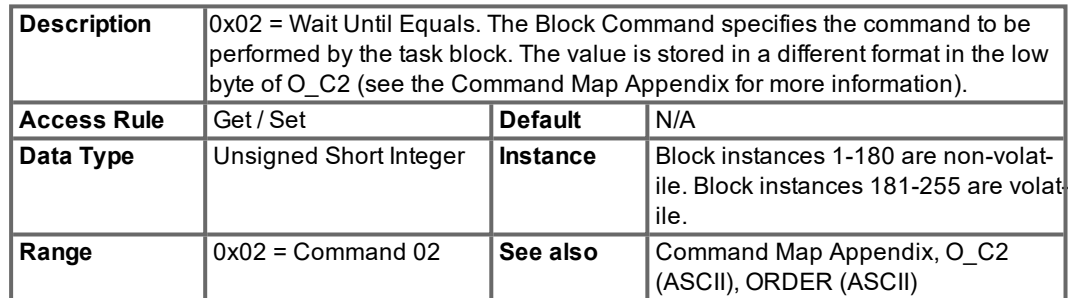

## **5.5.3.2 Attribut 0x02: Blockverknüpfungsnummer**

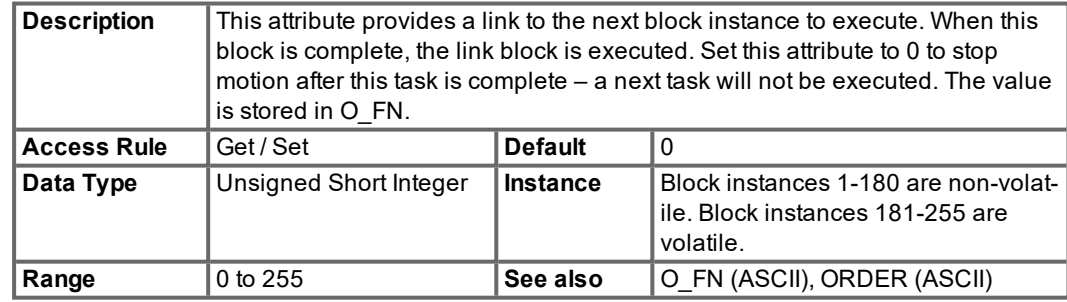

#### **5.5.3.3 Attribute 0x03: Target Class**

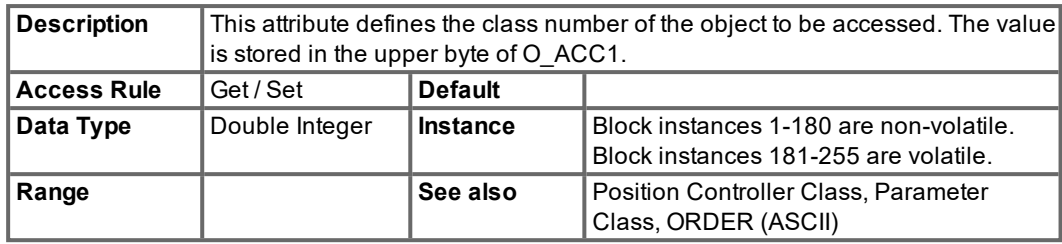

## **5.5.3.4 Attribute 0x04: Target Instance**

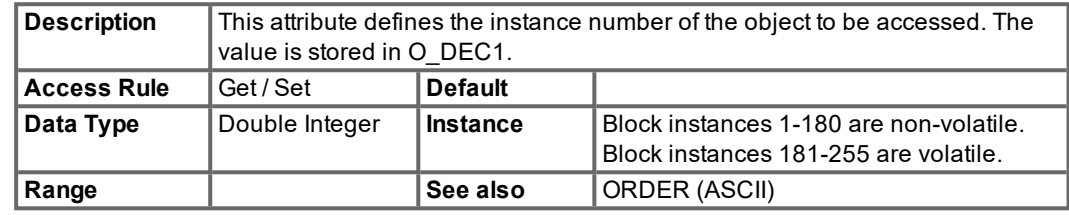

## **5.5.3.5 Attribute 0x05: Attribute #**

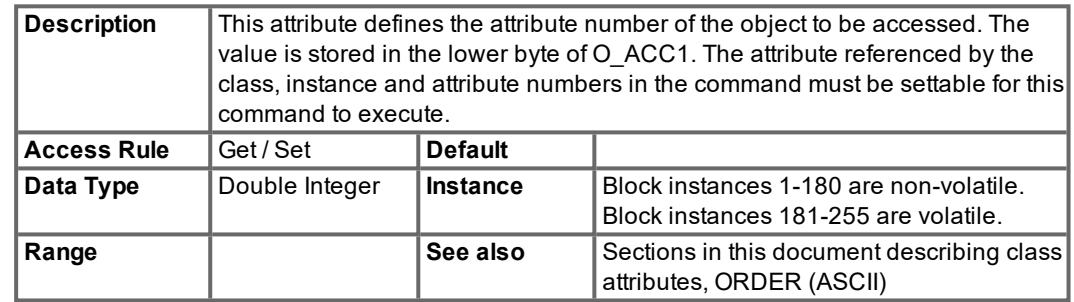

### **5.5.3.6 Attribute 0x06: Timeout**

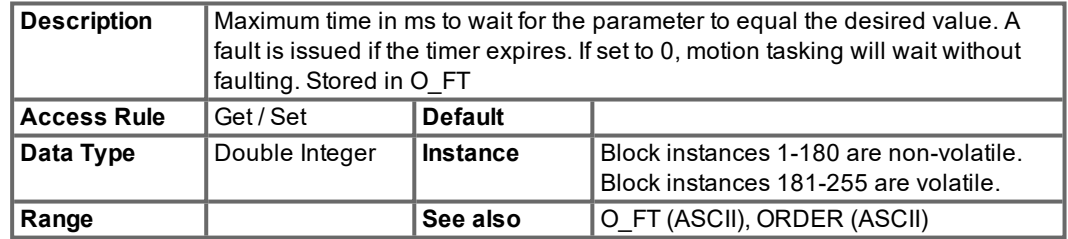

# **5.5.3.7 Attribute 0x07: Compare Data**

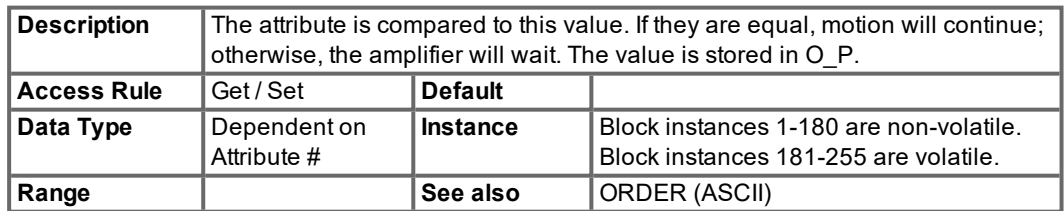

#### **5.5.4 Command 0x03 – Greater Than Test**

This command is not supported in the S300/S700. This command is used for conditional linking or branching in a linked chain of commands. When the block is executed, it will test the value of a DeviceNet accessible attribute and branch to an alternate block if the attribute value is greater than the test value.

# **5.5.4.1 Attribute 0x01: Block Type**

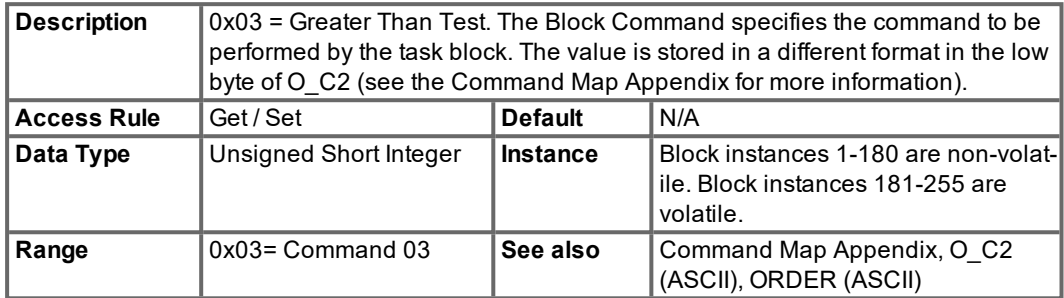

#### **5.5.4.2 Attribute 0x02: Block Link #**

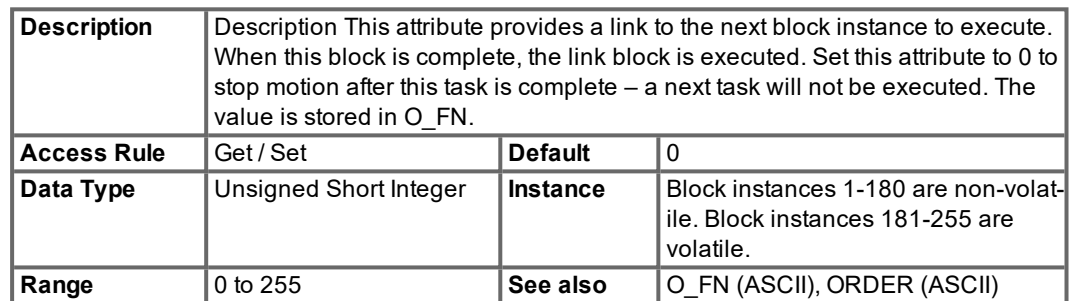

#### **5.5.4.3 Attribute 0x03: Target Class**

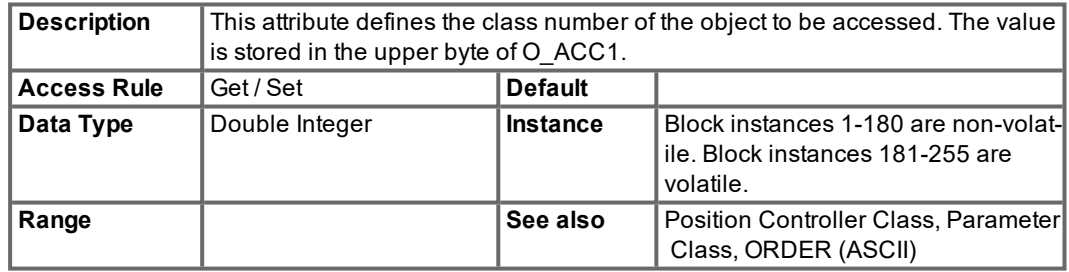

#### **5.5.4.4 Attribute 0x04: Target Instance**

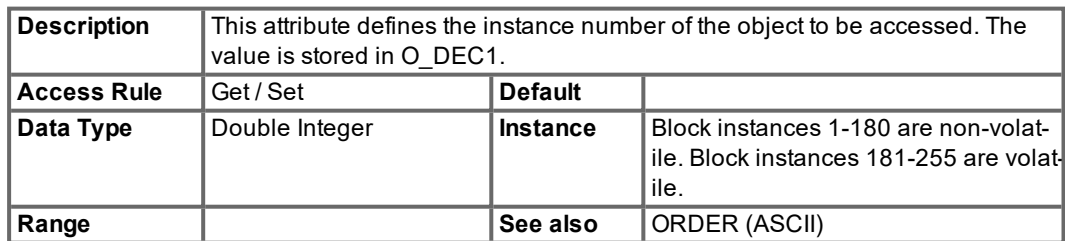

# **5.5.4.5 Attribute 0x05: Attribute #**

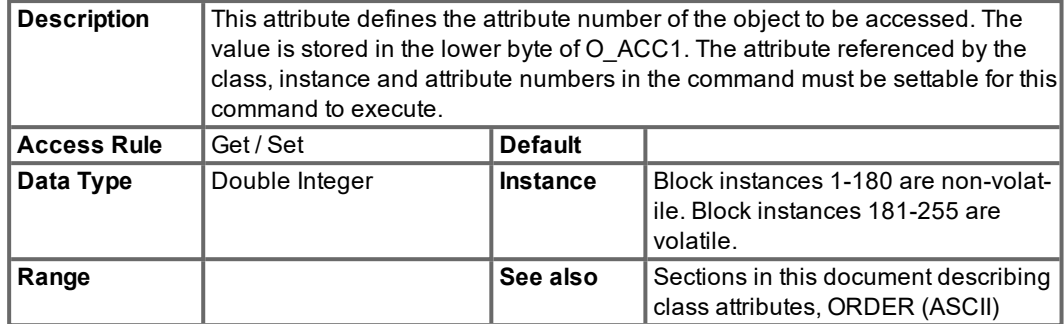

# **5.5.4.6 Attribute 0x06: Compare Link #**

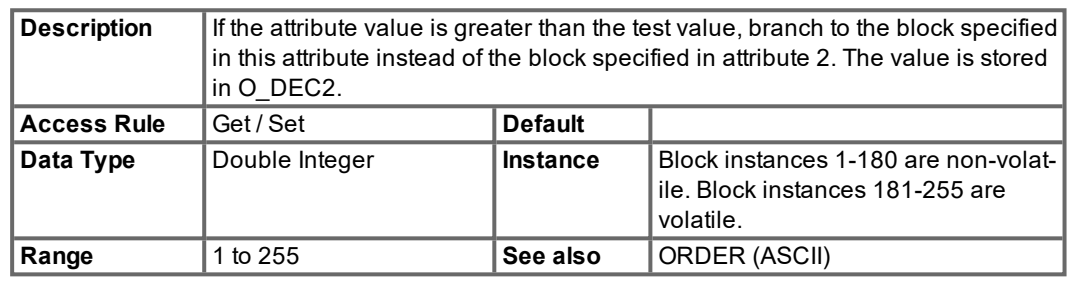

# **5.5.4.7 Attribute 0x07: Compare Data**

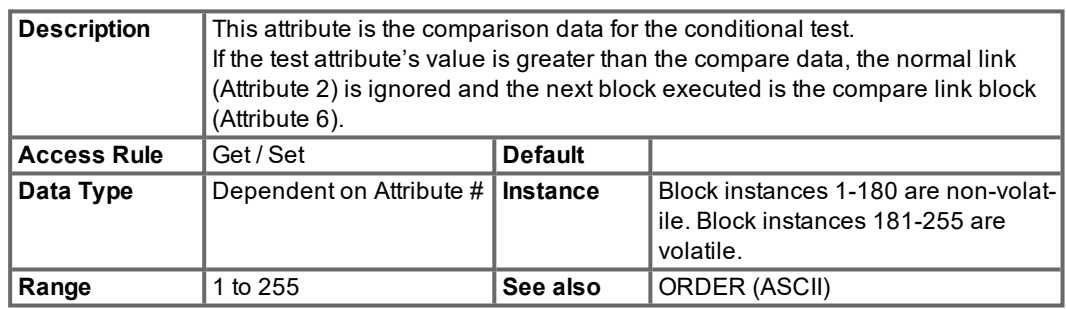

## **5.5.5 Command 0x04 – Less Than Test**

This command is not supported in the S300/S700.

This command is used for conditional linking or branching in a linked chain of commands. When the block is executed, it will test the value of a DeviceNet accessible attribute and branch to an alternate block if the attribute value is less than the test value.

## **5.5.5.1 Attribute 0x01: Block Type**

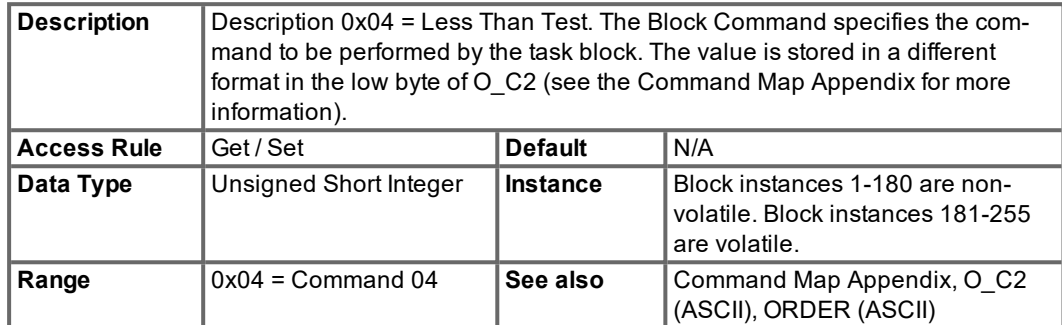

### **5.5.5.2 Attribute 0x02: Block Link #**

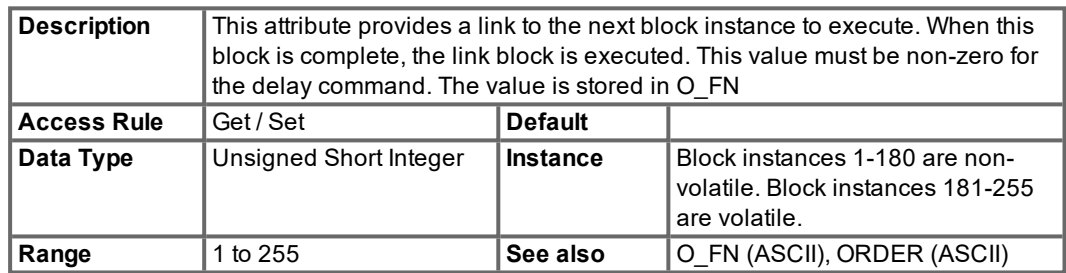

#### **5.5.5.3 Attribute 0x03: Target Class**

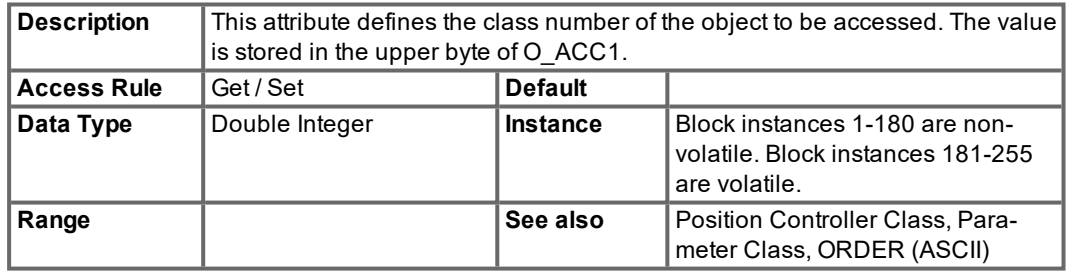

#### **5.5.5.4 Attribute 0x04: Target Instance**

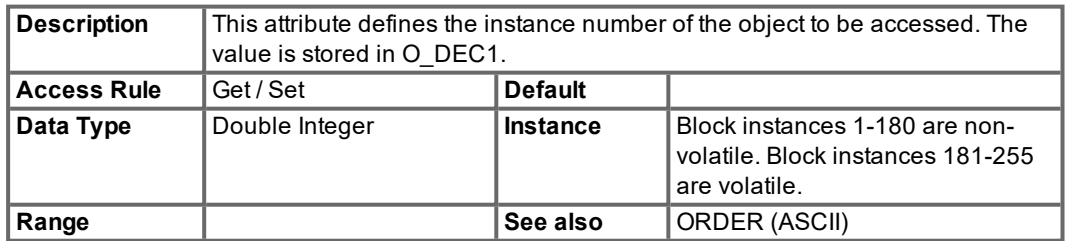

# **5.5.5.5 Attribute 0x05: Attribute #**

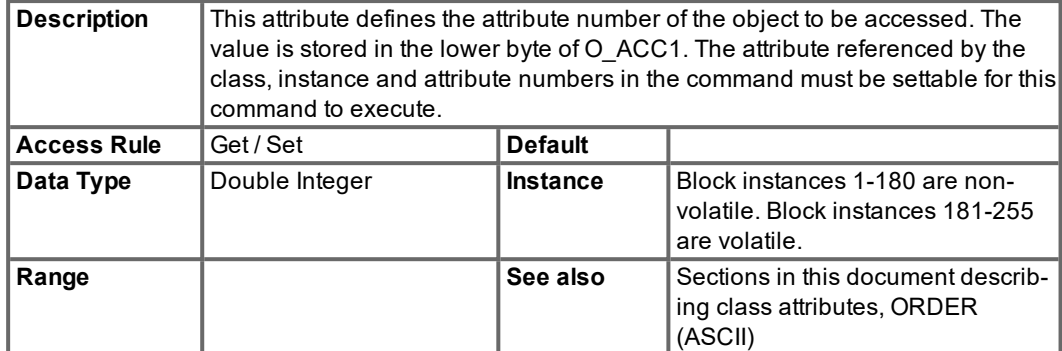

# **5.5.5.6 Attribute 0x06: Compare Link #**

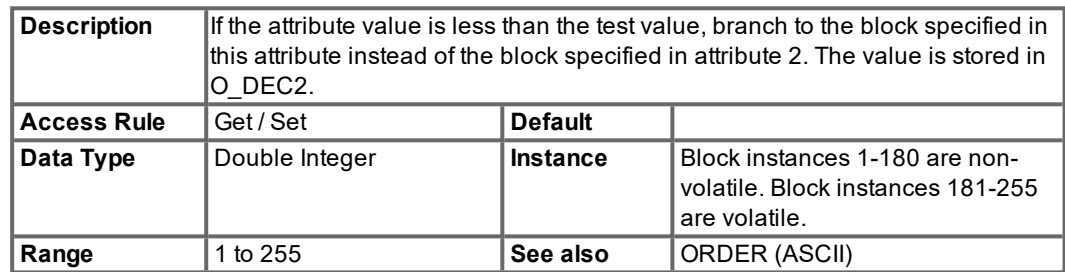

## **5.5.5.7 Attribute 0x07: Compare Data**

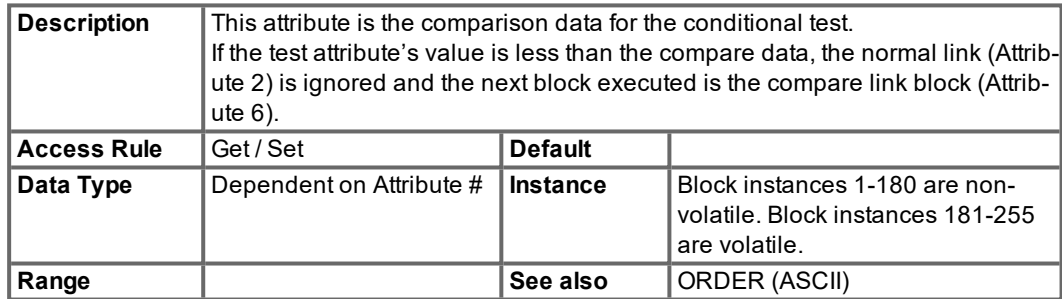

### **5.5.6 Command 0x05 – Decrement Counter**

This command is not supported in the S300/S700.

This command is used to decrement the global counter (Block Sequencer class 0x26, instance 1, attribute 6). Combine this block with Modify Attribute and Less Than Test blocks to implement loops and branches within your block program.

## **5.5.6.1 Attribute 0x01: Block Type**

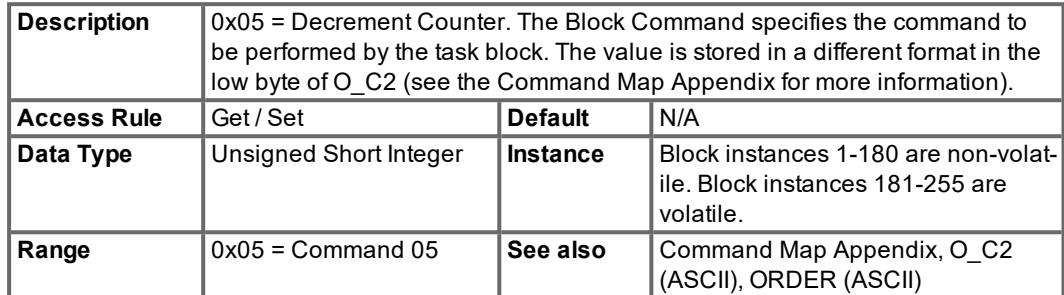

#### **5.5.6.2 Attribute 0x02: Block Link #**

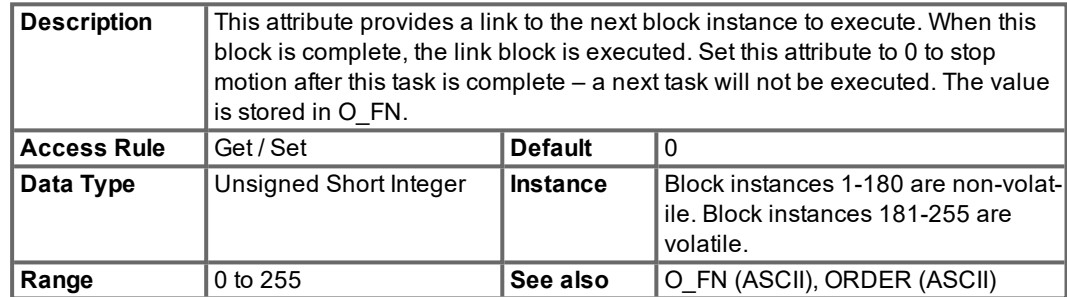

# **5.5.7 Command 0x06 – Delay**

This command is not supported in the S300/S700. This command is used to delay a linked chain of commands.

# **5.5.7.1 Attribute 0x01: Block Type**

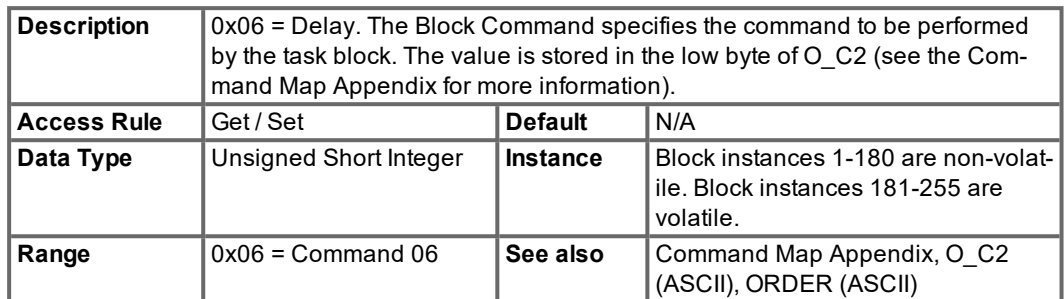

## **5.5.7.2 Attribute 0x02: Block Link #**

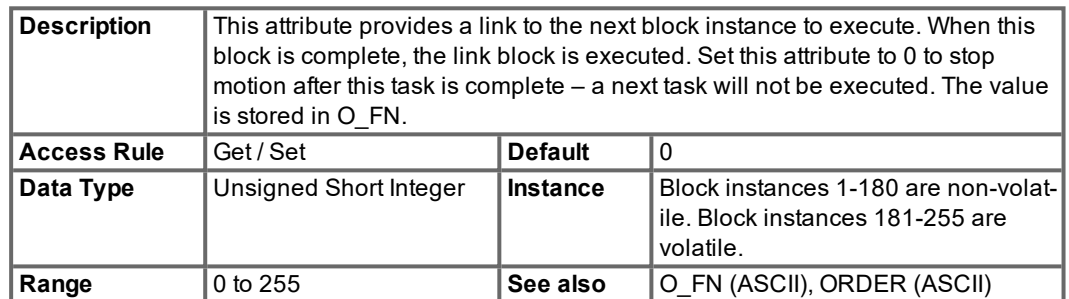

# **5.5.7.3 Attribute 0x03: Delay**

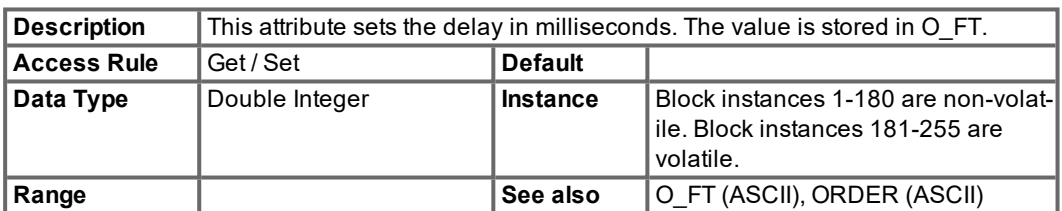

#### **5.5.8 Command 0x08 – Motion task**

This command is used to initiate a positioning move and wait for completion. The acceleration and deceleration are stored in O\_ACC1 and O\_DEC1 of ORDER 0. Bits 0x800 in O\_C and 0x100 in O C2 of the task are set to 1 so that the acceleration and deceleration are taken from task 0 rather than the current task. This allows global values for DeviceNet motion blocks.

## **5.5.8.1 Attribute 0x01: Block Type**

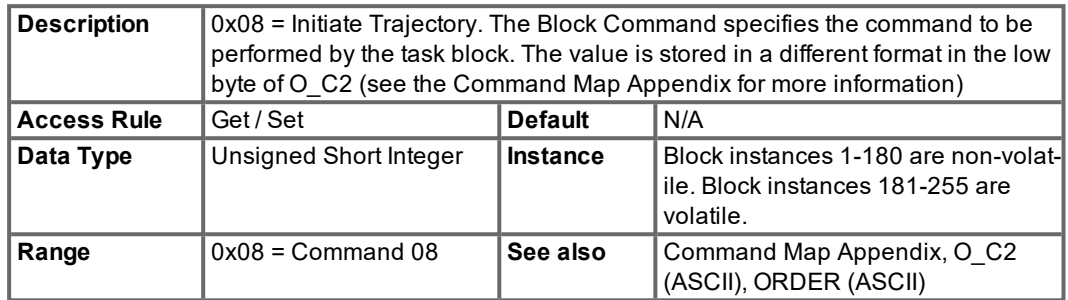

#### **5.5.8.2 Attribute 0x02: Block Link #**

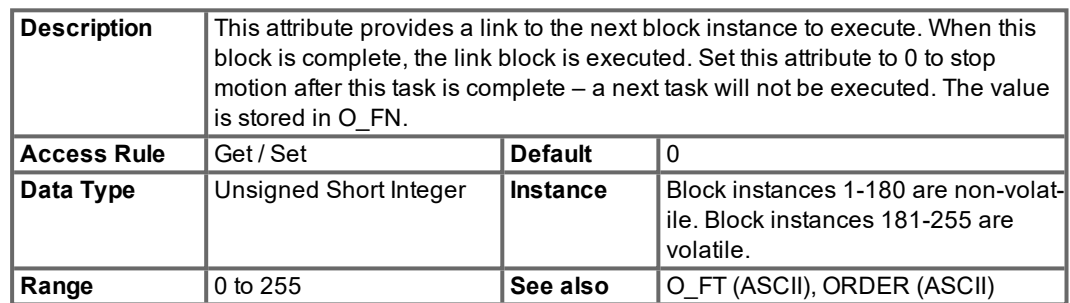

#### **5.5.8.3 Attribute 0x03: Target Position**

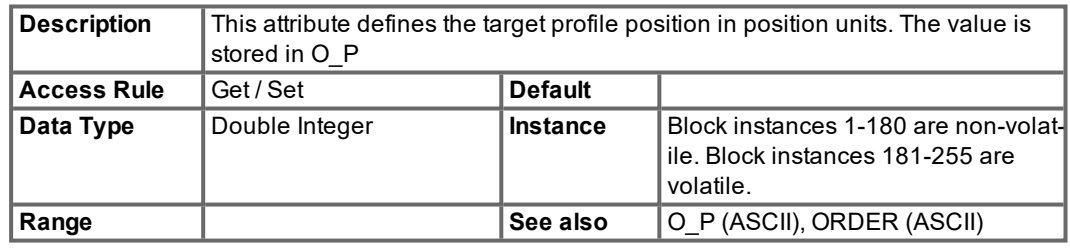

#### **5.5.8.4 Attribute 0x04: Target Velocity**

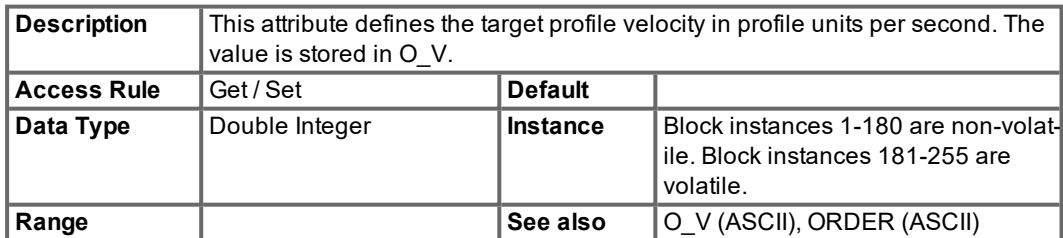

#### **5.5.8.5 Attribute 0x05: Incremental**

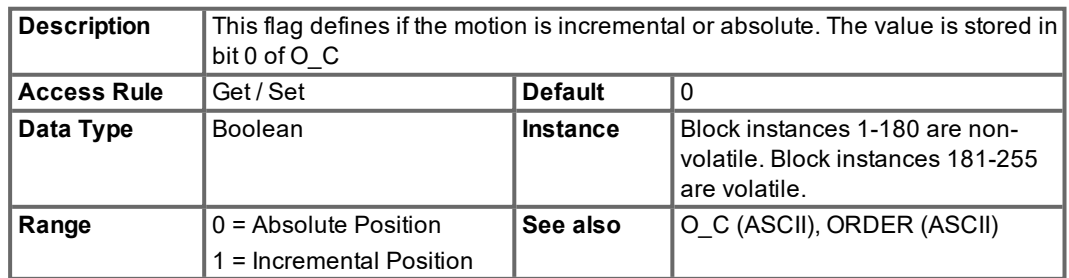

# **5.5.8.6 Attribute 0x64: O\_C**

This attribute is not supported in the S600.

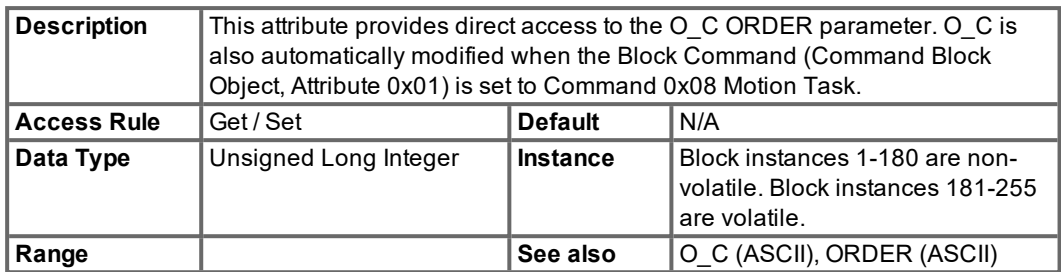

#### **5.5.8.7 Attribute 0x65: O\_ACC**

This attribute is not supported in the S600.

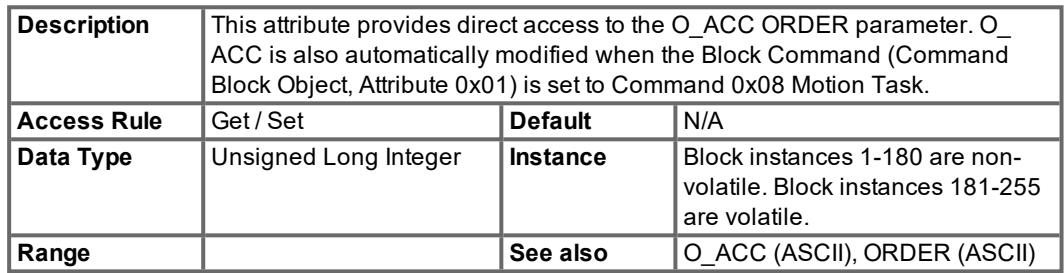

# **5.5.8.8 Attribute 0x66: O\_DEC**

This attribute is not supported in the S600.

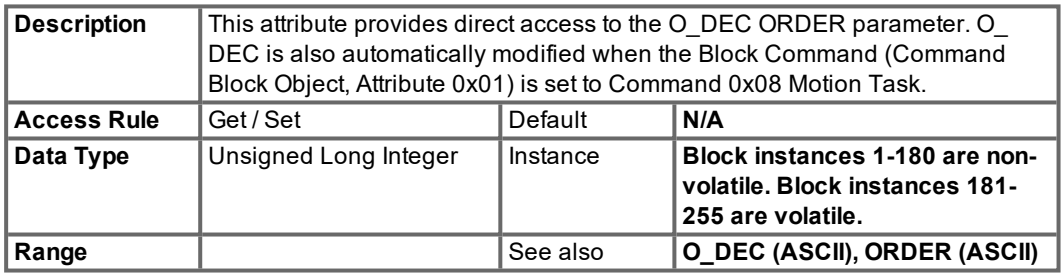

# **5.5.8.9 Attribute 0x67: O\_TAB**

This attribute is not supported in the S600.

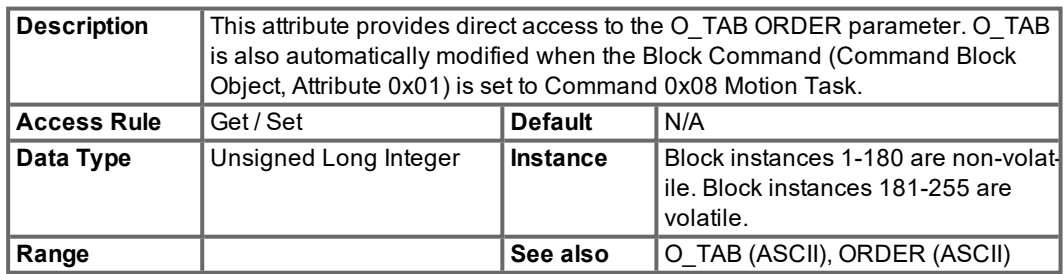

# **5.5.8.10 Attribute 0x68: O\_FT**

This attribute is not supported in the S600.

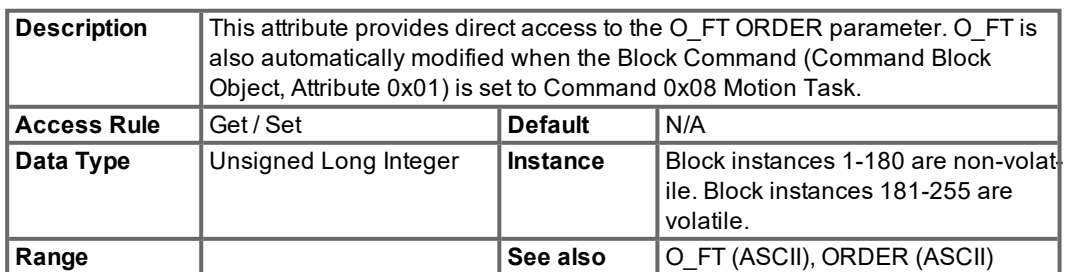

# **5.5.9 Command 0x09 – Jog**

This command is not supported in the S300/S700.

This command is used to execute a velocity profile. Since the move is of infinite duration (until stopped), the block cannot be linked to a following task.

# **5.5.9.1 Attribute 0x01: Block Type**

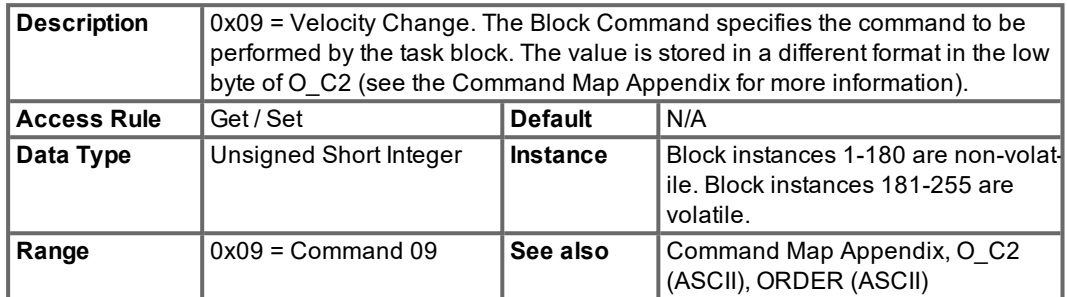

#### **5.5.9.2 Attribute 0x02: Block Link #**

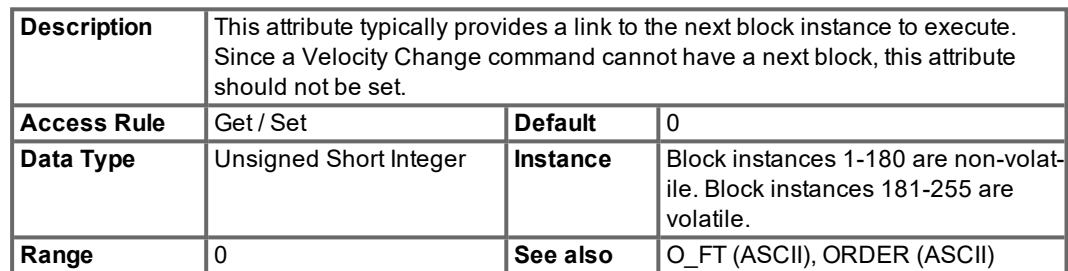

#### **5.5.9.3 Attribute 0x03: Target Velocity**

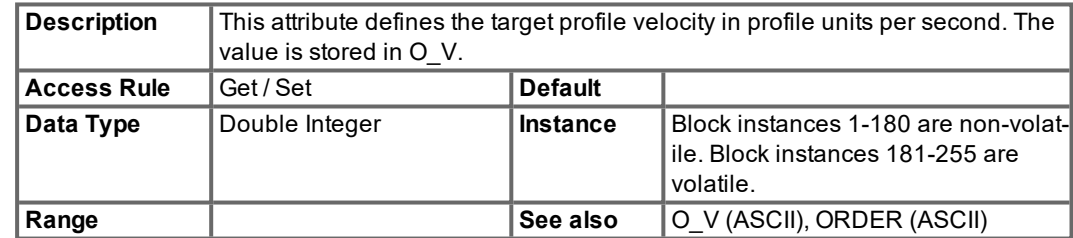

# **5.6 Digital Input Object (class 0x08)**

The digital input objects access the amplifier's four digital inputs. Instances 1-4 correspond to digital inputs 1-4.

## **5.6.1 Attribute 0x03: Value**

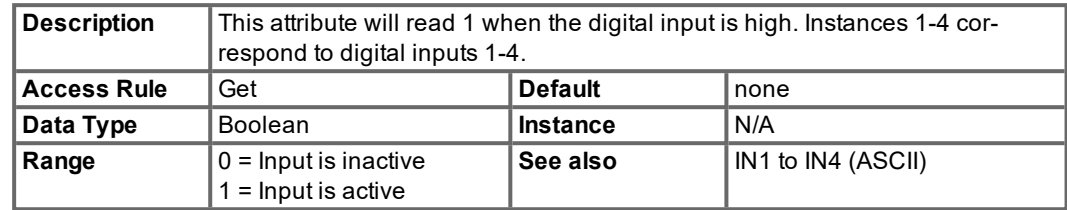

# **5.7 Digital Output Object (class 0x09)**

The digital output objects access the amplifier's two digital outputs. Instances 1-2 correspond to digital outputs 1-2. To configure the amplifier for DeviceNet control of the digital outputs, set O1MODE=23 and O2MODE=23.

# **5.7.1 Attribute 0x03: Value**

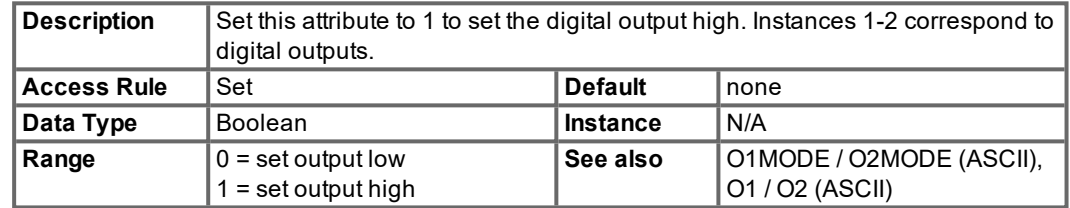

# **5.8 Analog Input Object (class 0x0A)**

The analog input objects access the amplifier's two analog inputs. Instances 1-2 correspond to analog inputs 1-2.

## **5.8.1 Attribut 0x03: Wert**

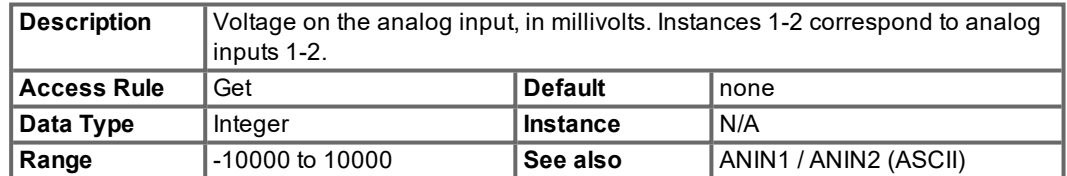

# **5.9 Analog Output Object (class 0x0B)**

This object is not supported in the S300/S700.

The analog output objects access the amplifier's two analog outputs. Instances 1-2 correspond to analog outputs 1-2. To configure the amplifier for DeviceNet control of the analog outputs, set ANOUT1=6 and ANOUT2=6.

# **5.9.1 Attribute 0x03: Value**

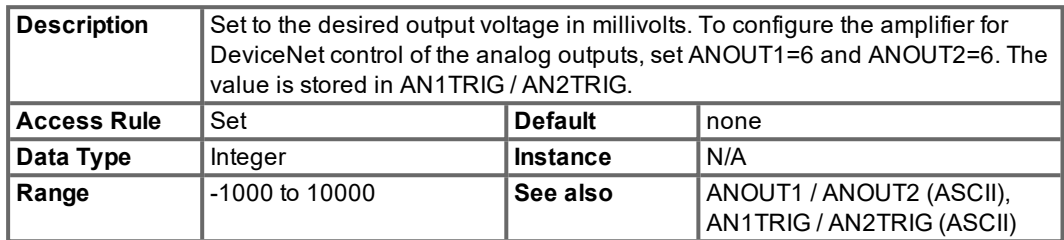

# **5.10 Identity Object (class 0x01)**

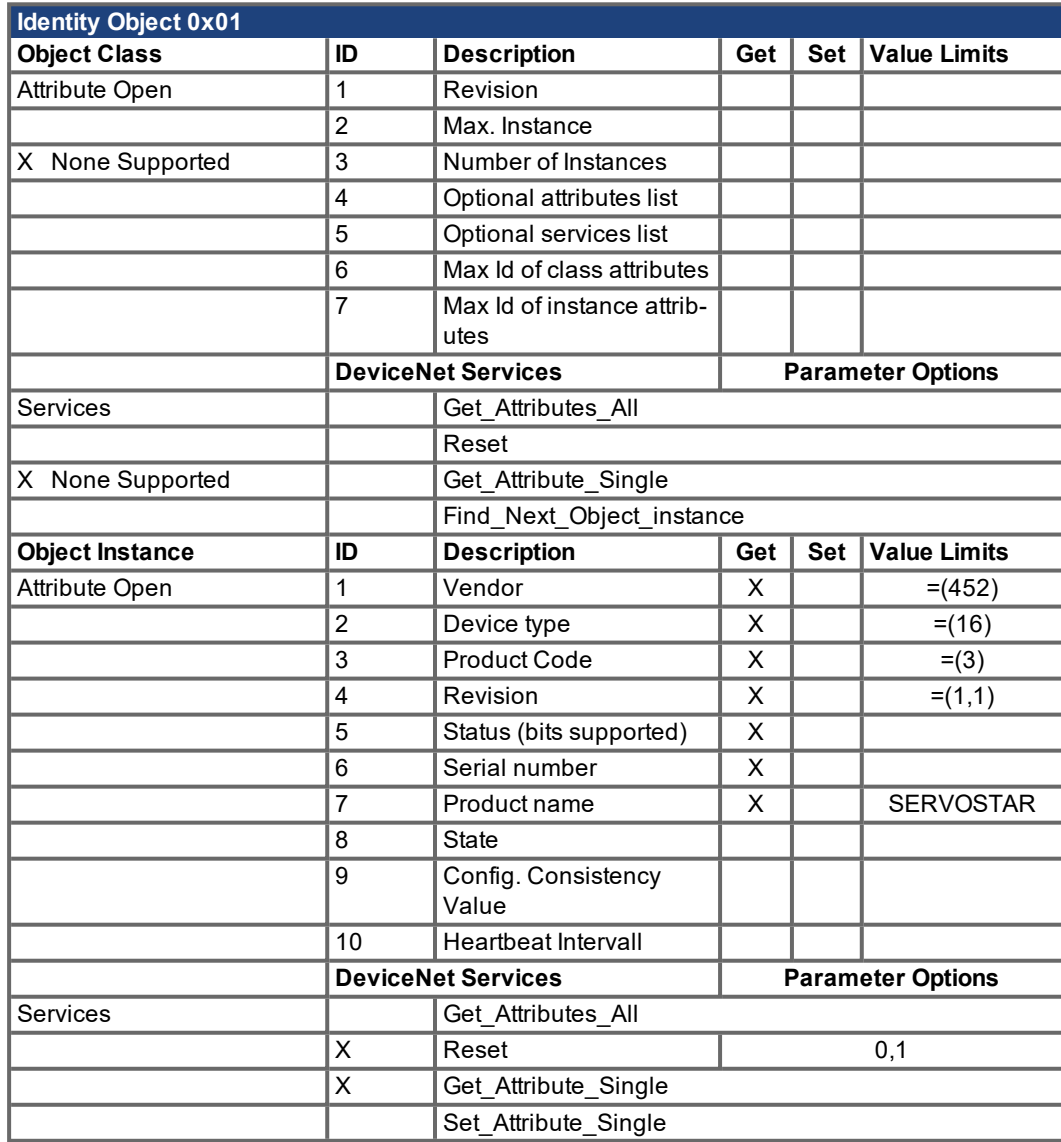

# **5.11 Message Router Object (class 0x02)**

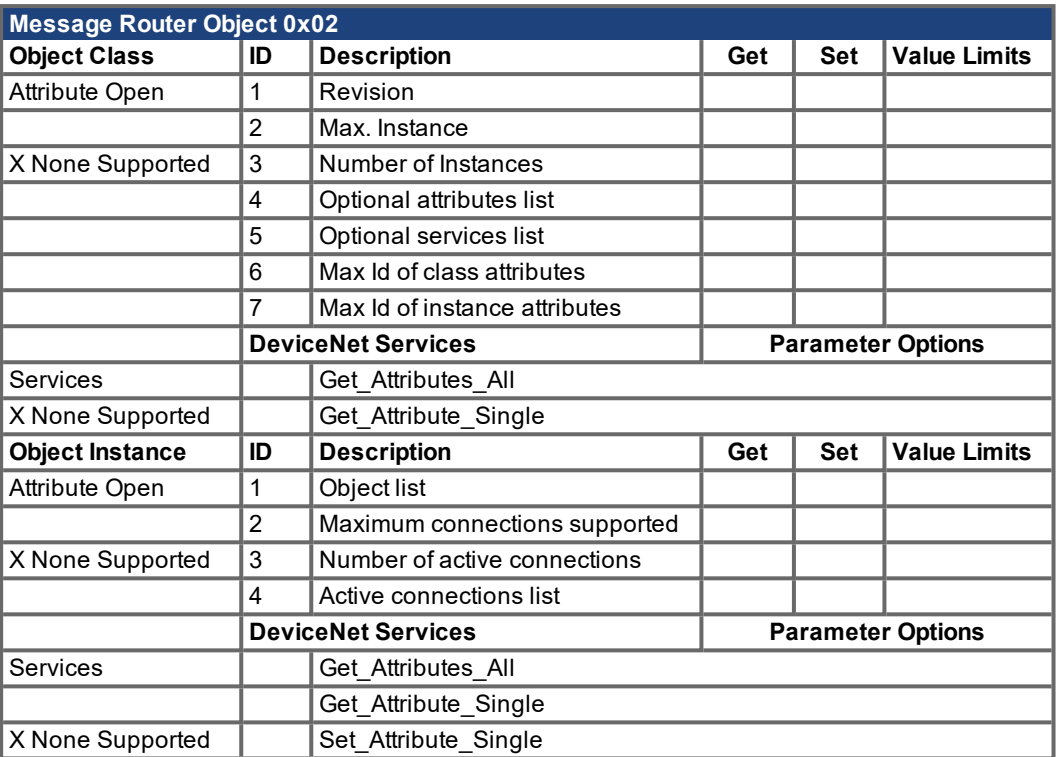

# **5.12 DeviceNet Object (class 0x03)**

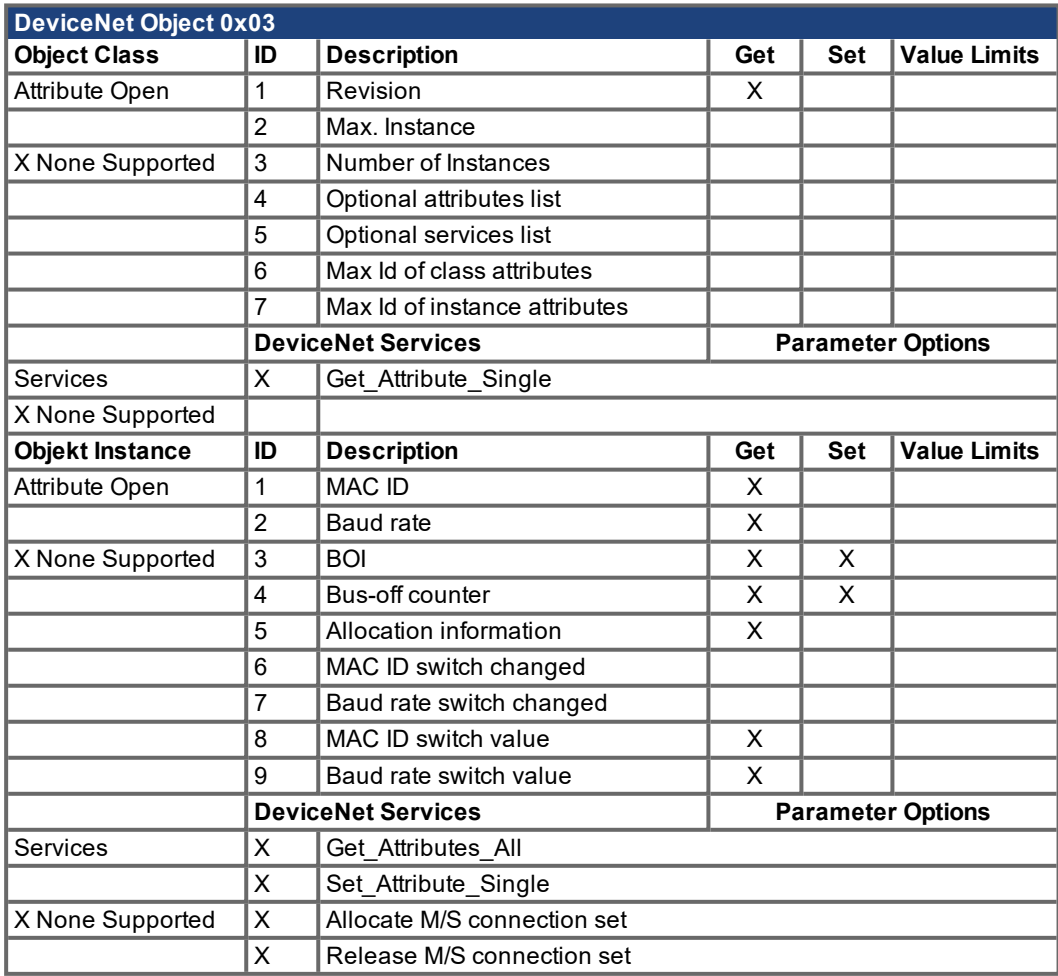

# **5.13 Connection Object - Explicit (class 0x05)**

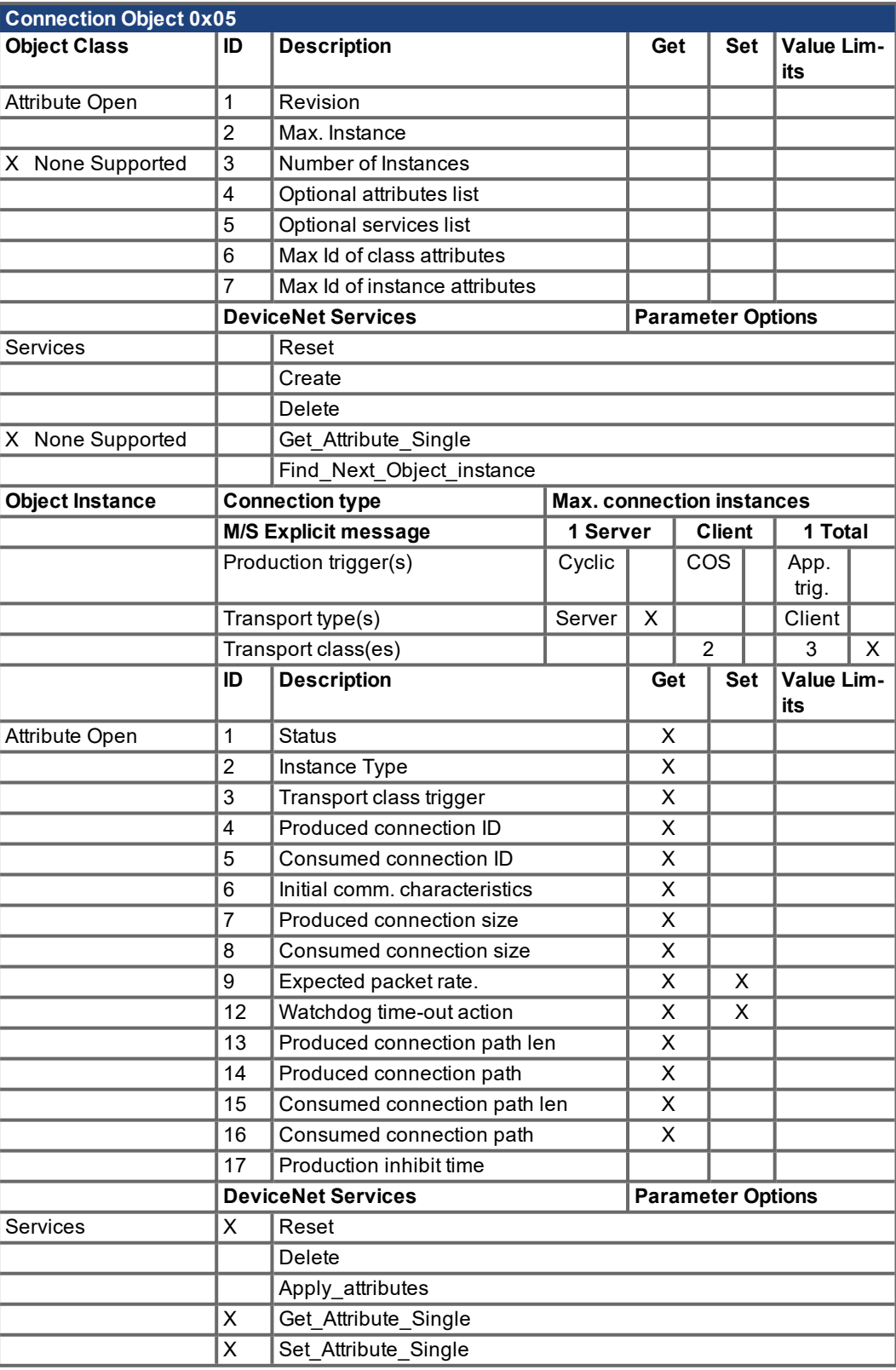

# **5.14 Connection Object - Polled I/O (class 0x05)**

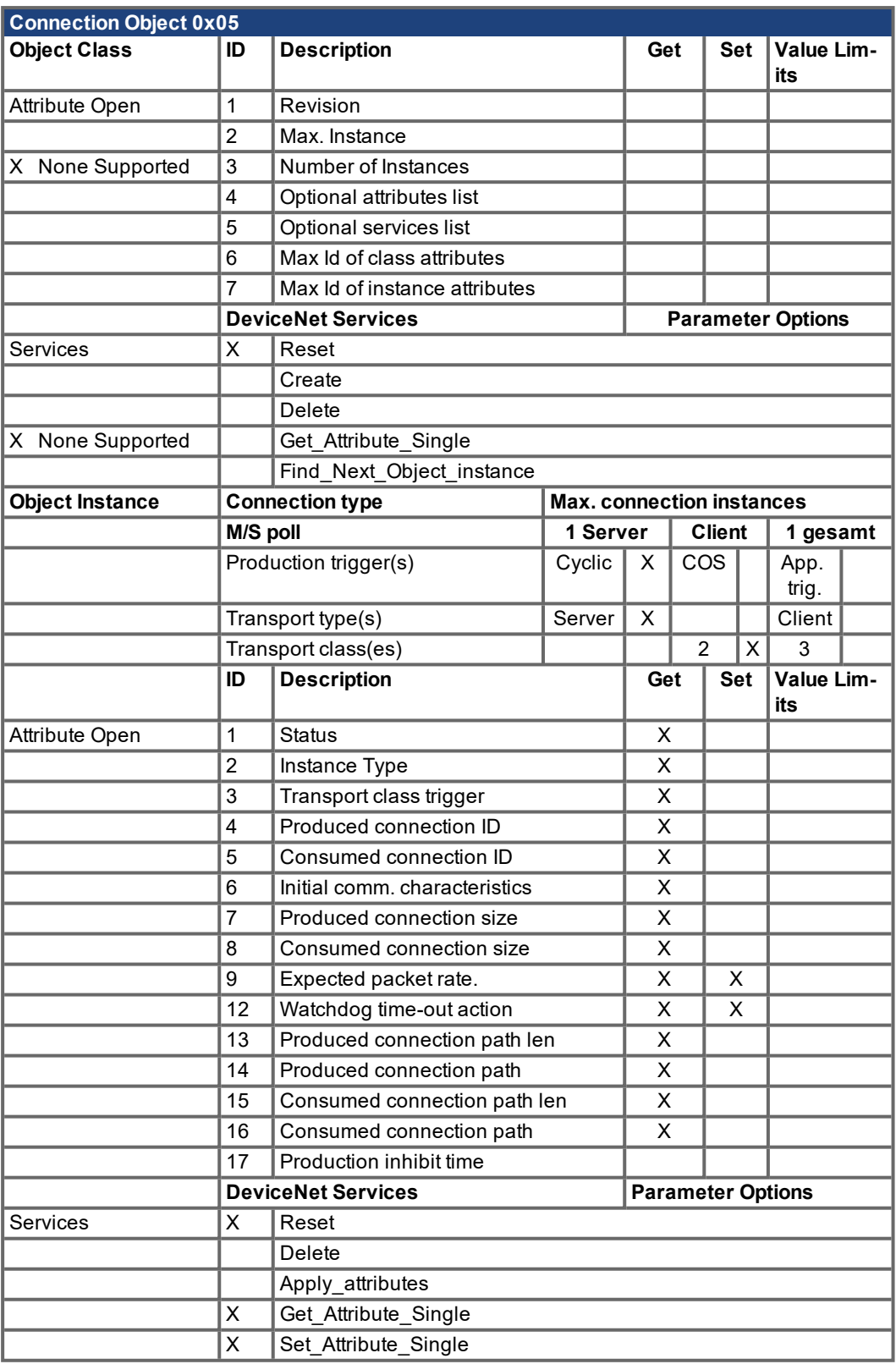

# **6 Polled I/O messages**

Typically, Polled I/O [\(](#page-19-0)Assembly) Messages are used for real-time data and motion control. See  $(\rightarrow$ [# 20, DeviceNet Overview\)](#page-19-0) for more information.

#### **6.1 I/O Command Assemblies**

Polled I/O Messaging is a method of transmitting a group of control bits and a data command and receiving back a group of status bits and a data value response. This method of communication is preferred, as explicit messaging can transmit only a single value at a time. Polled I/O and Explicit Messaging may be used simultaneously for communications between the controller and the amplifier. In this section, the format of each Command Assembly is defined and examples of each are provided.

Command assemblies contain control bits which are defined the same for each type of command. In addition to the control bits, a command assembly may be used to send one data command at a time (target position, target velocity, acceleration, deceleration or torque). The command type is specified in the Command Assembly Type field.

The amplifier will respond to each Command Assembly it receives by transmitting a Response Assembly ( $\rightarrow$  [# 63, I/O Response Assemblies\)](#page-62-0). The response assembly has status bits which are defined the same for each type of response.

In addition to status bits, a response assembly can transmit one data value at a time (actual position, commanded position, actual velocity, actual torque or error code). The response type is specified in the Response Assembly Type field of the command assembly. A command assembly may contain both a Command Assembly Type and a Response Assembly Type to transmit a command and request a response in the same assembly.

The command is ignored unless a valid command assembly type is specified in byte 2 (valid command assembly types are 0 through 5).

Data outside the range of the attribute will result in an Error Response Assembly. This applies to all Command Assemblies, except Assembly 5 (torque).

The amplifier must be homed before motion is begun in position mode. Failure to home the amplifier will result in a an amplifier alarm that must be cleared before amplifier operation can continue.

## **6.1.1 Control Bits and Data Fields**

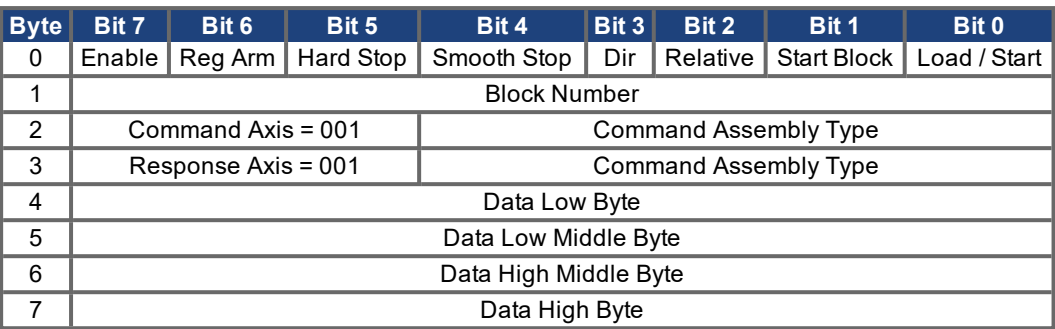

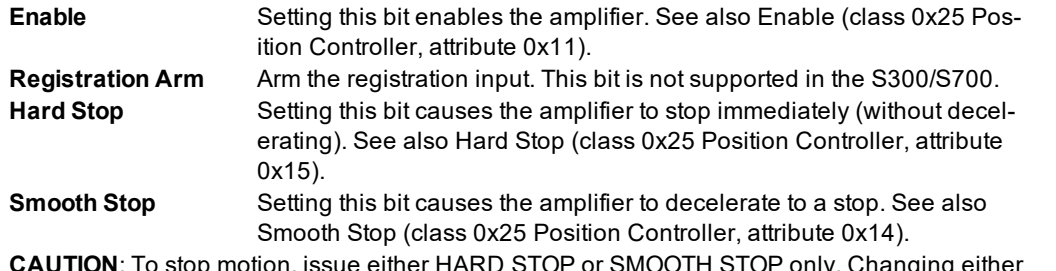

**CAUTION**: To stop motion, issue either HARD STOP or SMOOTH STOP only. Changing either one of these bits at the same time as the Start Trajectory bit causes indeterminate action from the controller.

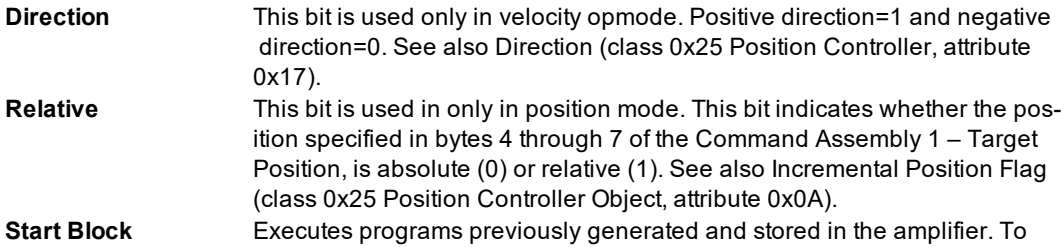

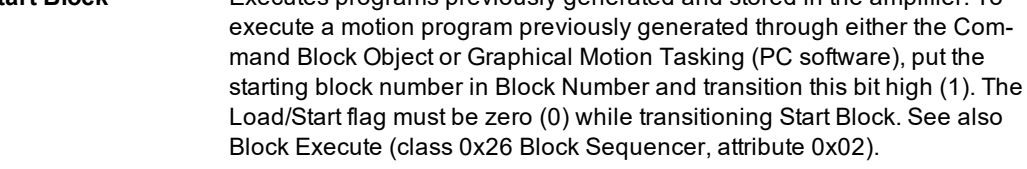

**CAUTION**: Setting Start Block high (1) and issuing a transition from 0 to 1 for Load/Start simultaneously causes indeterminate action.

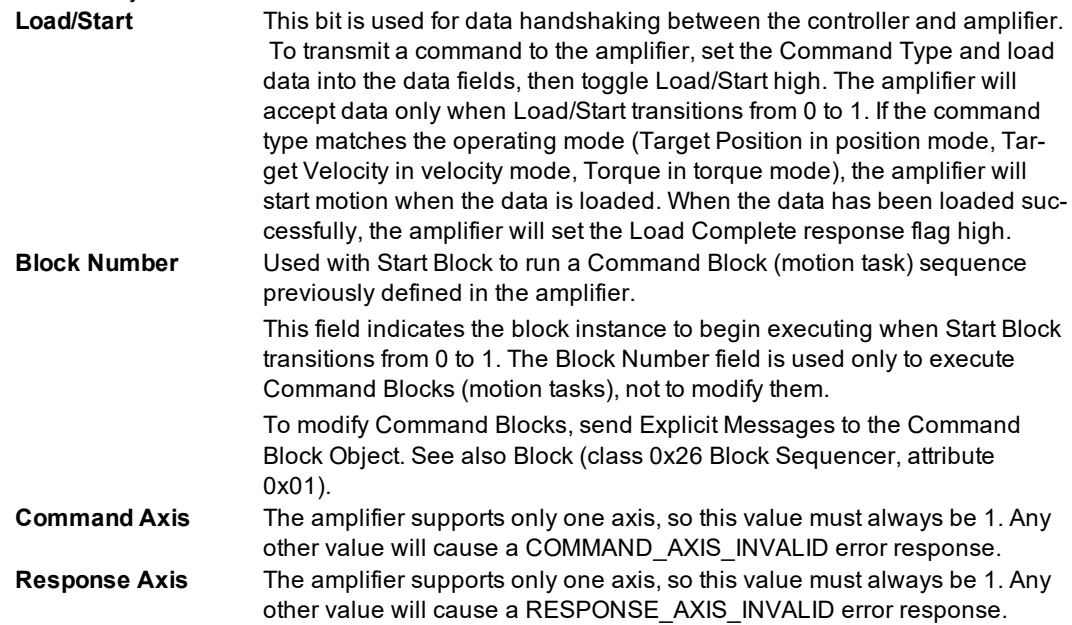

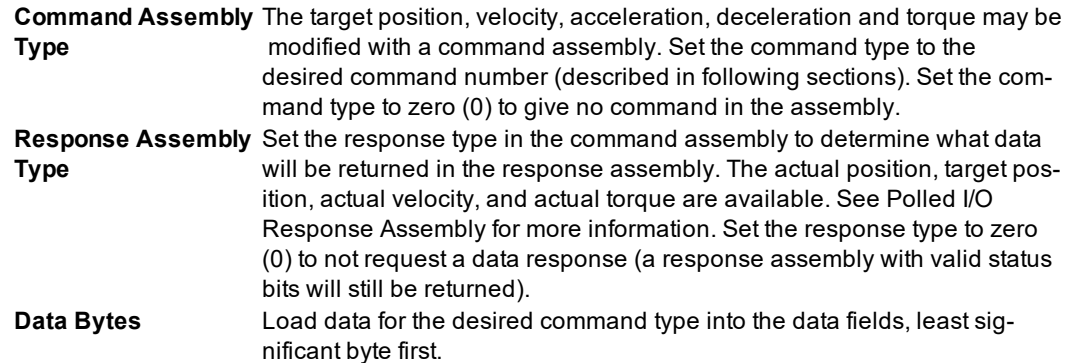

### **6.1.2 Running a Stored Sequence through DeviceNet**

A motion tasking sequence may be setup in the Amplifier program (Graphical Motion Tasking) or through DeviceNet (see the Command Block object) and then executed later through DeviceNet. See the setup software online help for instructions on creating a motion tasking sequence with the PC software.

To execute a motion block sequence, set Block Number equal to the index of the block to begin executing and transition the Start Block bit high. Enable must be high and the stop and Load/Start bits must be low. The Appendix contains examples of creating stored sequences with the Command Block Object and executing them with Command Assemblies.

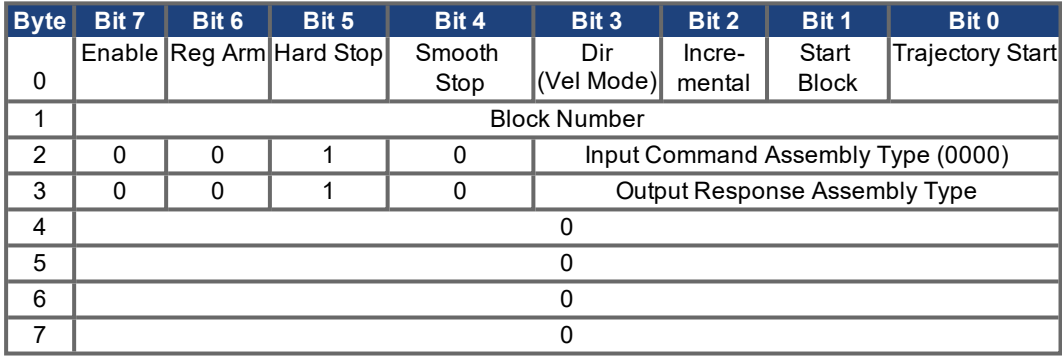

To stop an executing sequence, set the Smooth Stop or Hard Stop bit high.

#### **6.1.3 Data Handshaking**

Data handshaking is used to transmit data commands with Polled I/O Messaging. To transmit a command to the amplifier, set the Command Type and load data into the data fields, then toggle the Load/Start bit high. The amplifier will accept data only when Load/Start transitions from 0 to 1. If the data is loaded successfully, the amplifier will set the Load Complete response flag high. Load Complete will be cleared by the amplifier after Load/Start is cleared by the controller.

If the data does not load successfully due to an error in the command assembly, the amplifier will load an error response into the response assembly (Response Type = 0x14, byte 4 = Error Code, byte 5 = Additional Code, bytes 6-7 echo command assembly bytes 2-3). See Polled I/O Response Assembly 0x14 – Command/Response Error for more information.

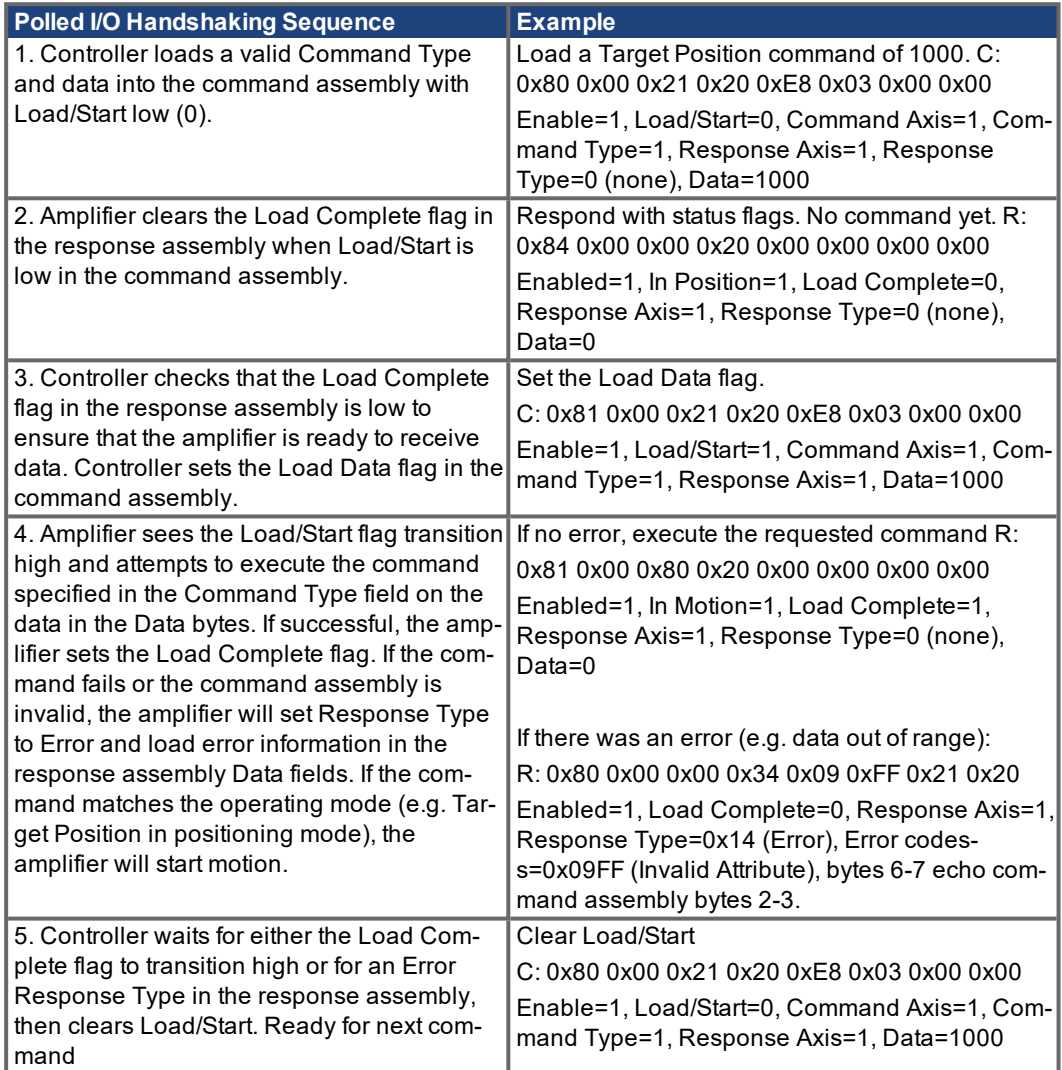

## **6.1.4 Command Assembly 0x01 – Target Position**

This Polled I/O command assembly is used to start a trajectory (Position Opmode only) of the specified distance.

The trajectory can be absolute or relative, depending on the value of the Relative bit. In position Opmode, a move will begin as soon as the target position is loaded. For this reason, load the target position last, after velocity, acceleration and deceleration. The target position stored here corresponds to the Target Position attribute of the Position Controller object (class 0x25, instance 1, attribute 0x06). The value may also be accessed through the serial terminal command O P. This assembly only affects motion task 0 – Command Blocks (motion tasks) 1-255 are unaffected.

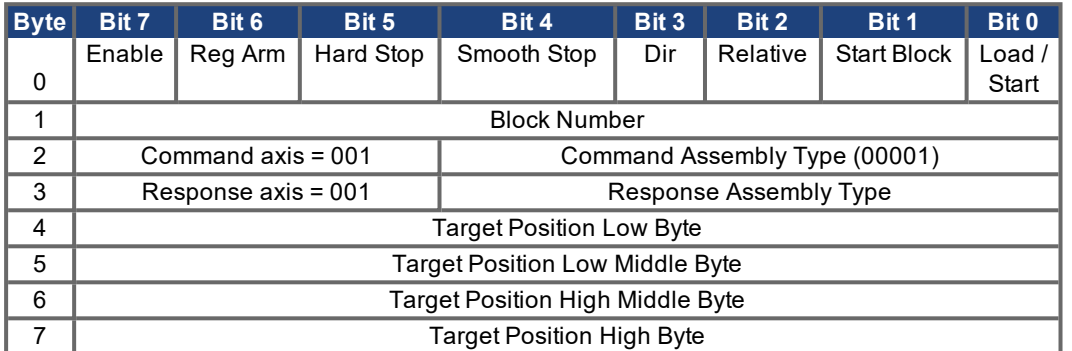

See Control Bits and Data Fields for bit descriptions.

Shown below is an example for the servo amplifiers. The target position is set to 1000 position units, or 0x000003E8 in hexadecimal. The Enable bit is set since setting this value will initiate motion; the Relative bit is set to indicate a relative position move; the Load/Start bit is set to begin handshaking. In this example, the Response Assembly Type is set to response assembly 3 -Actual Velocity. The amplifier will transmit the actual velocity when it responds to this command.

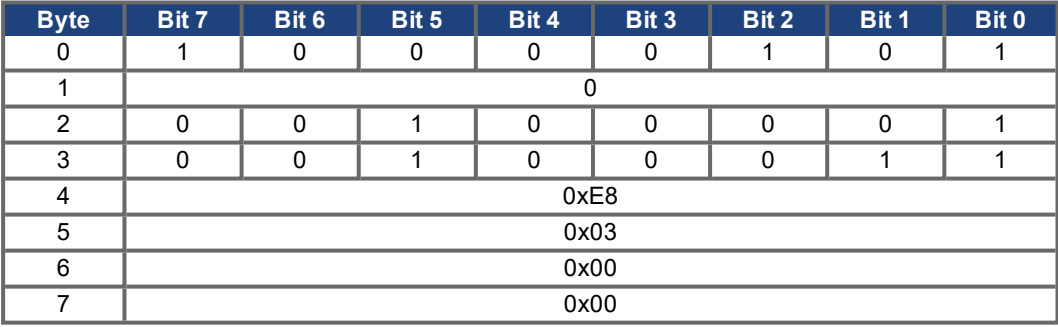

### **6.1.5 Command Assembly 0x02 – Target Velocity**

This Polled I/O command assembly is used to change the target velocity in position or velocity opmode. The Dir bit sets the desired direction in Velocity Mode and is ignored in all other modes. In Velocity Mode, the move will begin as soon as the target velocity is loaded. In Position Mode, movement will not start when the target velocity is loaded.

In position opmode, the velocity stored here corresponds to the Target Velocity attribute of the Position Controller object (class 0x25, instance 1, attribute 0x07). In velocity opmode, the velocity stored here corresponds to the Jog Velocity attribute of the Position Controller object (class 0x25, instance 1, attribute 0x16). This assembly only affects motion task 0 – Command Blocks (motion tasks) 1-255 are unaffected.

The units are determined by the amplifier setup (VUNIT, Position Controller attributes 40-41).

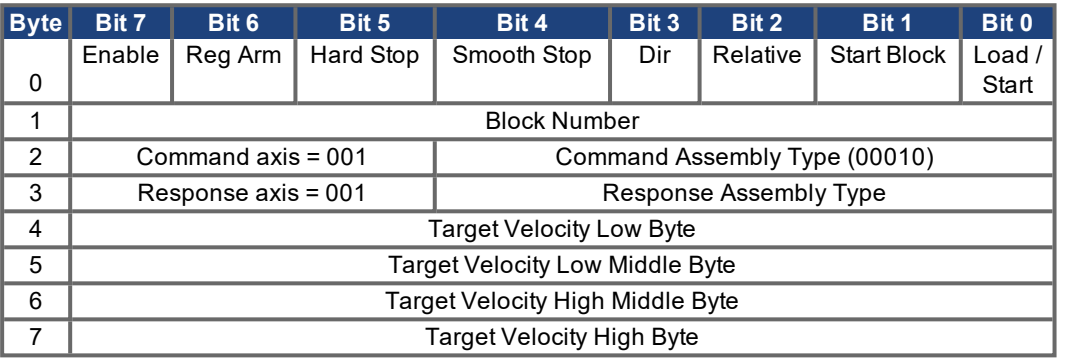

See Control Bits and Data Fields for bit descriptions.

Shown below is an example for the servo amplifiers. The target velocity is set to 20000 counts/sec, or 0x00004e20 in hexadecimal. The Enable bit is set to enable the amplifier; the Direction bit is cleared, so motion will be in the negative direction if the amplifier is in Velocity Mode; the Load/Start bit is set to begin handshaking. In velocity mode, the amplifier will immediately accelerate or decelerate to -20000 counts/sec. In position mode, the target velocity will be loaded for the next trajectory. In this example, the Response Assembly Type is set to response assembly 1 – Actual Position. The amplifier will transmit the actual position when it responds to this command (refer to Response Assembly 0x01 – Actual Position for more information).

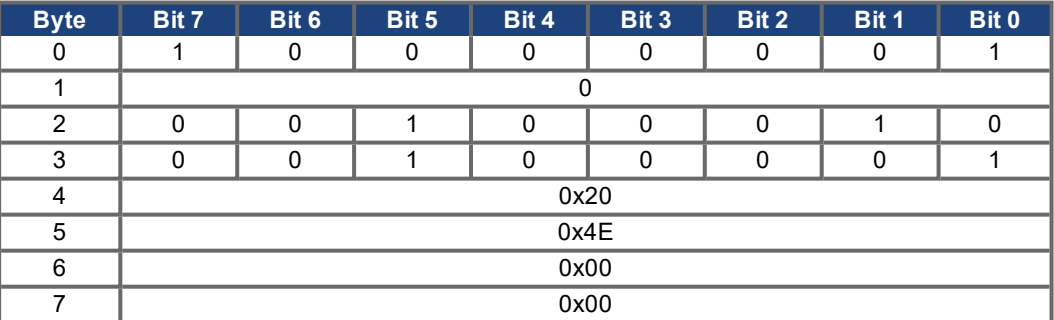

## **6.1.6 Command Assembly 0x03 – Acceleration**

This Polled I/O command assembly is used to change the acceleration in position or velocity opmode.

The acceleration value stored here corresponds to the Acceleration attribute of the Position Controller object (class 0x25, instance 1, attribute 0x08). When in velocity opmode, the drive parameter ACC is set. When in position opmode, the drive parameter ACCR is set.

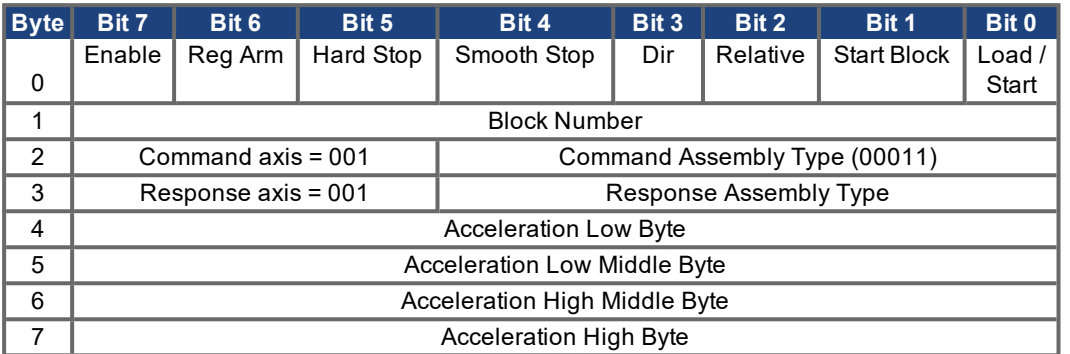

See Control Bits and Data Fields for bit descriptions.

Shown below is an example for the S600 amplifiers. The acceleration is set to 20000 counts/sec², or 0x00004e20 in hexadecimal. The Enable bit is set to enable the amplifier; the Load/Start bit is set to begin handshaking. In this example, the Response Assembly Type is set to response assembly 1 – Actual Position. The amplifier will transmit the actual position when it responds to this command (refer to Response Assembly 0x01 – Actual Position for more information).

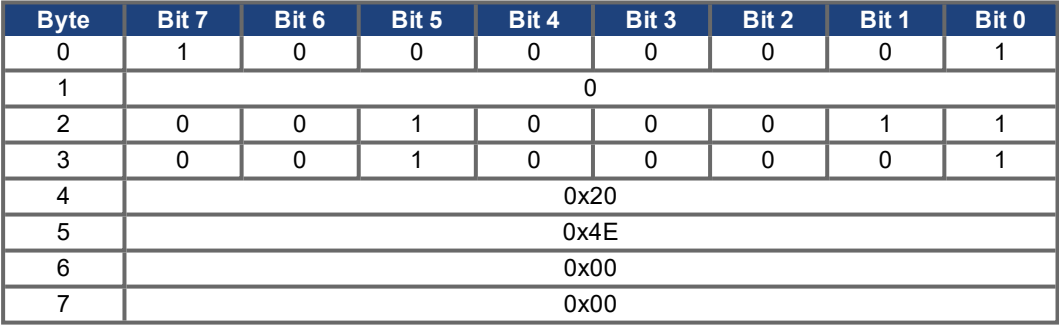

#### **6.1.7 Command Assembly 0x04 – Deceleration**

This Polled I/O command assembly is used to change the deceleration in position or velocity opmode.

The deceleration value stored here corresponds to the Deceleration attribute of the Position Controller object (class 0x25, instance 1, attribute 0x09). When in velocity opmode, the drive parameter DEC is set. When in position opmode, the drive parameter DECR is set.

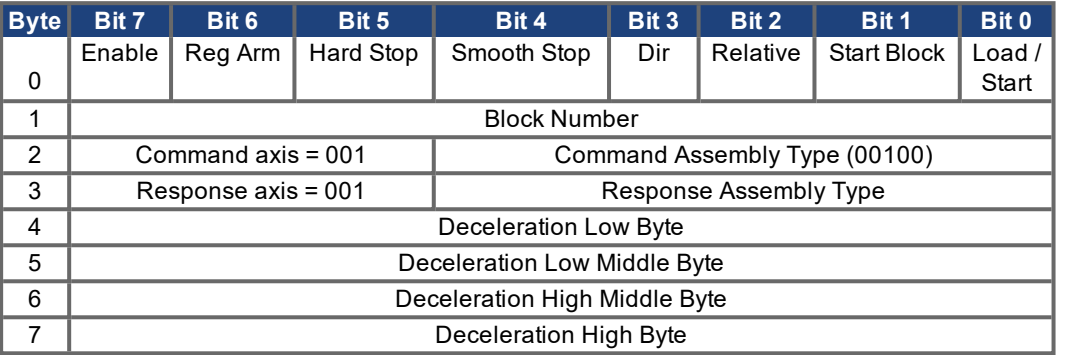

See Control Bits and Data Fields for bit descriptions.

Shown below is an example for the servo amplifiers. The deceleration is set to 20000 counts/sec $^2$ , or 0x00004e20 in hexadecimal. The Enable bit is set to enable the amplifier; the Load/Start bit is set to begin handshaking. In this example, the Response Assembly Type is set to response assembly 1 – Actual Position. The amplifier will transmit the actual position when it responds to this command (refer to Response Assembly 0x01 – Actual Position for more information).

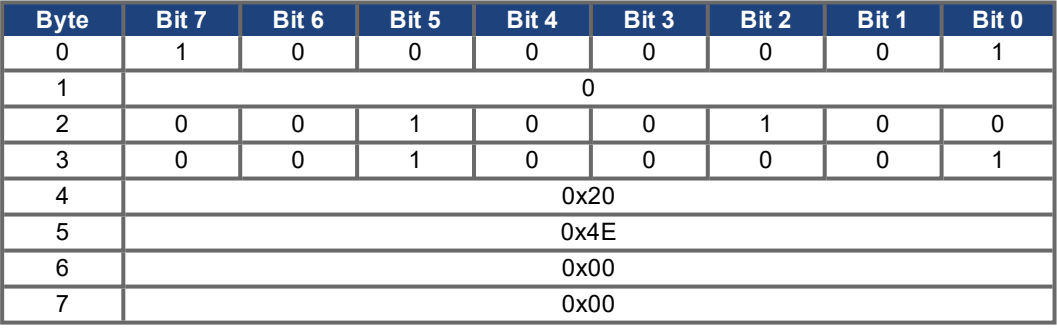

## **6.1.8 Command Assembly 0x05 – Torque**

This Polled I/O command assembly is used to change the torque. This can only be used in torque mode. Motion will begin as soon as the value is loaded.

The torque value stored here corresponds to the Torque attribute of the Position Controller object (class 0x25, instance 1, attribute 0x19). The value may also be accessed through the serial terminal command T.

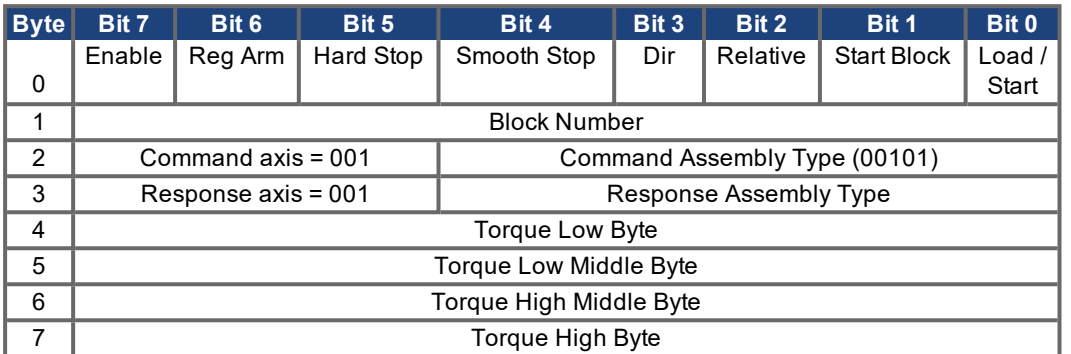

See Control Bits and Data Fields for bit descriptions.

Shown below is an example for the servo amplifiers. In this example, the torque (current) is set to 3.0A in a 6.0A peak amplifier. Torque units are scaled to 3280=peak current, so the command value is 3280\*3.0/6.0=1640 torque units, or 0x00000668 in hexadecimal. The Enable bit is set to enable the amplifier; the Load/Start bit is set to begin handshaking. In Torque Mode, motion will begin as soon as the torque command is loaded. In this example, the Response Assembly Type is set to response assembly 1 - Actual Position. The amplifier will transmit the actual position when it responds to this command (refer to Response Assembly 0x01 – Actual Position for more information).

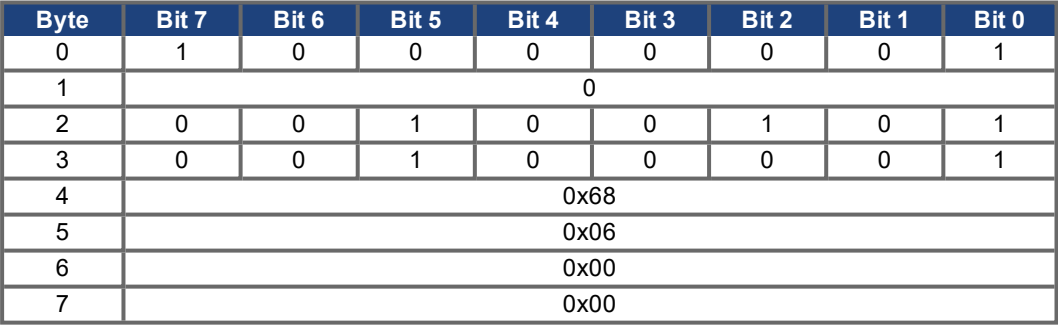

# <span id="page-62-0"></span>**6.2 I/O Response Assemblies**

Polled I/O Messaging is a method of transmitting a group of control bits and a data command and receiving back a group of status bits and a data value response. This method of communication is preferred, as explicit messaging can transmit only a single value at a time. Polled I/O Messaging is a method of communicating to devices a group of specific commands. This method of communication is preferred, as it is faster than explicit messaging. Polled I/O and Explicit Messaging may be used simultaneously for communications between the controller and the amplifier. In this section, the format of each Response Assembly is defined and examples of each are provided.

In Polled I/O Messaging, the amplifier transmits a response assembly when it receives a command assembly from the amplifier. The response assembly has status bits which are defined the same for each type of response. In addition to status bits, a response assembly can transmit one data value at a time (actual position, commanded position, actual velocity, actual torque or error values). The response type is specified in the Response Assembly Type field of the command assembly. A command assembly may contain both a Command Assembly Type and a Response Assembly Type to transmit a command and request a data value in the same assembly.

# **6.2.1 Status Bits and Data Fields**

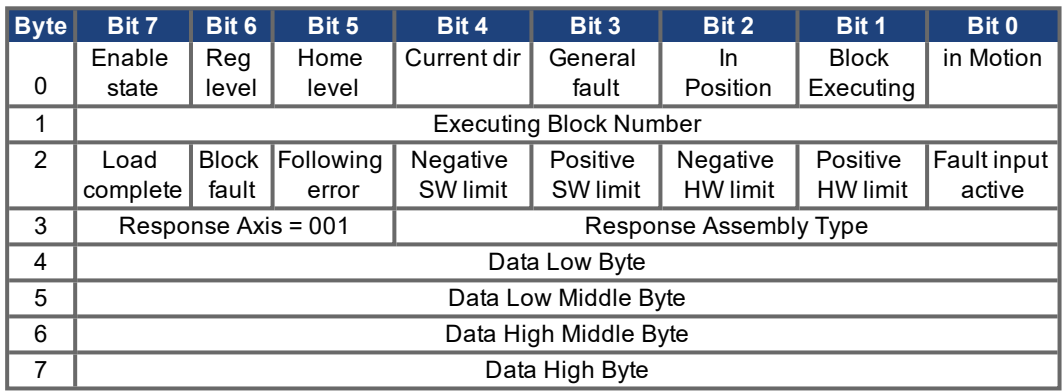

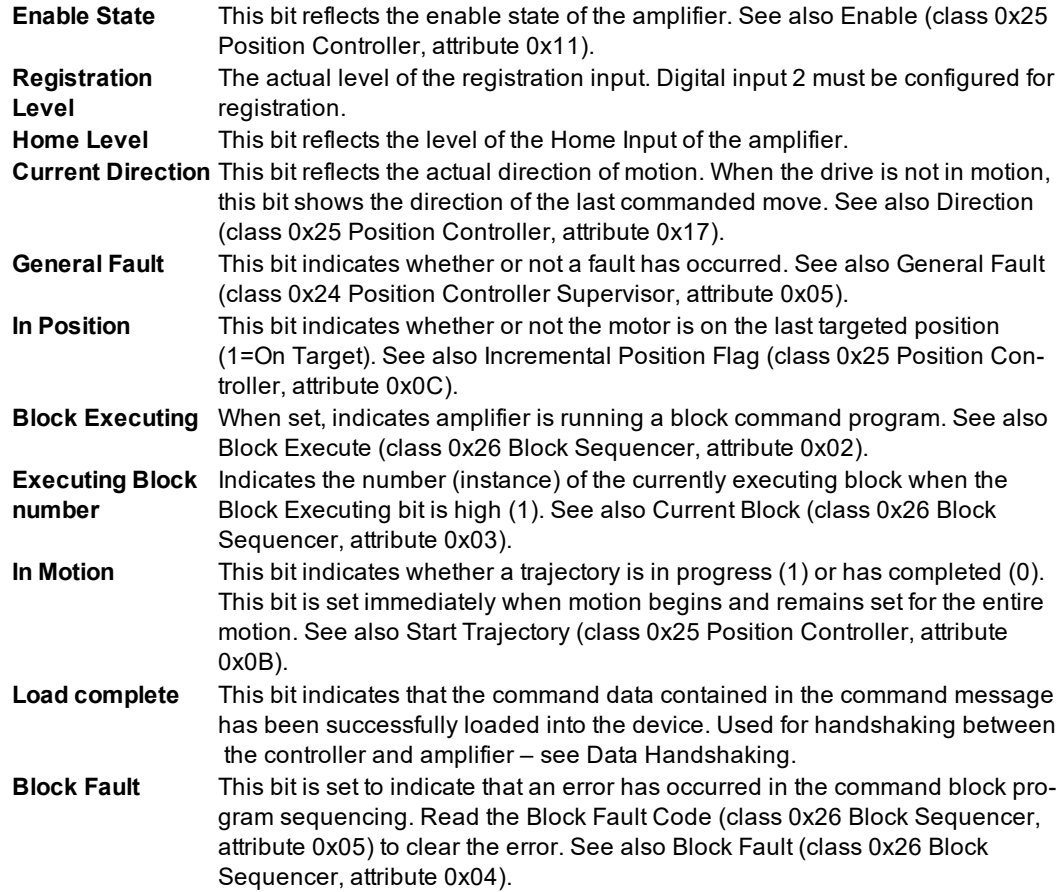

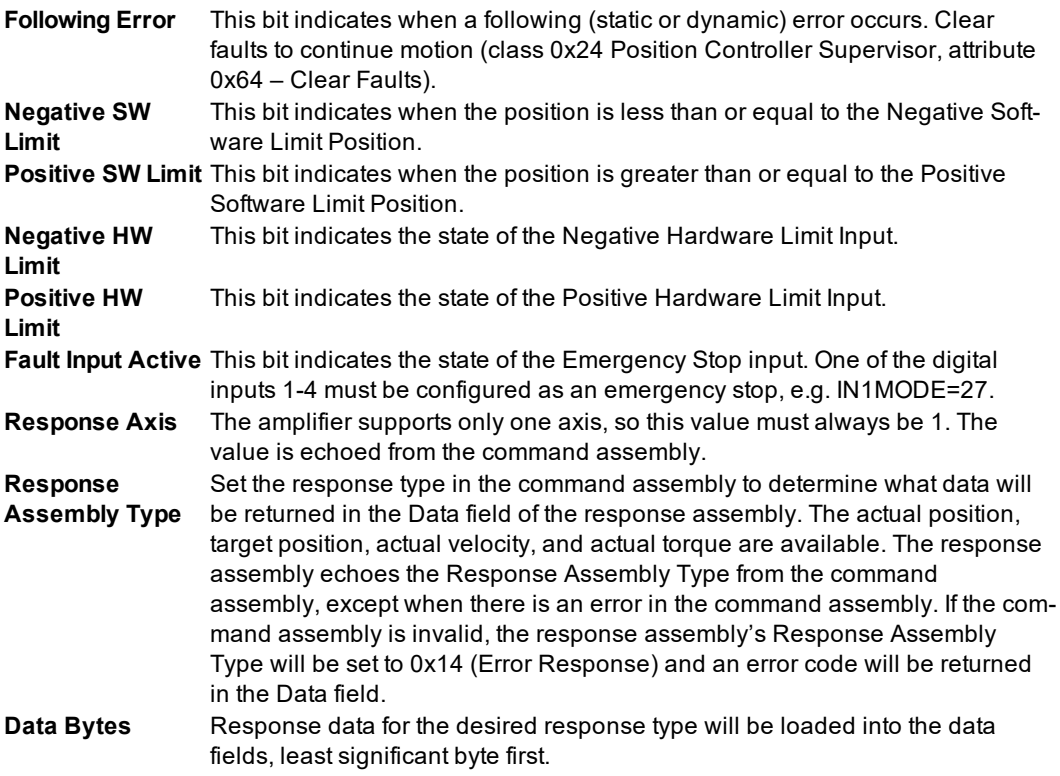

#### **6.2.2 Response Assembly 0x01 – Actual Position**

This Polled I/O response assembly is used to return the Actual Position of the motor (in position units).

The actual position returned here corresponds to the Actual Position attribute of the Position Controller object (class 0x25, instance 1, attribute 0x0D). The value may also be accessed through the serial terminal command PFB.

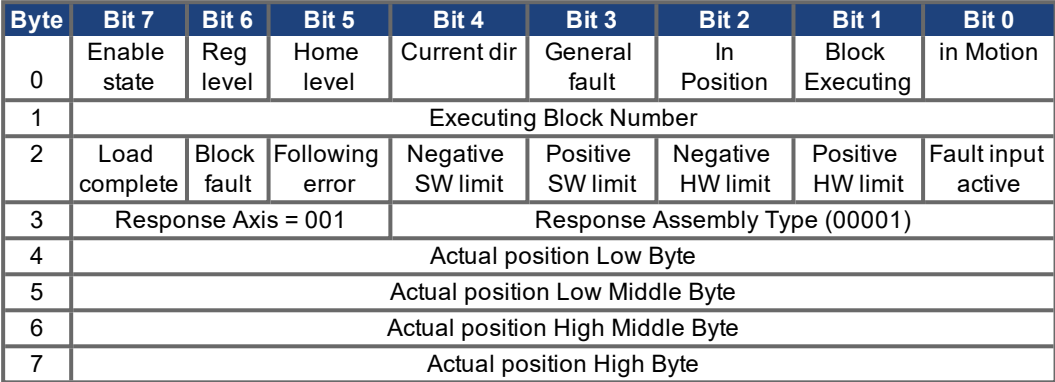

See Status Bits and Data Fields for definitions of the individual bits and fields.

Shown below is an example for the servo amplifiers. The actual position is 10,000 position units, or 0x00002710 in hexadecimal

- $=$  Enable State = 1 (enabled)
- $P$  Registration Level = 0 (not active)
- $\blacksquare$  Home Level = 0 (not on the home flag)
- Current Direction = 1 (positive direction)
- $-$  General Fault = 0 (no faults)
- $\overline{\phantom{a}}$  in position = 1 (in position)
- Block Executing = 0 (command block program not executing)
- $\blacksquare$  In Motion = 0 (not in motion)
- Load Complete = 1 (Command Assembly data was loaded successfully)
- $-$  Block Fault = 0 (no fault)
- $\blacksquare$  Following Error  $= 0$  (no error)
- $\blacksquare$  Negative SW Limit = 0 (not on limit)
- $P$  Positive SW Limit = 1 (on limit)
- Negative HW Limit = 0 (Negative direction limit switch inactive)
- Positive HW Limit = 1 (Positive direction limit switch active)
- $-$  Fault Input Active = 0 (emergency stop inputs inactive)
- Response Axis = 001
- Response Assembly Type = 00001
- $-$  Data = 0x00002710

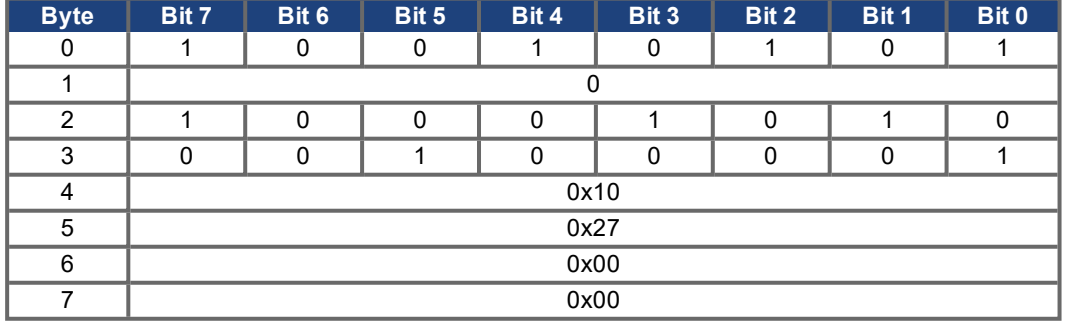

#### **6.2.3 Response Assembly 0x02 – Commanded Position**

This Polled I/O response assembly is used to return the commanded position of the motor (in position units).

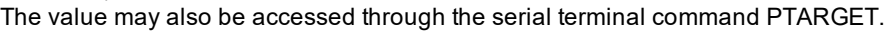

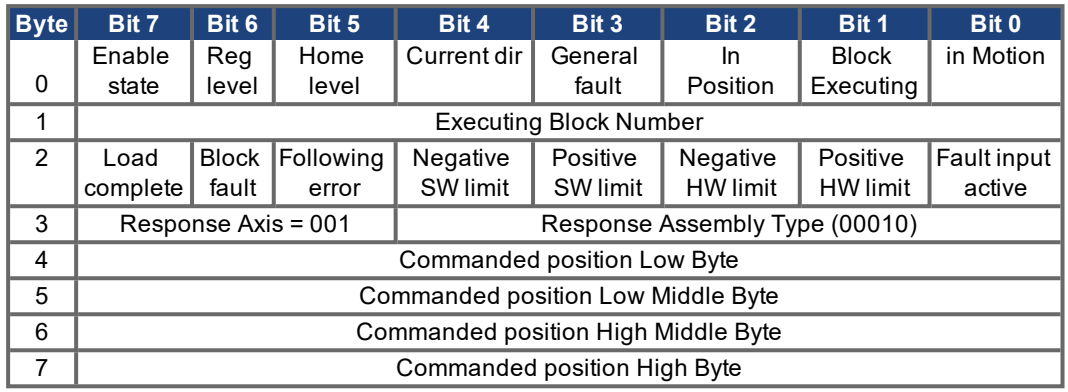

See Status Bits and Data Fields for definitions of the individual bits and fields.

Shown below is an example for the servo amplifiers. The commanded position is 10,000 position units, or 0x00002710 in hexadecimal.

- $=$  Enable State = 1 (enabled)
- $P$  Registration Level = 0 (not active)
- $-$  Home Level = 0 (not on the home flag)
- Current Direction = 1 (positive direction)
- $-$  General Fault = 0 (no faults)
- $\overline{\phantom{a}}$  in position = 1 (in position)
- Block Executing = 0 (command block program not executing)
- $\blacksquare$  In Motion = 0 (not in motion)
- Load Complete = 1 (Command Assembly data was loaded successfully)
- $-$  Block Fault = 0 (no fault)
- $\overline{\phantom{a}}$  Following Error = 0 (no error)
- Negative SW Limit = 0 (not on limit)
- $P$  Positive SW Limit = 1 (on limit)
- Negative HW Limit = 0 (Negative direction limit switch inactive)
- $P$  Positive HW Limit = 0 (Positive direction limit switch inactive)
- $=$  Fault Input Active = 0 (emergency stop inputs inactive)
- Response Axis = 001
- Response Assembly Type = 00010
- $-$  Data = 0x00002710

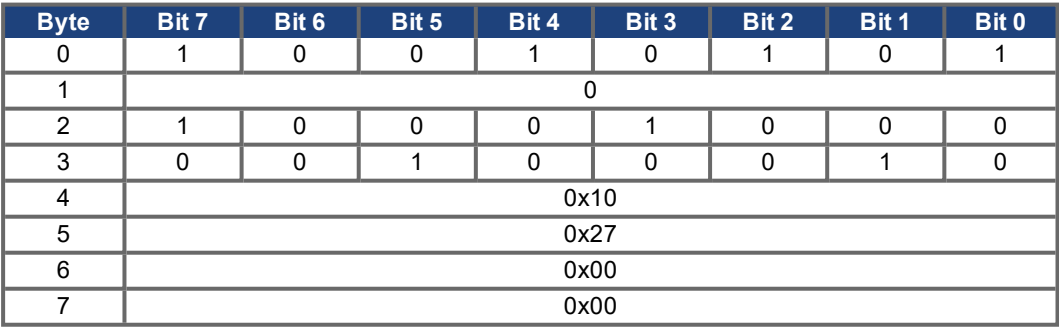

#### **6.2.4 Response Assembly 0x03 – Actual Velocity**

This Polled I/O response assembly returns the actual velocity of the motor. The units are determined by the amplifier setup (VUNIT, Position Controller attributes 40-41).

The actual velocity returned here corresponds to the Actual Velocity attribute of the Position Controller object (class 0x25, instance 1, attribute 0x0E). The value may also be accessed through the serial terminal command PV. The units are determined by the amplifier setup (VUNIT, Position Controller attributes 40-41).

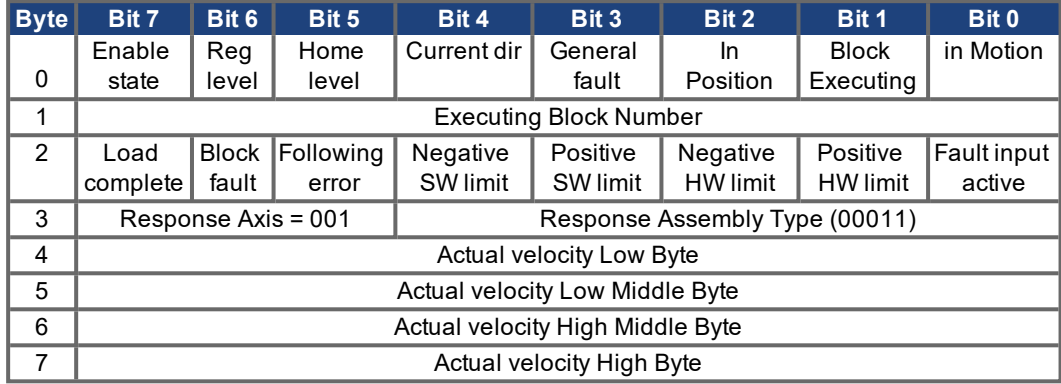

See Status Bits and Data Fields for definitions of the individual bits and fields.

Shown below is an example for the servo amplifiers. The actual velocity is 10,000 position units/sec, or 0x00002710 in hexadecimal.

- $=$  Enable State = 1 (enabled)
- $P$  Registration Level = 0 (not active)
- $\blacksquare$  Home Level = 0 (not on the home flag)
- Current Direction = 1 (positive direction)
- General Fault = 0 (no faults)
- in position  $= 1$  (in position)
- Block Executing = 0 (command block program not executing)
- $\blacksquare$  In Motion = 0 (not in motion)
- Load Complete = 1 (Command Assembly data was loaded successfully)
- $-$  Block Fault = 0 (no fault)
- $\blacksquare$  Following Error = 0 (no error)
- $\blacksquare$  Negative SW Limit = 0 (not on limit)
- $P$  Positive SW Limit = 1 (on limit)
- Negative HW Limit = 0 (Negative direction limit switch inactive)
- Positive HW Limit = 0 (Positive direction limit switch inactive)
- $-$  Fault Input Active = 0 (emergency stop inputs inactive)
- Response Axis = 001
- Response Assembly Type = 00011
- $-$  Data = 0x00002710

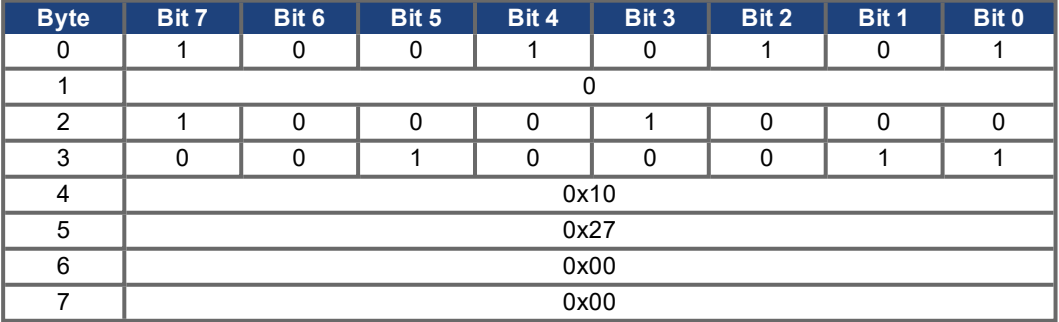

## **6.2.5 Response Assembly 0x05 – Torque**

This Polled I/O response assembly returns the actual torque (current) of the motor.

The actual torque returned here corresponds to the Torque attribute of the Position Controller object (class 0x25, instance 1, attribute 0x19). The value may also be accessed through the serial terminal command T.

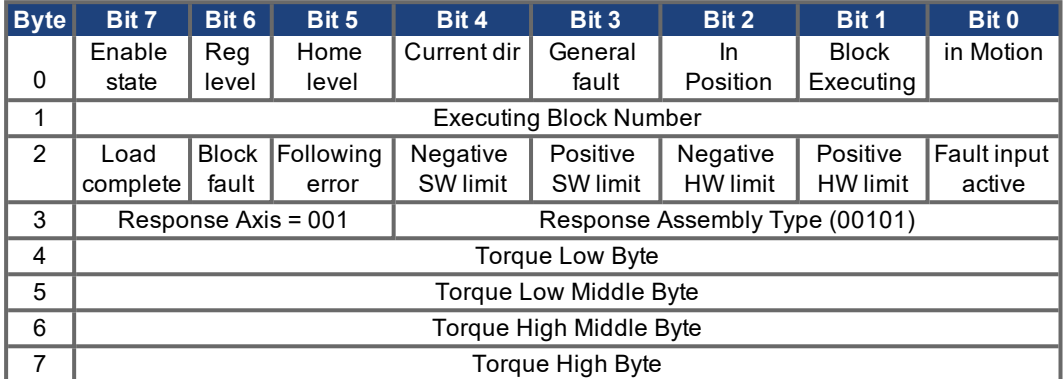

See Status Bits and Data Fields for definitions of the individual bits and fields.

Shown below is an example for the servo amplifiers. The actual torque (current) is 3.0A in a 6.0A peak amplifier. Torque units are scaled to 3280=peak current, so the actual torque value is 3280\*3.0/6.0=1640 torque units, or 0x00000668 in hexadecimal.

- $=$  Enable State = 1 (enabled)
- $P$  Registration Level = 0 (not active)
- $\blacksquare$  Home Level = 0 (not on the home flag)
- Current Direction = 1 (positive direction)
- $\blacksquare$  General Fault = 0 (no faults)
- $\overline{\phantom{a}}$  in position = 1 (in position)
- Block Executing = 0 (command block program not executing)
- $\blacksquare$  In Motion = 1 (motion in progress)
- $\blacksquare$  Load Complete = 0 (no data loaded from the Command Assembly)
- $-$  Block Fault = 0 (no fault)
- $\blacksquare$  Following Error  $= 0$  (no error)
- $\blacksquare$  Negative SW Limit = 0 (not on limit)
- $P$  Positive SW Limit = 0 (not on limit)
- Negative HW Limit = 0 (Negative direction limit switch inactive)
- Positive HW Limit = 0 (Positive direction limit switch inactive)
- $-$  Fault Input Active = 0 (emergency stop inputs inactive)
- Response Axis = 001
- Response Assembly Type = 00101
- $-$  Data = 0x00000668

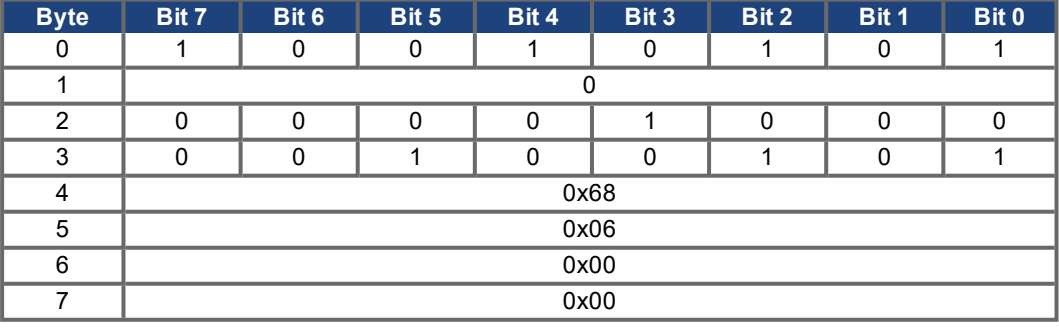

#### **6.2.6 Response Assembly 0x14 – Command/Response Error**

This Polled I/O response identifies an error that has occurred. This response will always be returned in response to an invalid Command Assembly. The Response Assembly Type field of the response assembly usually echoes the matching field from the previous command assembly. In case of an invalid command assembly, the Response Assembly Type field of the response assembly will be set to 0x14 and error codes will be returned in the Data field.

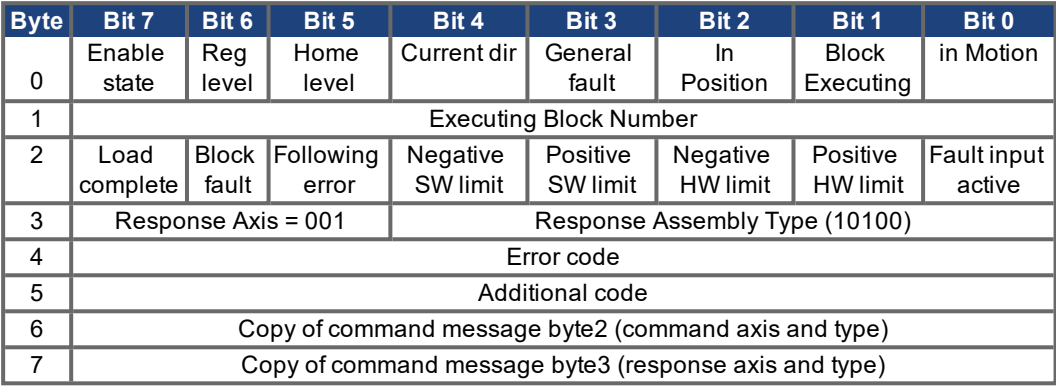

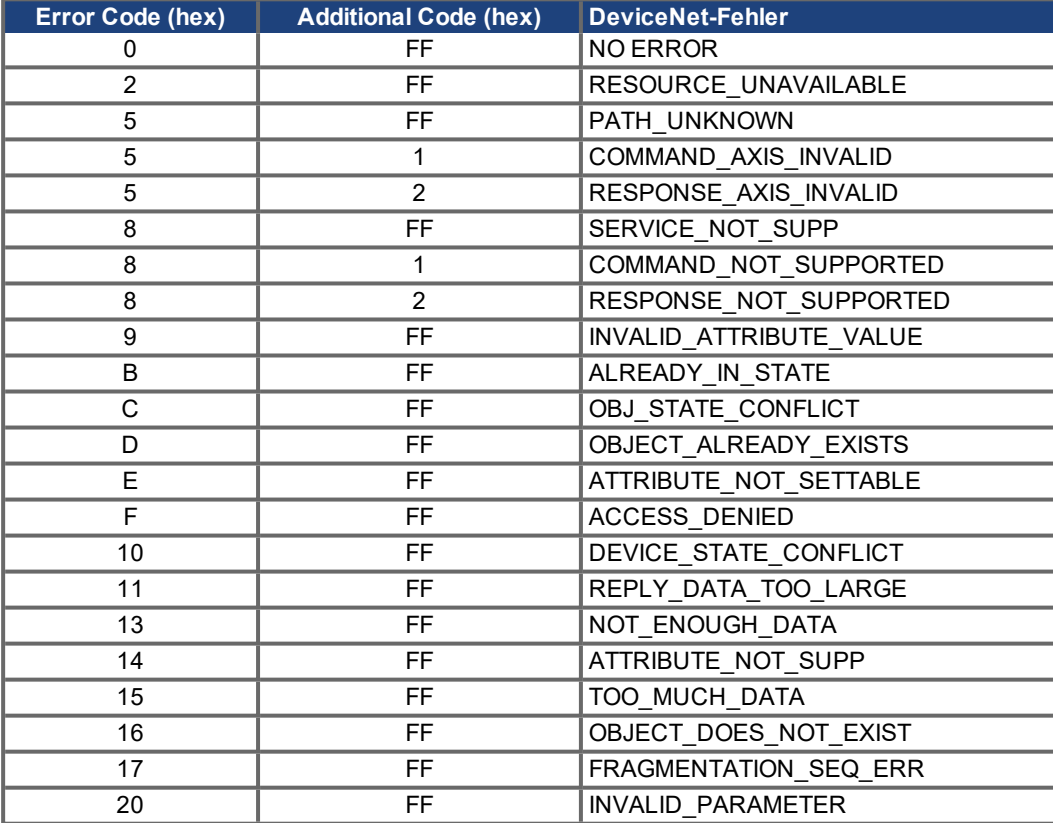

Shown below is an example for the servo amplifiers. The previous Command Assembly requested command 0x06 (not supported) and response 0x01. The amplifier returns Response Assembly 0x14 (Command/Response Error) with Error Code = 0x08 and Additional Code = 0x01 (COMMAND\_ NOT\_SUPPORTED). Bytes 2 and 3 from the Command Assembly are echoed in the Error Response Assembly.

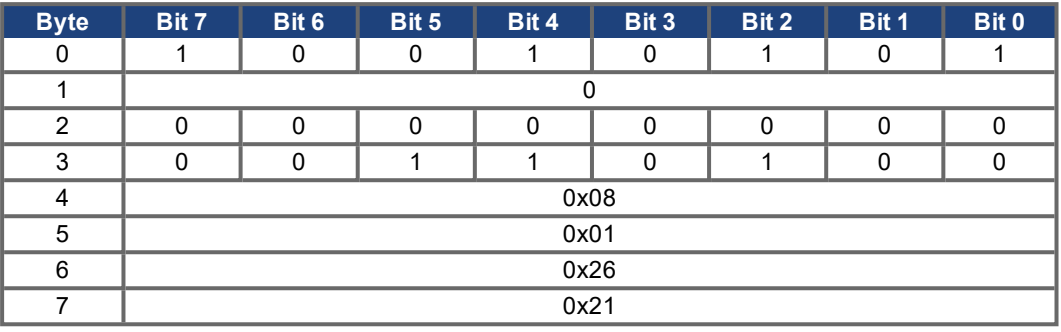

# **7 Appendix**

# **7.1 DeviceNet PLC Examples**

#### **7.1.1 Overview**

DeviceNet provides three methods for controlling motion :

- Explicit Messages (Explicit Messages are used to configure the amplifier)
- Assembly Messages ( Assemblies are used to control movement)
- Command Block Sequences (when stored motion sequences may be executed without much PLC involvement)

Most PLC's will support both Explicit and Polled I/O (Assembly) messaging simultaneously. The objects described in Section 4 are all accessed though Explicit Messaging. Section 5 describes the use of Polled I/O command and response assemblies. Command Block Sequences can be setup through Explicit Messsages and then controlled with either Explicit Messages or Polled I/O.

Explicit Messages allow you to access a single parameter value at a time. The desired parameter is selected by specifying the class number, instance number and attribute number in an explicit message. Assemblies combine many control and status bits into 8-byte command and response messages. They are less versatile than explicit messages (only certain parameters are accessible), but several control values may be changes within one message. For this reason, Explicit Messages are better for configuration and Assemblies are better for motion control.

Most drive configuration is done within the Position Controller Object, which encompasses most parameters necessary for motion control. Modify parameters in this object to set the operational mode (torque, velocity, position) and configure motion in the servo amplifier. View parameters in this object to read the drive parameters and status words. Additional drive configuration may be done through another supported object, the Parameter Object. This is a vendor-defined object which exposes vendor configuration parameters. Any drive parameter with a DPR number less than 256 (see the ascii.chm reference) may be accessed through the Parameter Object.

Polled I/O Assemblies are used for most motion control. Polled I/O consists of a Command Assembly from the PLC to the servo amplifier and a Response Assembly from the servo amplifier to the PLC. Control bits in a command message are used to enable the amplifier, perform a controlled stop of the motor, initiate motion, or initiate stored motion block programs. Command messages can also set the target position, target velocity, acceleration, deceleration or torque parameters. Status bits in a response message display error states and the general state of the amplifier. Response messages can also display the actual position, commanded position, actual velocity or torque.

Motion sequences or tasks may be pre-programmed into the amplifier through the Command Block Object class. These blocks correspond to the servo amplifier motion tasking feature. Positioning moves, time delays, and parameter modification blocks may be linked together to create a motion block program that is stored in the amplifier. Once the stored block program has been configured, it may be executed through either the Block Sequencer Object or with the Polled I/O Command Message block number field and start block bit.

#### **7.1.2 Amplifier Setup for the Examples**

To test our examples, start by configuring your amplifier to match our example setup.

In the Basic Setup screen, set:

- Acceleration units = ms->VLIM
- Velocity units = rpm
- Position units = counts

In the Position->Position Data screen, set:

- Resolution = 1000 counts / revolution

In the Digital IO screen, set:

- DIGITAL-OUT 1 = 23: Reserved

Digital output function 23 puts the digital output under field bus control. Save parameters and restart the amplifier.

The examples in this section assume these units have been set. The amplifier must also be properly tuned and configured before continuing.

When the amplifier is properly configured, execute the following command sequence from the serial terminal to test. The motor shaft should rotate 1 revolution in 1 second when the MOVE 0 command is entered.

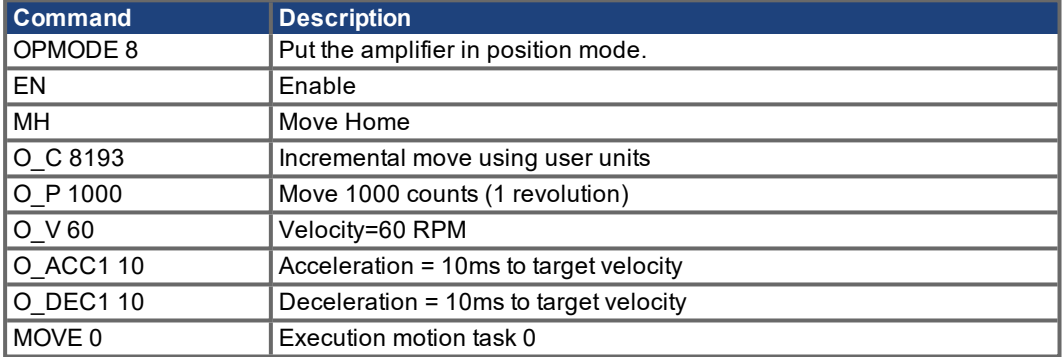

## **7.1.3 Polled I/O Assemblies**

Assemblies are described thoroughly in the following sections: Typical Use of Explicit and Assembly Messages, Command Assemblies, and Response Assemblies. See these sections for information on the structure and use of command and response assemblies.

For Polled I/O Assembly messaging, the PLC initiates communication with a Command Assembly and the amplifier responds with a Response Assembly. The PLC sends these messages at a regular 'poll rate'. A handshaking protocol is used to ensure that data is transmitted correctly – see the Data Handshaking section for a description of this protocol.
#### **7.1.3.1 Sending Command Assemblies – ControlLogix**

The servo amplifier may be controlled by Allen Bradley's Logix 5000 Series PLC's with DeviceNet Scanners (1756-DNB) using Polled I/O Assembly Messages. Command Assemblies are sent from the PLC to the amplifier to control drive motion. The format of the command assembly is shown in section ( $\rightarrow$  #55, Control Bits and Data Fields). In order to communicate with the servo amplifier via Assemblies, the amplifier must first be mapped into the PLC's scan list (mapping is not described in this document) and the Command Assembly must be mapped into the output memory of the PLC. See your DeviceNet Scanner manual for instructions on setting up a scan list and mapping input and output memory with RSNetworx. Ensure that you are using the correct slot number. The servo amplifier command and response assemblies are both eight bytes long and are each mapped into two 32-bit words in the PLC. Bytes 0-3 of the assembly are mapped into bytes 0-3 of word 0 and bytes 4-7 of the assembly are mapped into bytes 0-3 of word 1. If you have only a single servo amplifier in the PLC scan list and the scanner is in slot 1, your output file mapping may look like this:

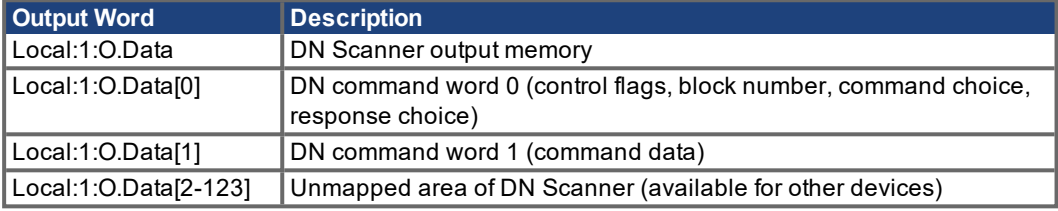

Once the outputs are mapped, you may modify the Command Assembly being sent to the amplifier by writing to the appropriate output words. The new data will be transmitted on the next scan cycle and will be transmitted each scan cycle until the output file is modified again. To test, try setting the target velocity to 1000. The value can be checked through the terminal with the command O\_V. Change the PLC output command assembly (Scanner output data):

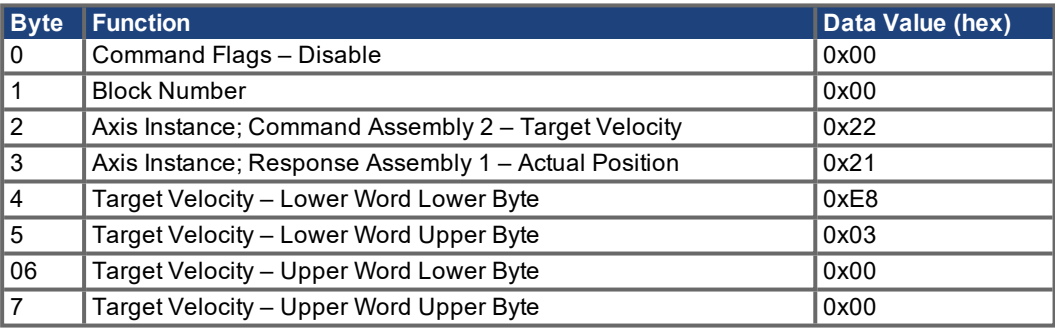

Mapping this to the PLC memory should look similar to the table shown below:

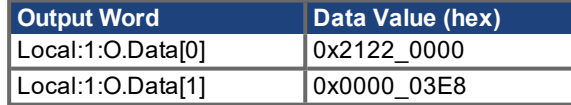

For testing, you can modify the data directly from the Program Tags screen:

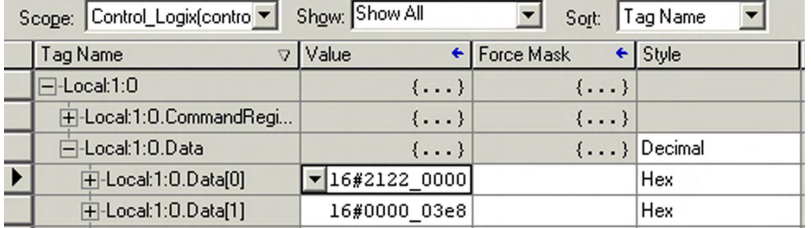

The command and data are now transmitted to the amplifier on each scan cycle, but the Data Handshaking protocol must be used to load the data (see the Command Assemblies subsection Data Handshaking for more information). Wait for the command assembly to transmit, then set the Load Data bit high by writing 0x2122\_0001 to command word 0 (Local:1:O.Data[0]). Now use the serial terminal to read the value of  $0$  V – it should equal 1000.

#### **7.1.3.2 Reading Response Assemblies – ControlLogix**

A Response Assembly is a Polled I/O message sent to the PLC from the amplifier in reponse to a command assembly. The amplifier will send a response assembly each time it receives a command assembly from the PLC. If the command assembly is valid and the Response Assembly Type field contains a valid response type, the amplifier will also load the requested data into the response assembly. The data will be refreshed on each Polled I/O cycle until the command assembly changes. The format of this assembly is shown in section  $(\rightarrow \# 63)$ , Status Bits and Data [Fields\)](#page-62-0). The response assembly must be mapped into the input memory of the PLC. See your DeviceNet Scanner manual for instructions on setting up a scan list and mapping the memory with RSNetworx. Ensure that you are using the correct slot number. See the previous section for a mapping diagram. If you have only a single servo amplifier in the PLC scan list and the scanner is in slot 1, your input file mapping may look like this:

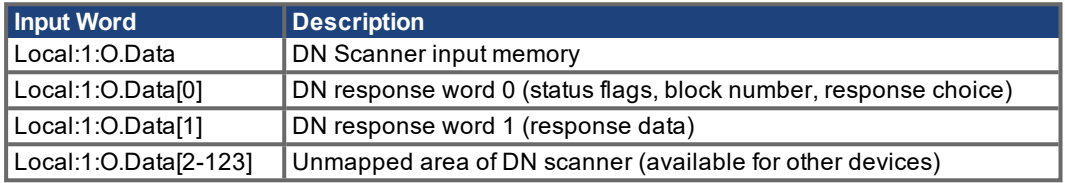

Once the inputs are mapped, you may read the latest Response Assembly received by the PLC by reading from the appropriate input file. The input files will be updated by the PLC on each scan cycle with data transmitted from the amplifier.

To test, use the output command assembly from the previous section. The example command assembly requests the actual position (Response Assembly Type = 1). After writing this command assembly to the output file, wait for the scan cycle to complete, then read the input file to get the latest response assembly. The response assembly should look something like the following, with the motor's actual position in bytes 4-7:

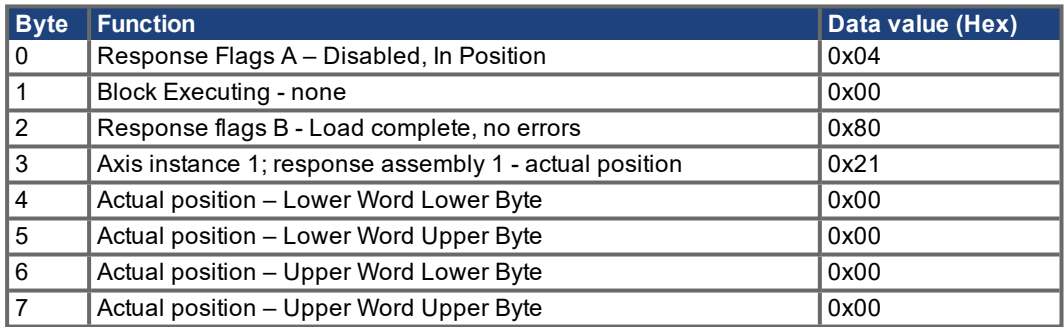

Mapping this to the PLC memory should look similar to the table shown below:

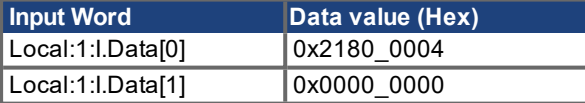

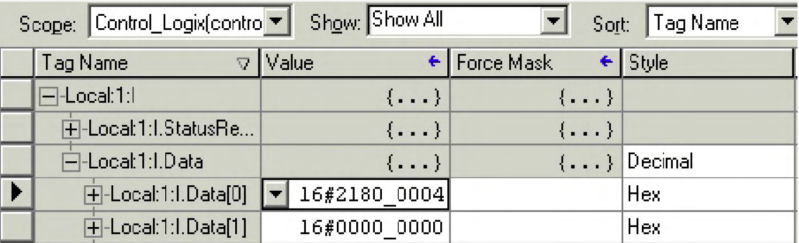

You can view the data easily in the Program Tags screen. The value in Local:1:I.Data[1] should change as you rotate the motor shaft by hand.

#### **7.1.3.3 Data Handshaking - ControlLogix**

Data handshaking is used to transmit data commands with Command Assemblies. To transmit a command to the amplifier, set the Command Type and load data into the data fields, then toggle the Load/Start bit high. The amplifier will accept data only when Load/Start transitions from 0 to 1. If the data is loaded successfully, the amplifier will set the Load Complete response flag high. Load Complete will be cleared by the amplifier after Load/Start is cleared by the controller. See the Data Handshaking section for more information. The LoadData subroutine can be used to simplify data handshaking. The subroutine is shown below.

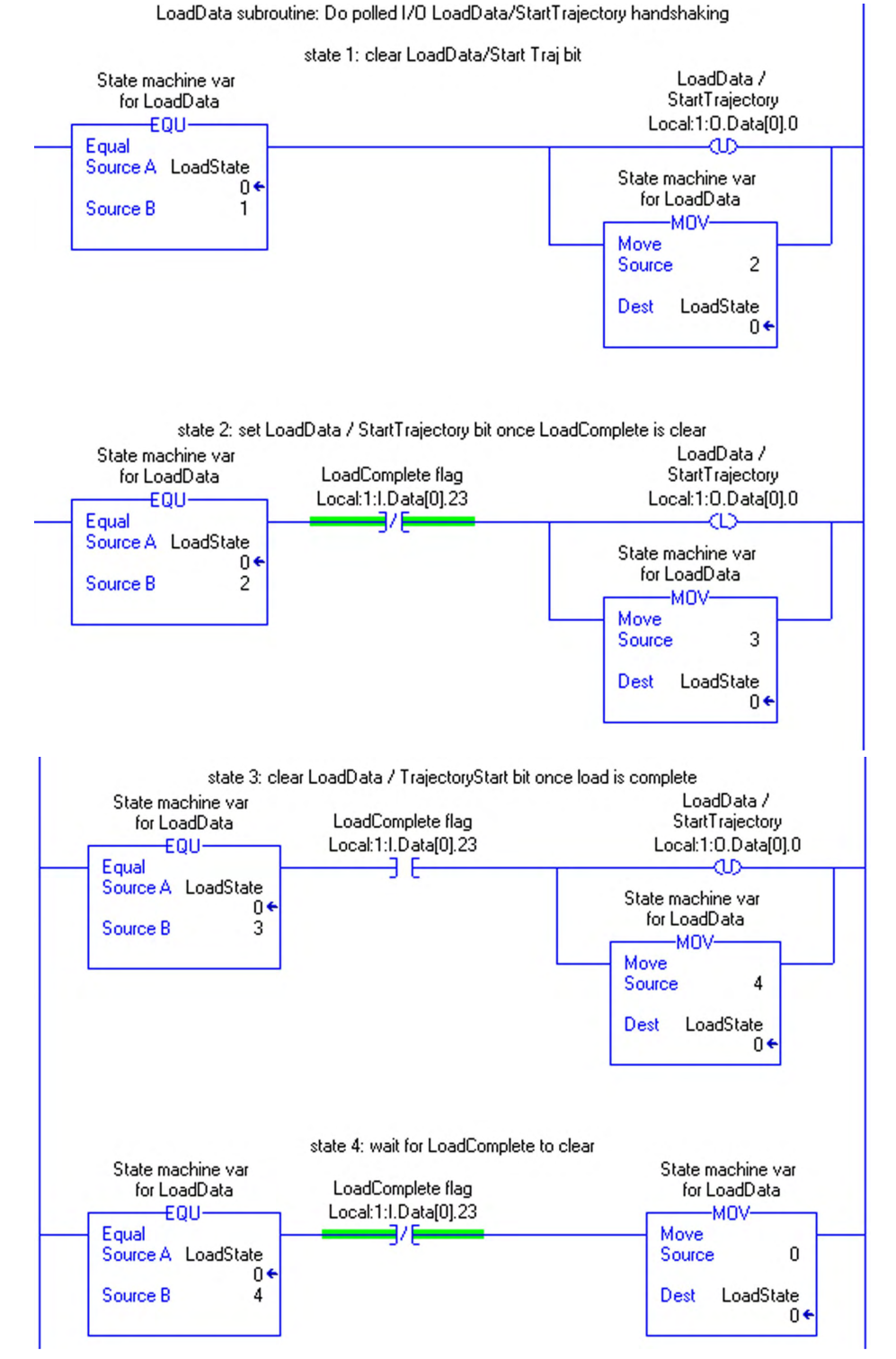

To use LoadData, first copy a proper command assembly into Local:1:O.Data[0-1]. Then set LoadState=1 and call the LoadData subroutine until LoadState has been reset to 0.

#### **7.1.3.4 Sending Command Assemblies – SLC500**

The servo amplifier may be controlled by Allen Bradley's SLC-5/0X Series PLC's DeviceNet Scanners (1747-SDN/B) using Assembly Messages. Command Assemblies are sent from the PLC to the amplifier to control motion. The format of the command assembly is shown in section ( $\rightarrow$  #55, [Control Bits and Data Fields\)](#page-54-0) .

In order to communicate with the servo amplifiers via Assemblies, the drive must first be mapped into the PLC's scan list (mapping is not described in this document) and the Command Assembly must be mapped into the output memory of the PLC. See your DeviceNet Scanner manual for instructions on setting up a scan list and mapping input and output memory with RSNetworx. Ensure that you are using the correct slot number. The amplifier command and response assemblies are both eight bytes long and are each mapped into four 32-bit words in the PLC:

If you have only a single servo amplifier in the PLC scan list and the scanner is in slot 1, your output file mapping may look like this:

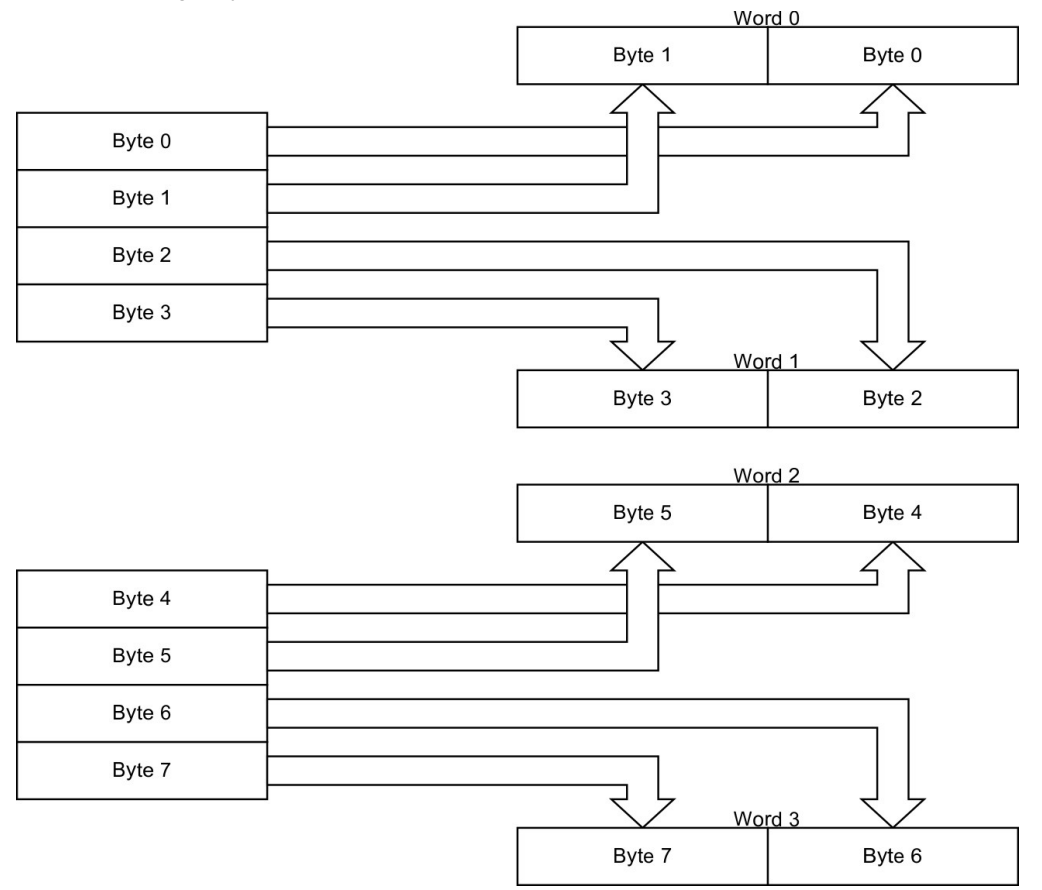

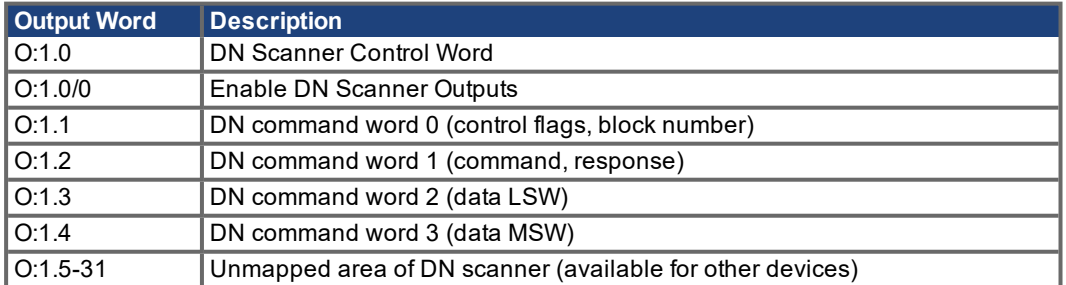

Once the outputs are mapped, you may modify the Command Assembly being sent to the amplifier by writing to the appropriate output file. The new data will be transmitted on the next scan cycle and will be transmitted each scan cycle until the output file is modified again.

To test, try setting the target velocity to 1000. The value can be checked through the terminal with the command O\_V. Change the PLC output command assembly (Scanner output data) to the following:

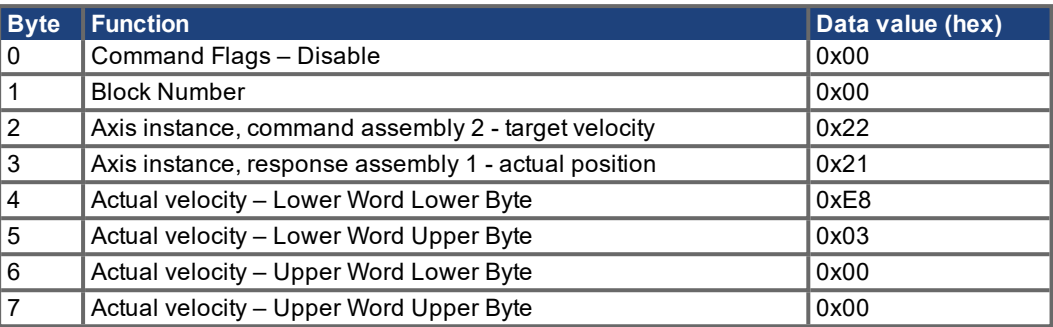

Mapping this to the PLC memory should look similar to the table shown below:

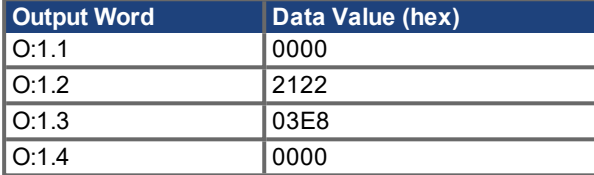

For testing, you can modify the data directly from the Program Tags screen:

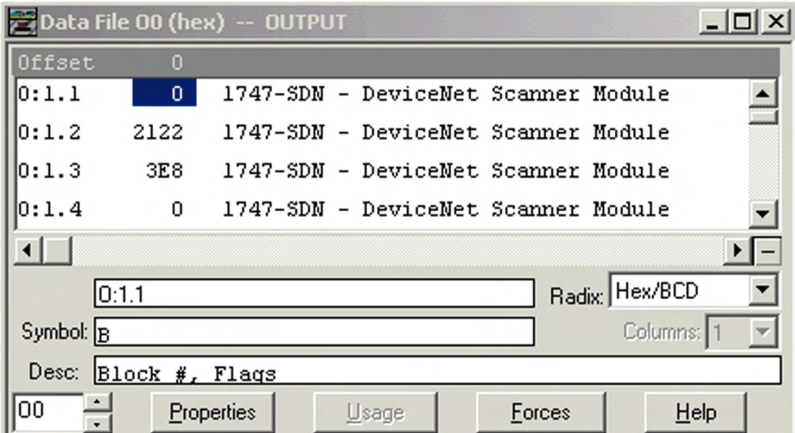

Alternately, a ladder program can load the desired values into the output words (note that the data is displayed here in decimal):

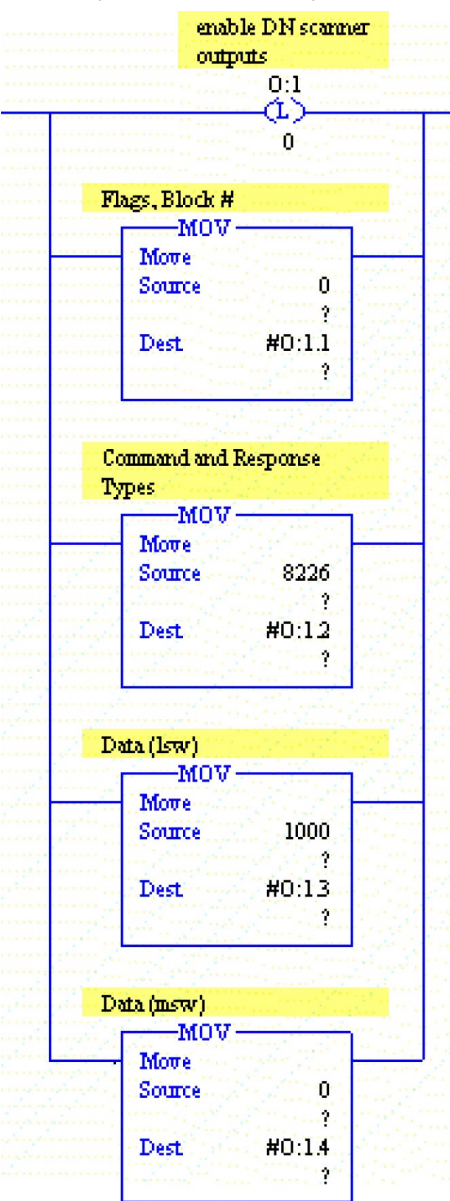

The command and data are now transmitted to the amplifier on each scan cycle, but the Data Handshaking protocol must be used to load the data. Wait for the command assembly to transmit, then set the Load Data bit high by writing 0x0001 to command word 0 (Output Word O:1.1). Now use the serial terminal to read the value of O\_V – it should equal 1000.

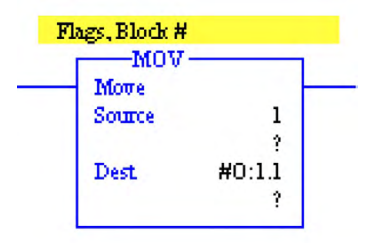

#### **7.1.3.5 Reading Response Assemblies – SLC500**

A Response Assembly is a Polled I/O message sent to the PLC from the amplifier in reponse to a command assembly. The amplifier will send a response assembly each time it receives a command assembly from the PLC. If the command assembly is valid and the Response Assembly Type field contains a valid response type, the amplifier will also load the requested data into the response assembly. The data will be refreshed on each Polled I/O cycle until the command assembly changes.

The format of this assembly is shown in section  $(→ # 63, Status Bits and Data Fields).$  $(→ # 63, Status Bits and Data Fields).$ 

The response assembly must be mapped into the input memory of the PLC. See your DeviceNet Scanner manual for instructions on setting up a scan list and mapping the memory with RSNetworx. Ensure that you are using the correct slot number. See the previous section for a mapping diagram. If you have only a single servo amplifier in the PLC scan list and the scanner is in slot 1, your input file mapping may look like this:

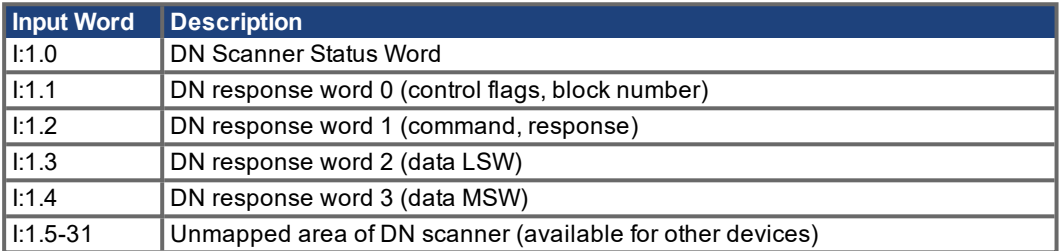

Once the inputs are mapped, you may read the latest Response Assembly received by the PLC by reading from the appropriate input file. The input files will be updated by the PLC on each scan cycle with data transmitted from the amplifier.

To test, use the output command assembly from the previous section. The example command assembly requests the actual position (Response Assembly Type = 1). After writing this command assembly to the output file, wait for the scan cycle to complete, then read the input file to get the latest response assembly. The response assembly should look something like the following, with the motor's actual position in bytes 4-7:

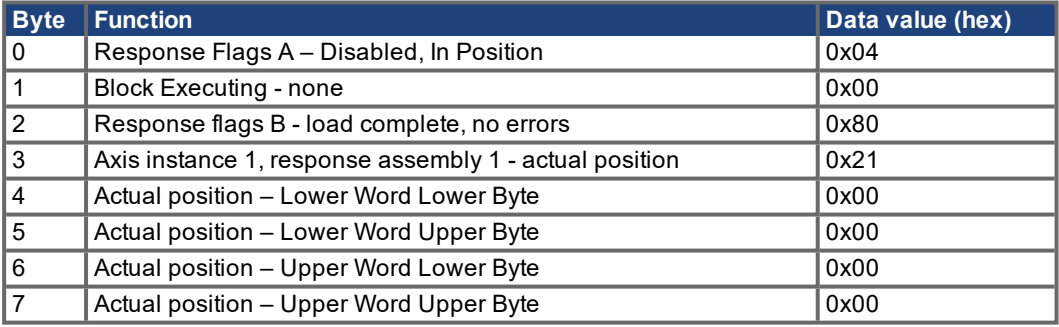

Mapping this to the PLC memory should look similar to the table shown below:

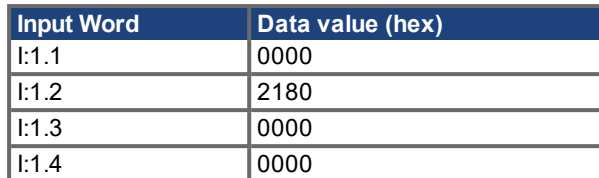

You can view the data easily in the Program Tags screen.

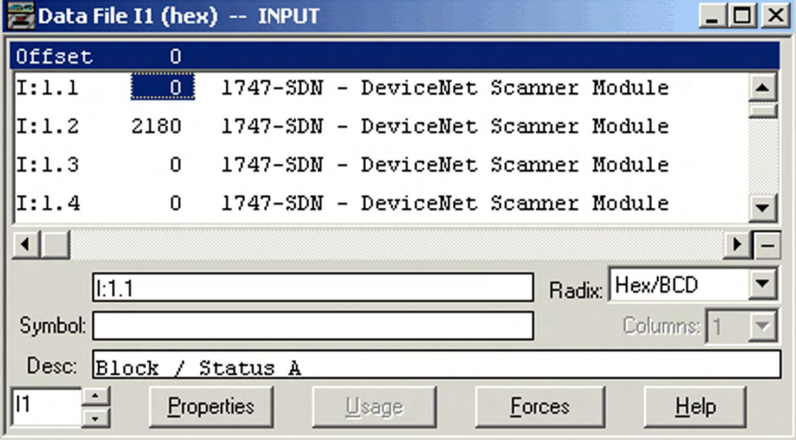

#### **7.1.3.6 Data Handshaking - SLC500**

Data handshaking is used to transmit data commands with Command Assemblies. To transmit a command to the amplifier, set the Command Type and load data into the data fields, then toggle the Load/Start bit high. The amplifier will accept data only when Load/Start transitions from 0 to 1. If the data is loaded successfully, the amplifier will set the Load Complete response flag high. Load Complete will be cleared by the amplifier after Load/Start is cleared by the controller. See the Data Handshaking section for more information.

The LoadData subroutine can be used to simplify data handshaking. The subroutine is shown below.

To use LoadData, first copy a proper command assembly into I:1.1-4. Then set N47:0=1 and call the LoadData subroutine until N47:0 has been reset to 0.

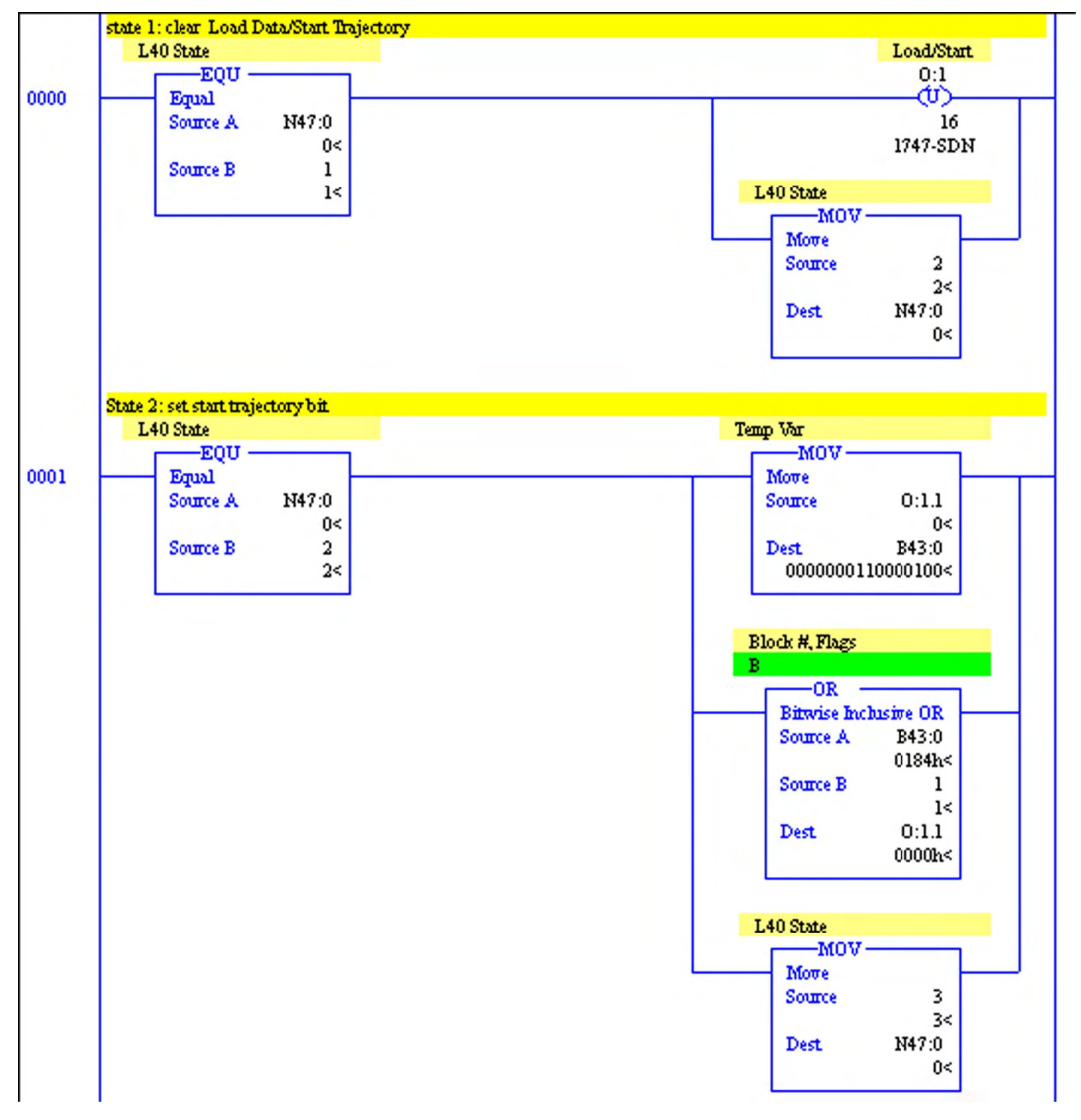

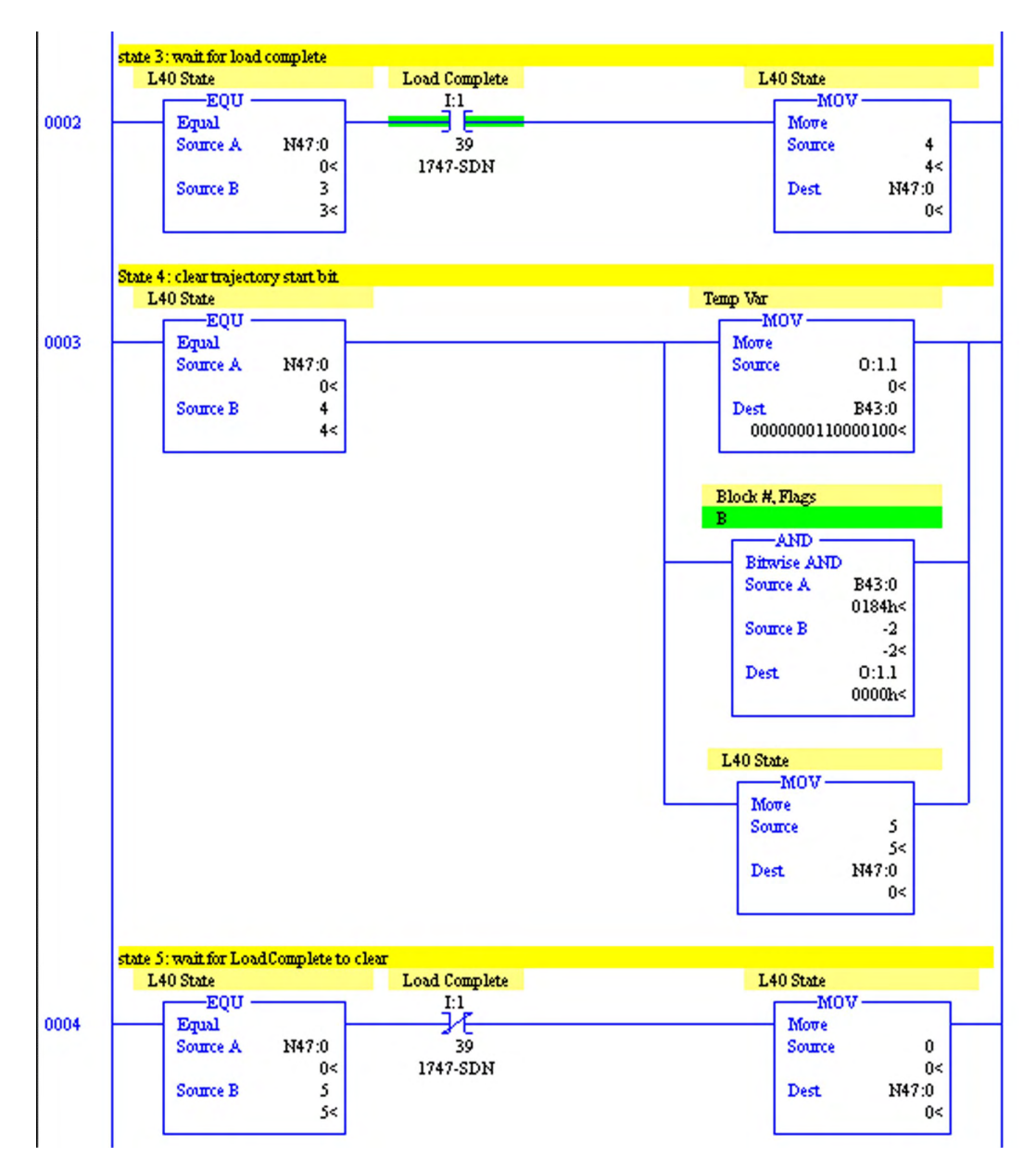

### **7.1.4 Explicit Messages**

Explicit Messages are described thoroughly in the following sections: Typical Use of Explicit and Assembly Messages, Explicit Messages, Supported Services. See these sections for information on the structure and use of explicit messages.

Unlike Polled I/O Assembly Messages, Explicit Messages are sent only when explicitly requested by the PLC program. The servo amplifier will respond to each Explicit Message with either a success or error code.

#### **7.1.4.1 Explicit Messages and ControlLogix**

Use the ControlLogix message instruction MSG to transmit an explicit message to the servo amplifier.

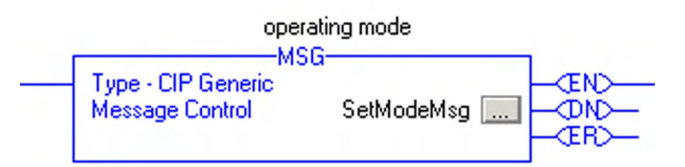

The tag used in the MSG block (SetModeMsg in the example figure) is of type MESSAGE and is configured by clicking the '...' button in the MSG block.

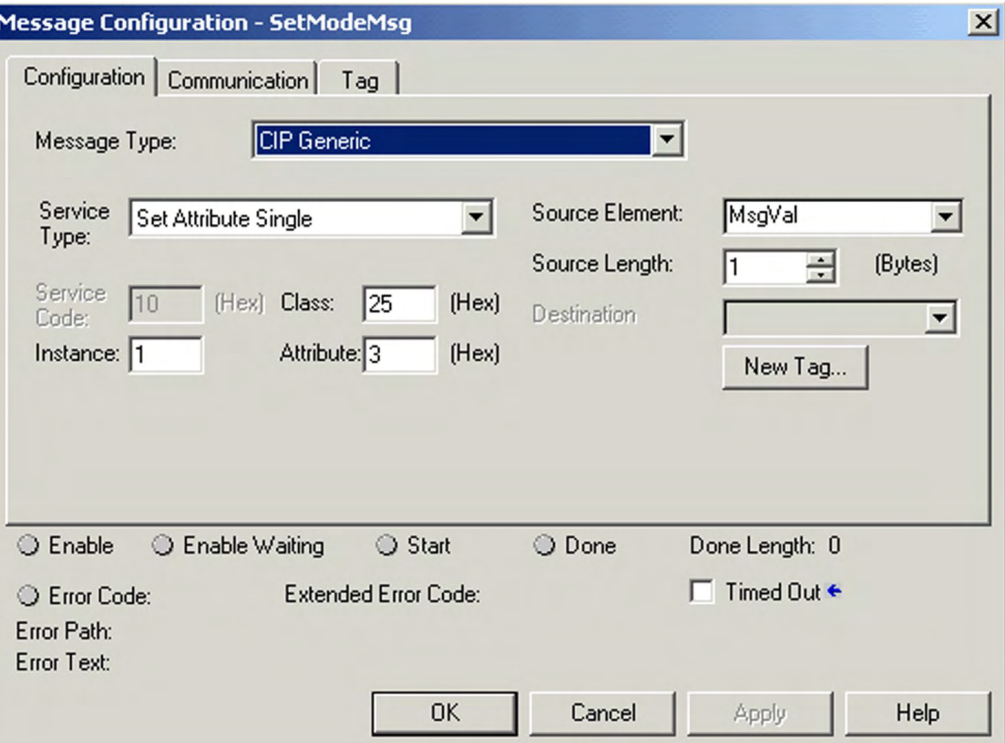

The Message Type for DeviceNet is 'CIP Generic'. The section 'Supported Services' describes the services available in the servo amplifier. Set Attribute Single and Get Attribute Single are the most commonly used services. Select the Class, Instance and Attribute values for the parameter you wish to set/get. These values are provided in the section 'Explicit Messages'. The example figure uses Class 0x25 – Position Controller Object, Instance 1 (only valid instance for the Position Controller Object), Attribute 3 (OpMode).

For a Set Attribute Single command, set Source Element to a variable holding the value you wish to transmit and Source Length to the byte count of the parameter. For a Get Attribute Single command, set Destination to the variable where you wish to store the parameter value.

Next, click on the Communication tab and enter the path to the servo amplifier. Click on Browse to find your scanner. The second element of the path will generally equal 2, referring to the external DeviceNet connection – read your scanner manual for more information. The third element is the node address (MACID) of the servo amplifier.

If any communication errors occur, the ER output from the MSG block will bet set and the error code information will be printed on the bottom half of the message configuration screen. See the Error Messages section for further information.

#### **7.1.4.2 Explicit Messages and SLC500**

With a SLC500 processor, explicit messages are transmitted by writing to the M0 file and received by reading from the M1 file. If the scanner is in slot 1, the explicit message request structure is a 32-byte area in M0:1.224-255 and the explicit message response structure is a 32-byte area in M1:1.224-255. See your scanner manual for more information.

For this example, create a 32-byte output buffer and a 32-byte input buffer. Explicit Message requests are built in the output buffer, then copied to the M0 file. The response message in M1 is copied into the input buffer for further processing.

**7.1.4.2.1 SLC500 Explicit Message Request Structure**

| Byte 1                     | Byte 0                | <b>PLC output buffer</b> | <b>MO Memory</b> |
|----------------------------|-----------------------|--------------------------|------------------|
| $TX$ ID = 1                | TX $CMD = 1.4$        | WORD 0                   | <b>WORD 224</b>  |
| $PORT = 0$                 | MSG SIZE (in Bytes)   | WORD 1                   | <b>WORD 225</b>  |
| <b>SERVICE</b>             | MAC ID (node address) | WORD <sub>2</sub>        | <b>WORD 226</b>  |
| <b>CLASS</b>               |                       | WORD <sub>3</sub>        | <b>WORD 227</b>  |
| <b>INSTANCE</b>            |                       | WORD 4                   | <b>WORD 228</b>  |
| WORD 5<br><b>ATTRIBUTE</b> |                       | <b>WORD 229</b>          |                  |
| <b>LOWER DATA WORD</b>     |                       | WORD 6                   | <b>WORD 230</b>  |
| UPPER DATA WORD            |                       | WORD 7                   | <b>WORD 231</b>  |

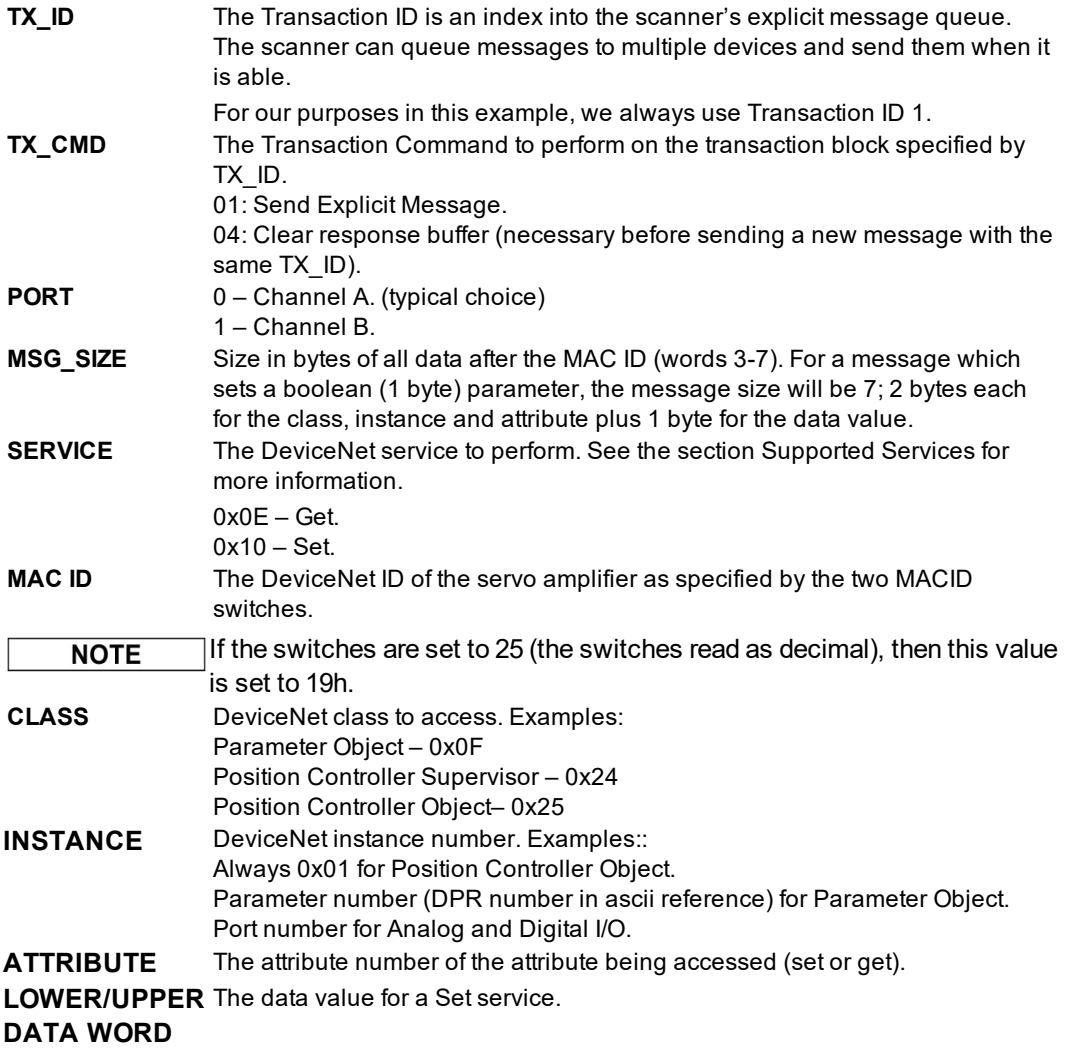

**7.1.4.2.2 SLC500 Explicit Message Response Structure**

| Byte 1         | Byte 0              | <b>PLC Input buffer</b> | <b>M1 Memory</b> |
|----------------|---------------------|-------------------------|------------------|
| TX ID          | TX STATUS           | WORD 0                  | <b>WORD 224</b>  |
| $PORT = 0$     | MSG SIZE (in Bytes) | WORD 1                  | <b>WORD 225</b>  |
| <b>SERVICE</b> | MAC ID (in Bytes)   | WORD 2                  | <b>WORD 226</b>  |
| DATA           |                     | WORD 3 - 31             | WORD 227 - 255   |

**TX\_ID** Transaction ID. Matches the TX ID in the request message.

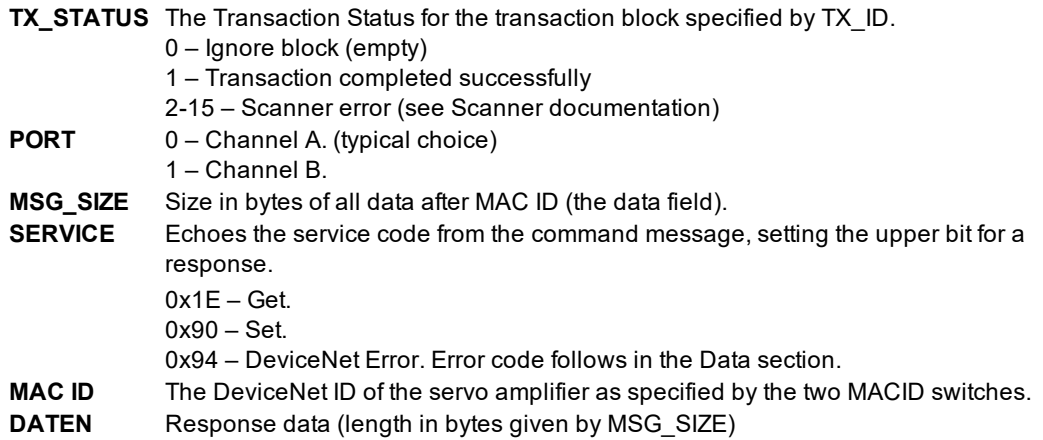

### **7.1.4.2.3 SLC500 Explicit Messaging Sequence**

- 1. Create 32-byte request and response buffers. The example uses N11 for a request (output) buffer and N12 for a response (input) buffer.
- 2. Clear the scanner transaction block which you wish to use (selected with the TX\_ID field) by loading TX\_CMD 0x04 (clear response buffer). For example, to clear transaction block 1, set TX ID=0x01 and TX CMD=0x04 in the output buffer (WORD  $0 = 0x0104$ ), then copy the request buffer into M0:1.224-255.
- 3. Build an Explicit Message Request in the output buffer. Set TX\_ID=0x01 to use transaction block 1 and set TX\_CMD=0x01 (transmit explicit message). Use the file copy instruction (COP) to copy the data into M0:1.224-2554
- 4. Wait until the Explicit Message Response Available bit transitions to 1, indicating that an explicit response message has been received. The flag is bit 15 of the 1747-SDN Module Status Register (typically mapped to word 0 of the input file so the bit is I:1/155)
- 5. Use the file copy instruction (COP) to copy the data from M1:1.224-255 into the response buffer
- 6. Test the TX ID field to make sure it matches the TX ID set in the request message. Test the TX STATUS value for an error (1 = success). Test the SERVICE value for a DeviceNet error code (0x94 indicates an error).
- 7. Clear the scanner transaction block by loading TX\_CMD=0x04 into the request buffer and copying the buffer into M0:1.224-255. After the data is loaded, the Explicit Message Response Available bit should transition to 0.
- 8. Send the next Explicit Request Message by continuing at step 3.

Note: SLC500 PLC's sometimes take up to 2 seconds to process an explicit message command. This delay is not controlled by the S600 in any way, as it responds to an explicit message command in less than 5 ms.

#### **7.1.4.2.4 SLC500 Explicit Messaging Example Code**

The SLC500 example program includes the subroutine EXP MSG to handle most of the explicit messaging sequence. To use the subroutine, simply build an Explicit Request Message in the request buffer N11. Ignore WORD 0 (TX ID and TX CMD) as this is controlled by the subroutine. Set N13:0 = 1 to start the EXP\_MSG state machine. N13:0 is reset to 0 after the response message has been loaded into the response buffer and the subroutine has completed.

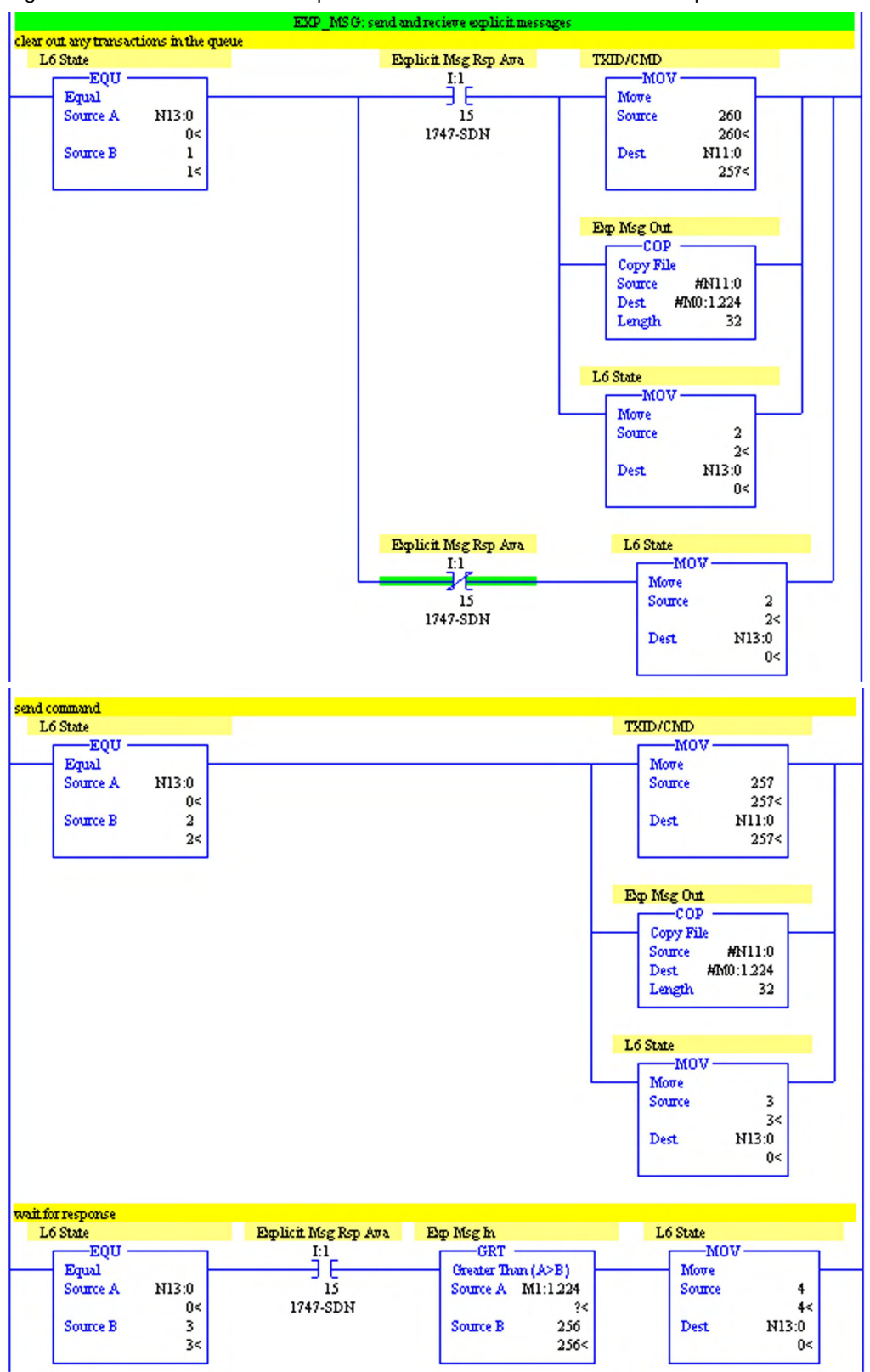

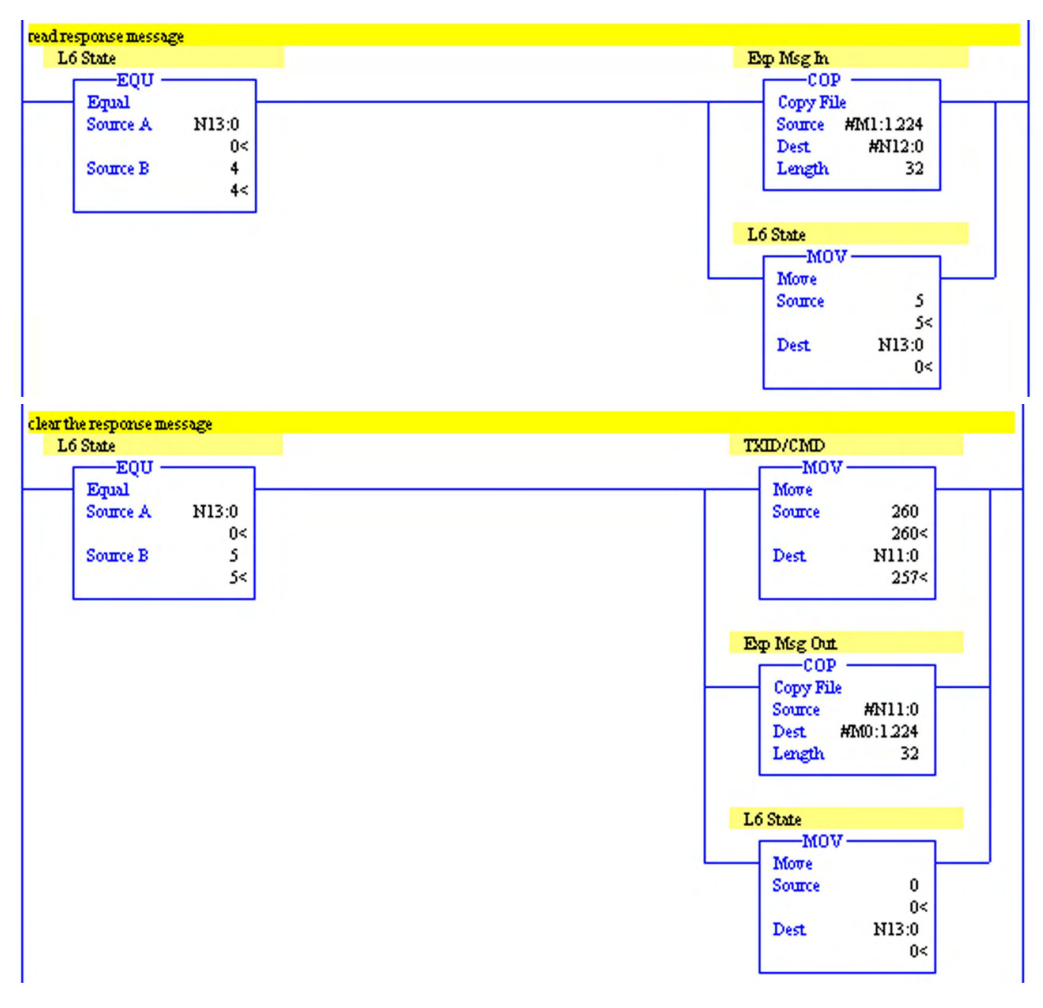

### **7.1.5 Example 1: Simple Move**

This example performs a simple operation, consisting of the following tasks:

- 1. Select positioning mode
- 2. Enable the servo amplifier
- 3. Home
- 4. Move one revolution
- 5. Wait until movement is complete
- 6. Set digital output 1 on
- 7. Delay 2 seconds
- 8. Set digital output 1off
- 9. Move back ½ revolution

### **7.1.5.1 Serial Command Sequence**

This example may be executed manually from the serial terminal window in the amplifier setup software with the following commands:

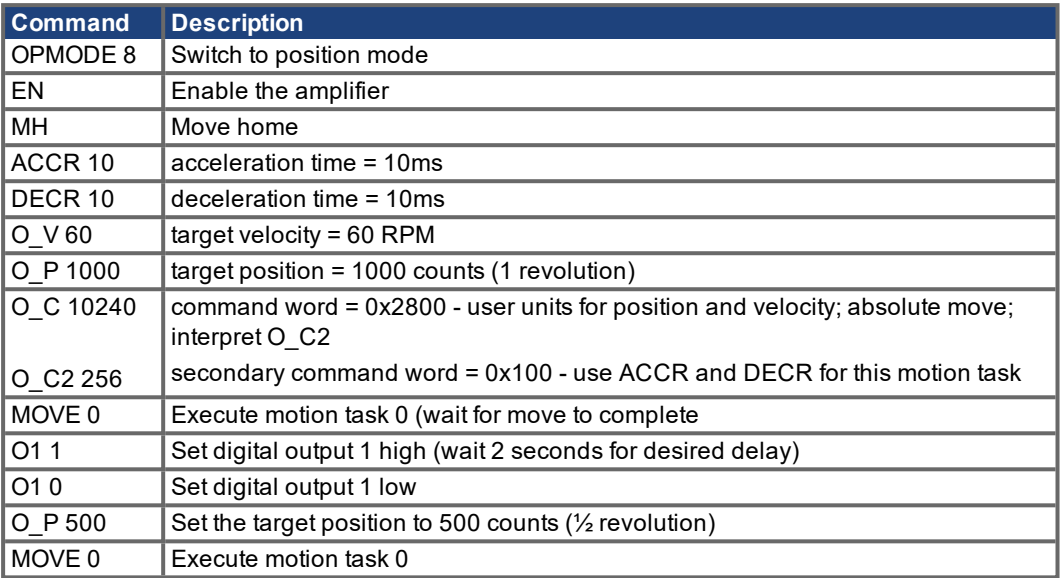

Test the example manually before continuing to ensure that the servo amplifier is configured properly.

## **7.1.5.2 DeviceNet Command Sequence**

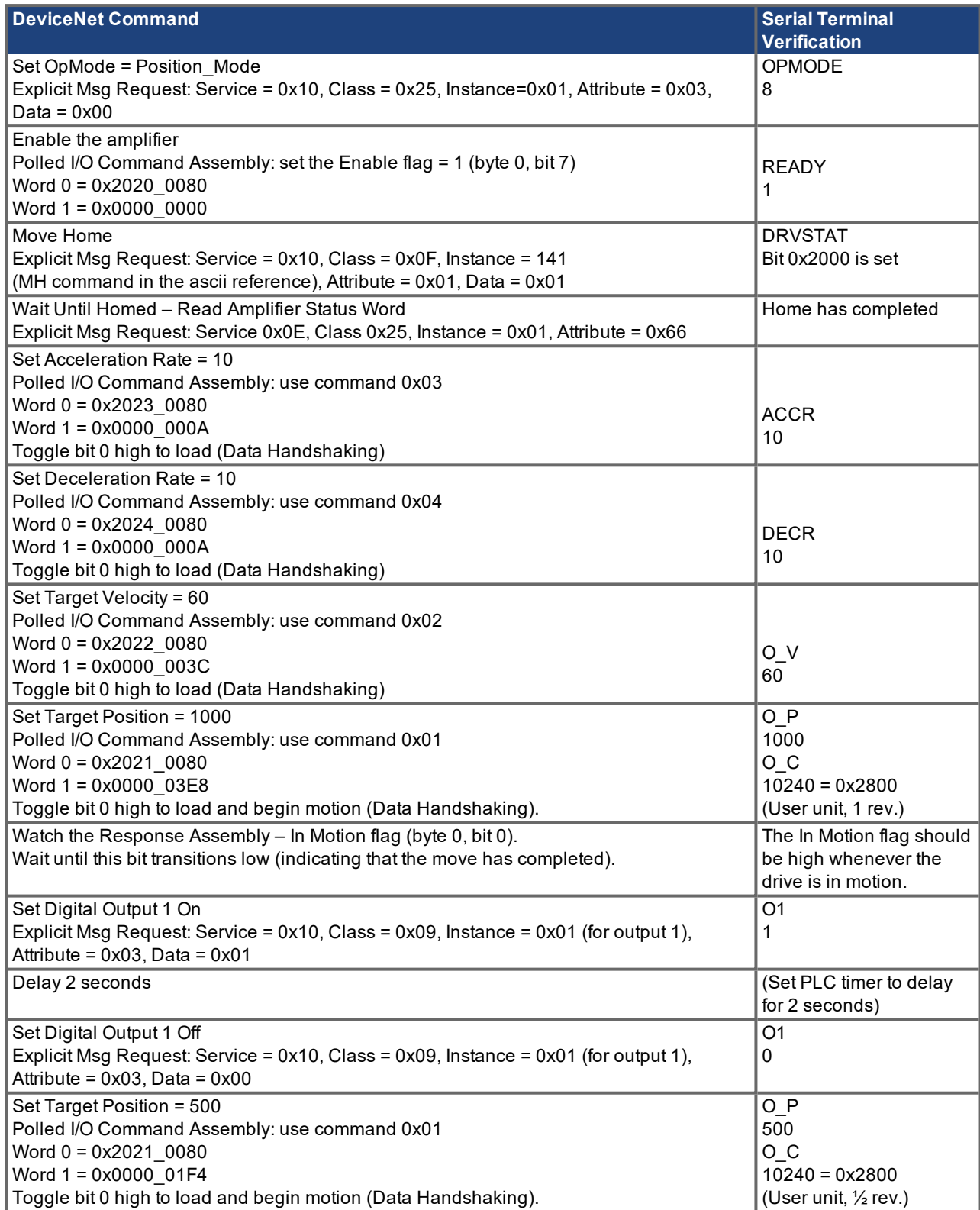

#### **7.1.5.3 ControlLogix Program**

A ControlLogix program called S600\_Example\_1.ACD which implements this example is available from the website. The example assumes that a DeviceNet scanner is installed in slot 1 and that an servo amplifier at address 1 is mapped into the lowest words of the scanner.

To begin the example sequence, configure the amplifier as described on page ( $\rightarrow$  #72), download the program to the processor, enter run mode, and set Ex1State=1.

### **7.1.5.4 SLC500 Program**

A SLC500 program called S600\_Example\_1.RSS which implements this example is available from the website. The example assumes that a DevieNet scanner is installed in slot 1 and that an servo amplifier at address 1 is mapped into the lowest words of the scanner.

To begin the example sequence, configure the amplifier as described on page ( $\rightarrow$  #72), download the program to the processor, enter run mode, and set Ex1State (N16:0) = 1.

### <span id="page-89-0"></span>**7.2 Baud Rate Switch Settings**

For servoamplifiers, the baud rate switch may be set to 0 (125 KBaud), 1 (250 KBaud) or 2 (500 KBaud). If the switch is set to a value greater than 2, the baud rate is configurable through the terminal parameter DNBAUD and through DeviceNet. If the switch is set from 0 to 2, the baud rate cannot be controlled with DNBAUD or DeviceNet.

### <span id="page-89-2"></span>**7.3 MAC ID Switch Configuration**

Values 0 to 63 are valid. If the switches are set to a value greater than 63, the MAC ID is configurable through the terminal parameter DNMACID and through DeviceNet. If the switches are set from 0 to 63, the MAC ID cannot be controlled with DNMACID or DeviceNet.

## <span id="page-89-3"></span>**7.4 Network LED**

The Network LED indicates the status of this device on the DeviceNet network.

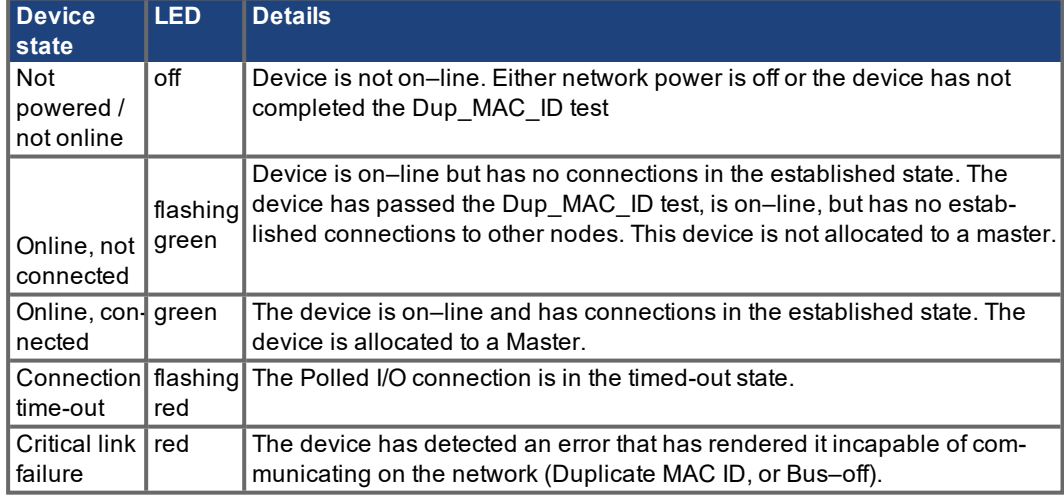

### <span id="page-89-1"></span>**7.5 Listing of DeviceNet Commands**

This appendix cross-references DeviceNet messages (both Explicit Message class/instance/attribute mappings and Polled I/O Command/Response fields) to serial terminal commands. For information of each serial command, look for the matching section in ascii.chm.

## **7.5.1 Data Types**

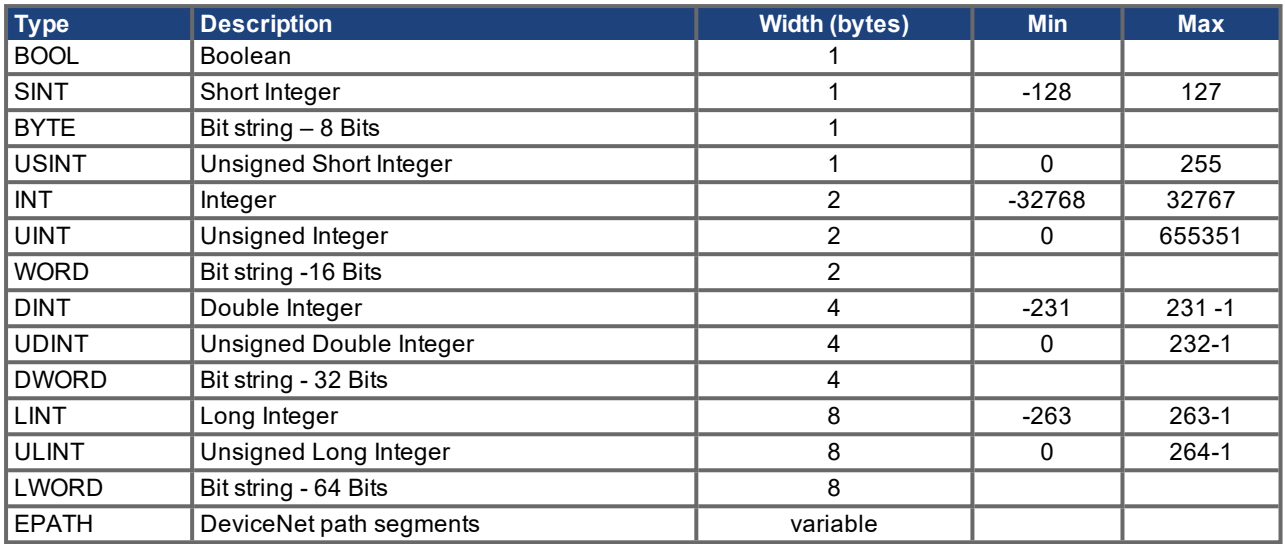

## **7.5.2 Explicit Messages**

Services:

Reset = 0x05, Get = 0x0E, Set = 0x10

Classes:

0x01=Identity Object, 0x24=Position Controller Supervisor, 0x25=Position Controller Object, 0x26=Block Sequencer, 0x27=Command Block, 0x0F=Parameter Object

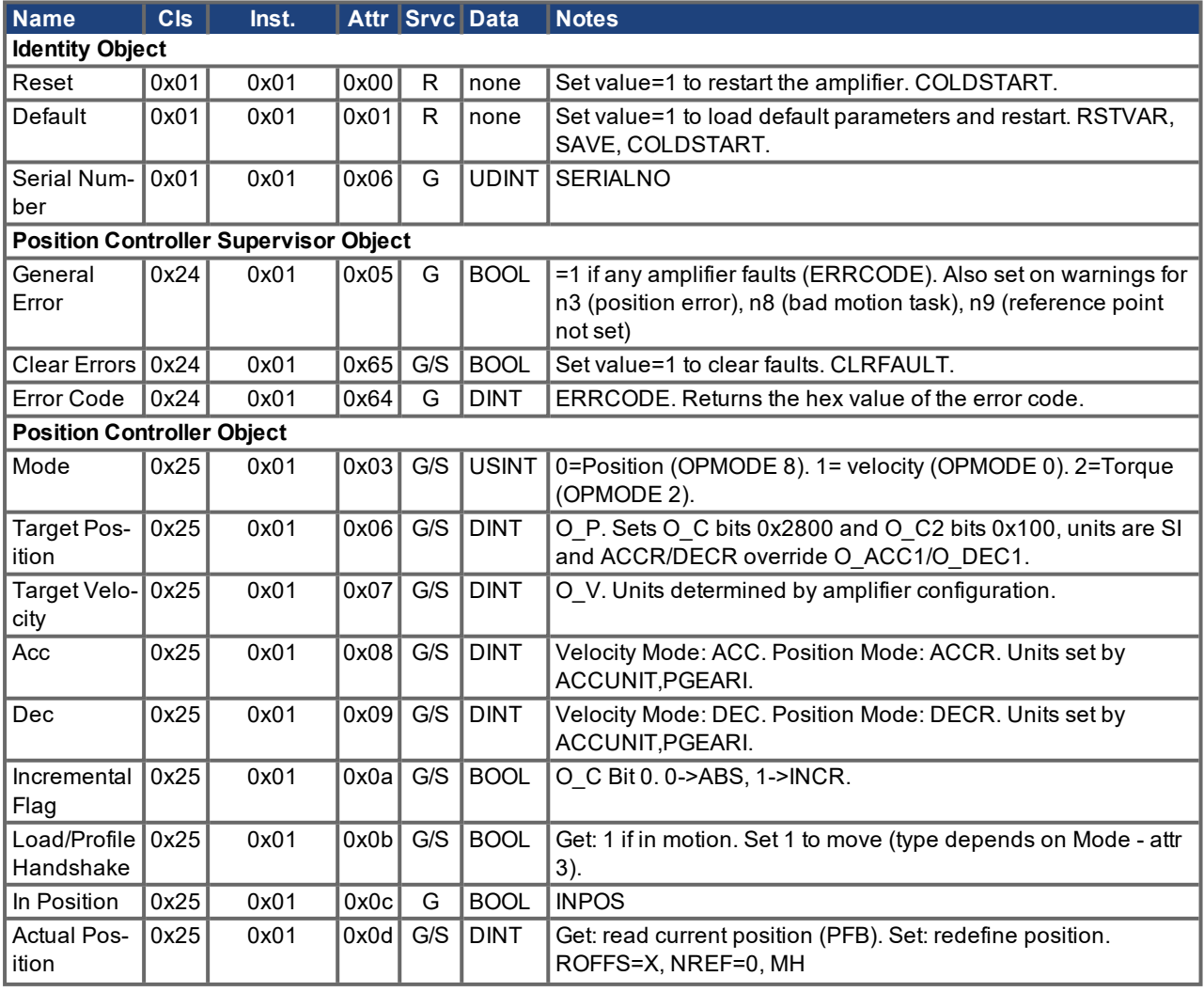

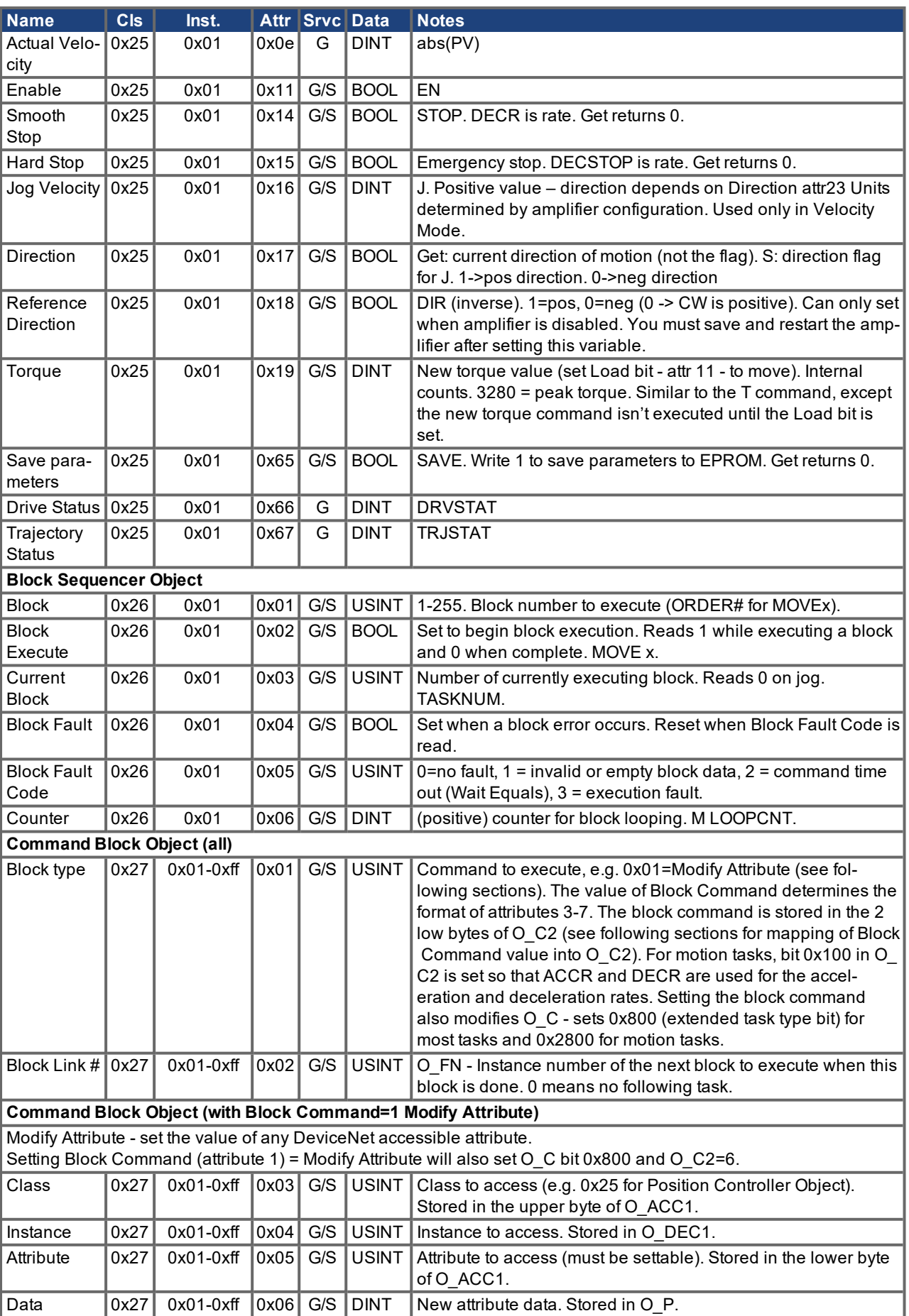

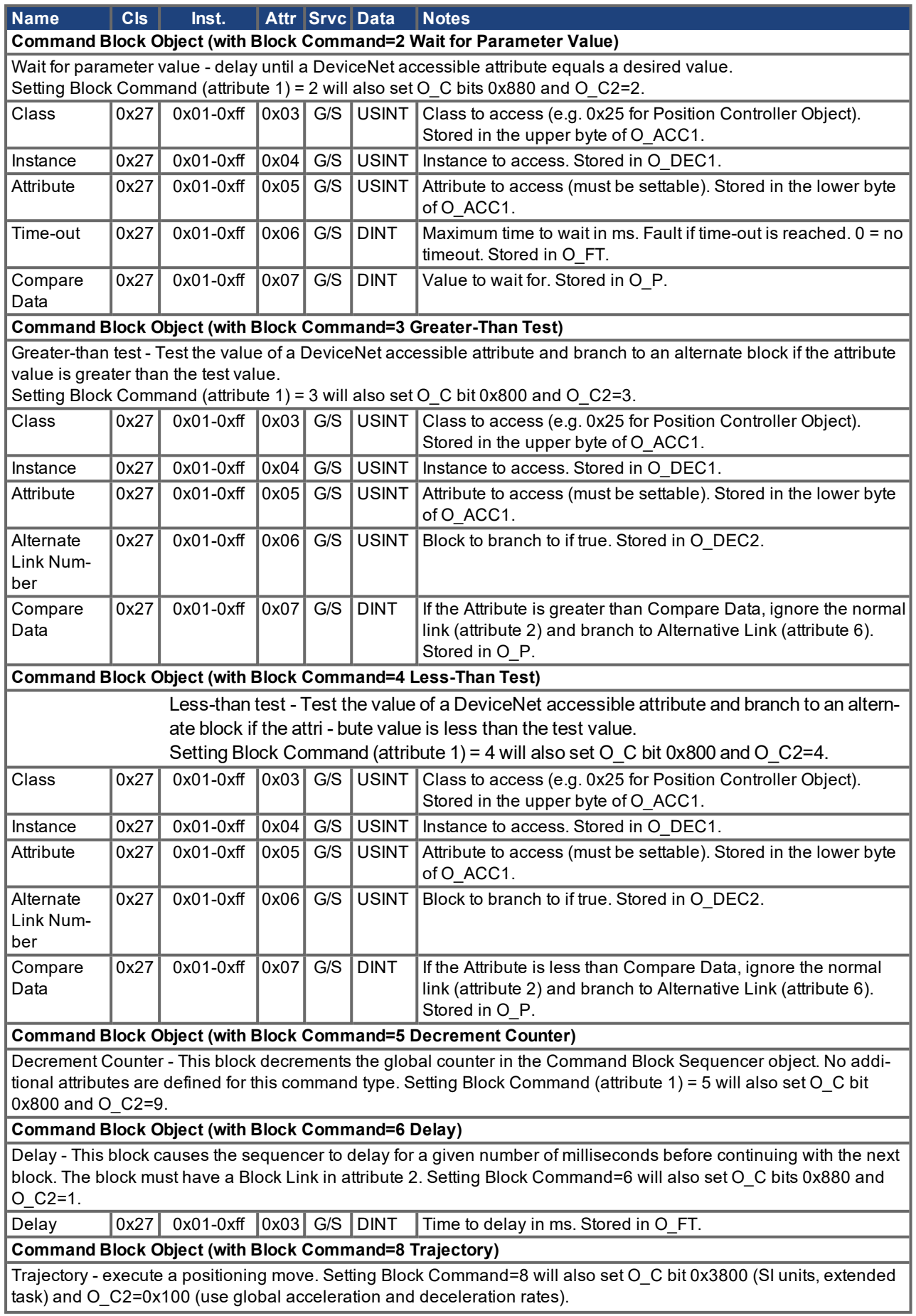

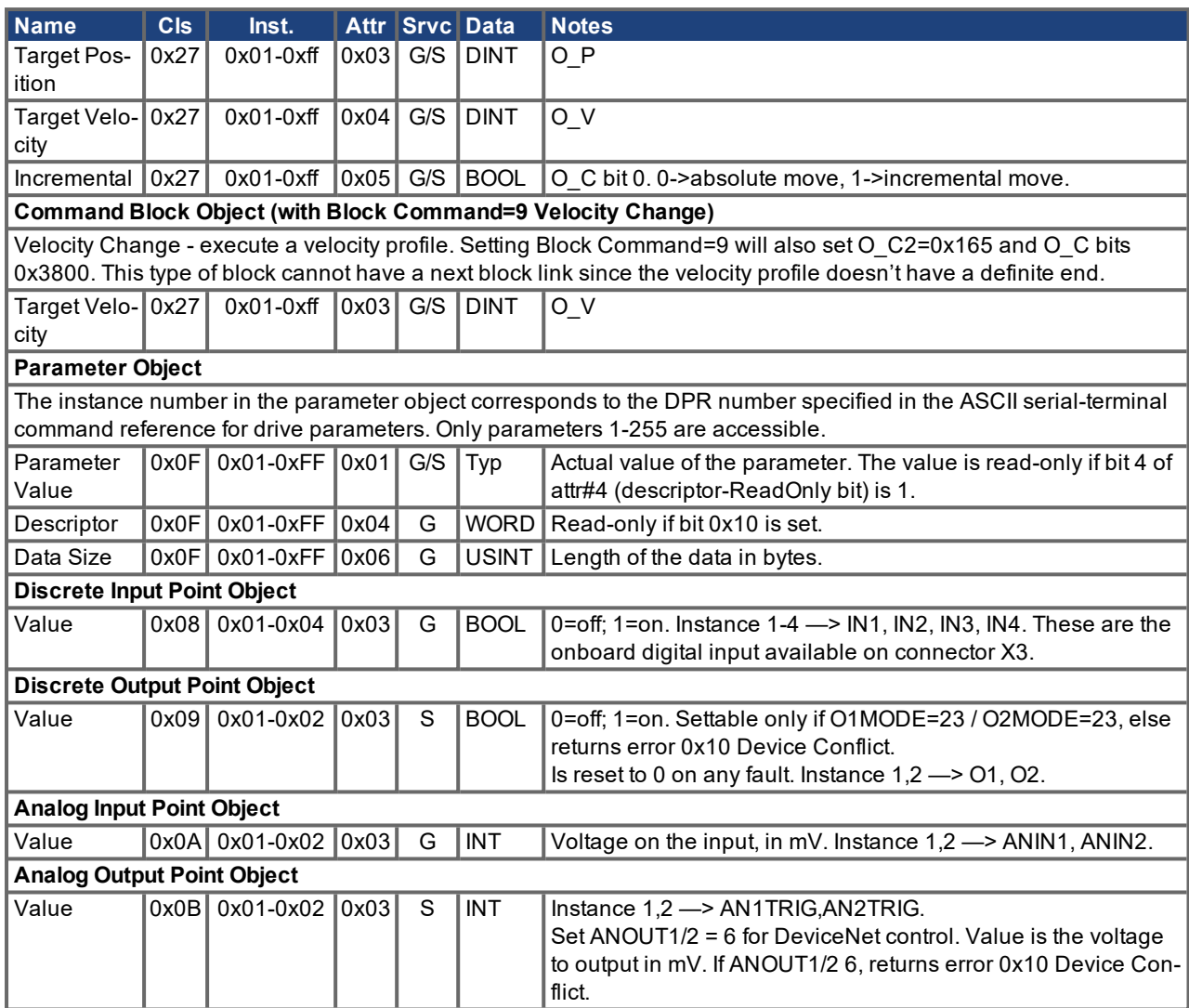

# **7.5.3 Polled I/O Messages**

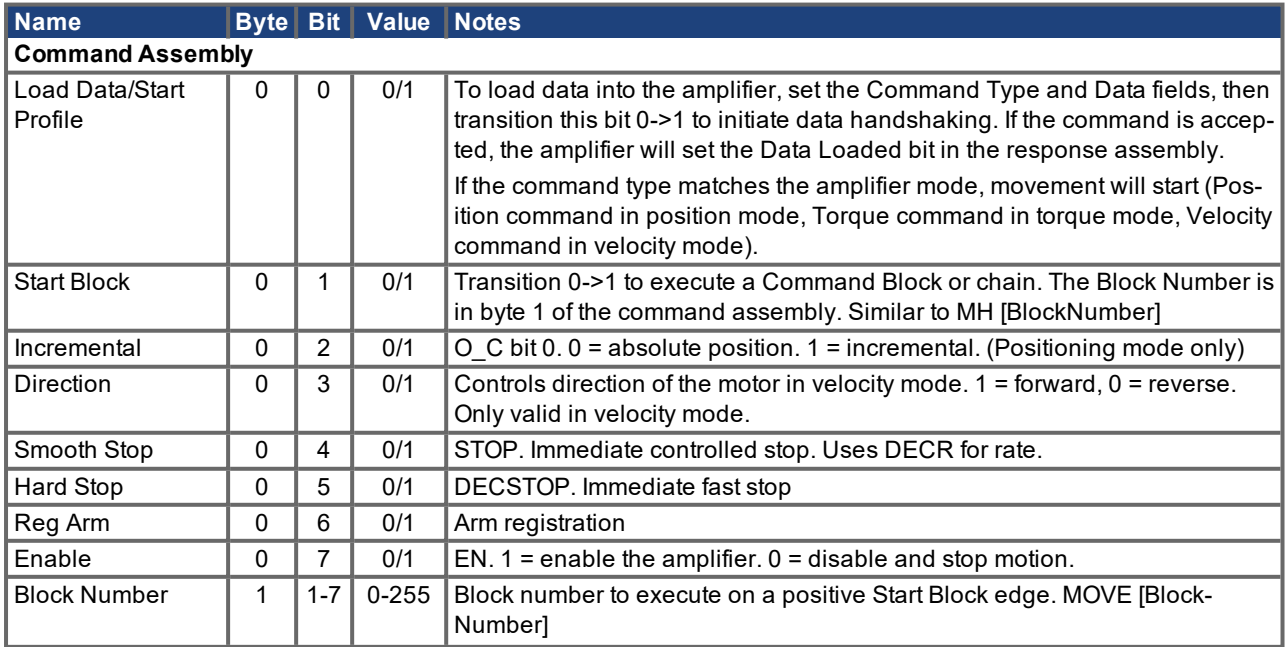

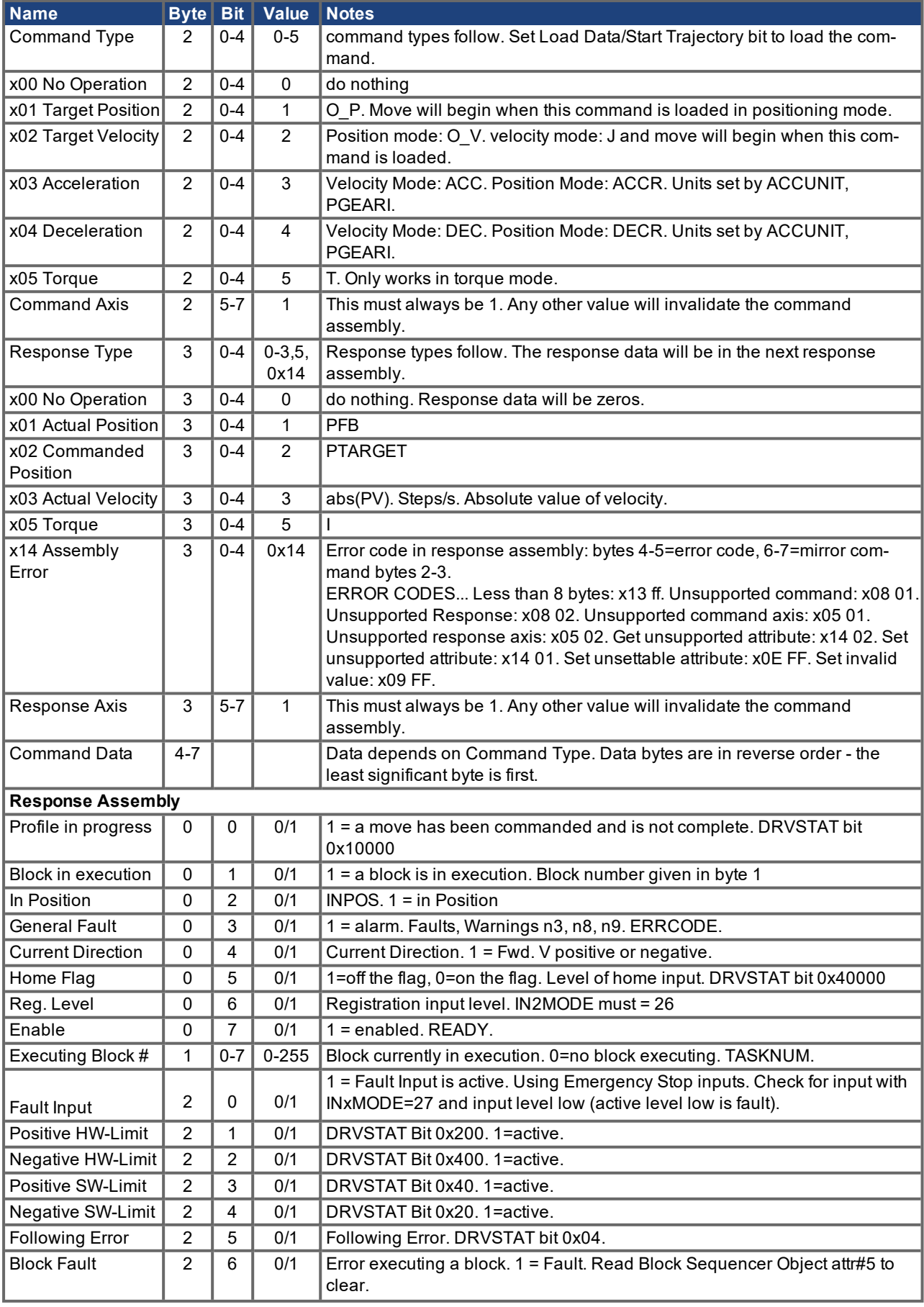

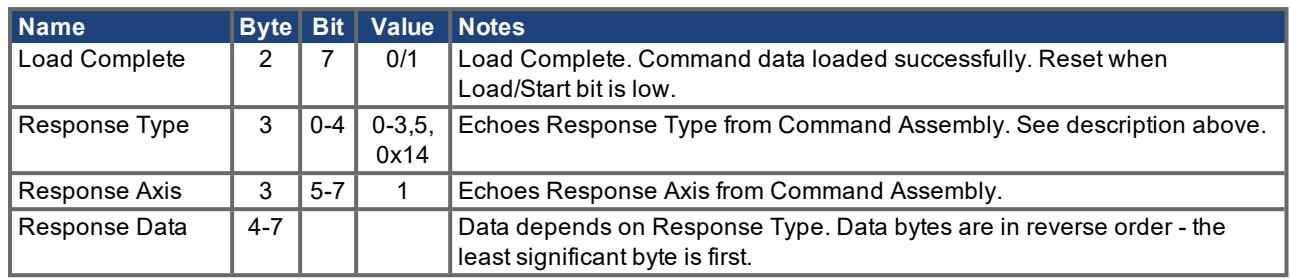

## <span id="page-95-0"></span>**7.6 Default Input/Output Configuration**

For the servo amplifier, the following input configuration is applicable:

- O1MODE=23 (DeviceNet control of digital output 1)
- O2MODE=23 (DeviceNet control of digital output 2)
- ANOUT1=6 (DeviceNet control of analog output 1)

### <span id="page-95-1"></span>**7.7 Error Messages**

DeviceNet error messages are received when a command assembly or explicit request message cannot be handled successfully by the amplifier. This is often caused by either an invalid message or an invalid amplifier state.

The servo amplifier transmits an error response assembly in reply to a bad command assembly. Response type 0x14 is loaded in the Response Assembly Type field and the error codes are loaded in bytes 4-5. See section  $(\rightarrow \# 69,$  Response Assembly 0x14 – Command/Response [Error\)](#page-68-0) for more information.

The servo amplifier will transmit an error explicit response message in reply to a bad explicit request message. This response will have service code 0x94 and the error codes in the first two data bytes.

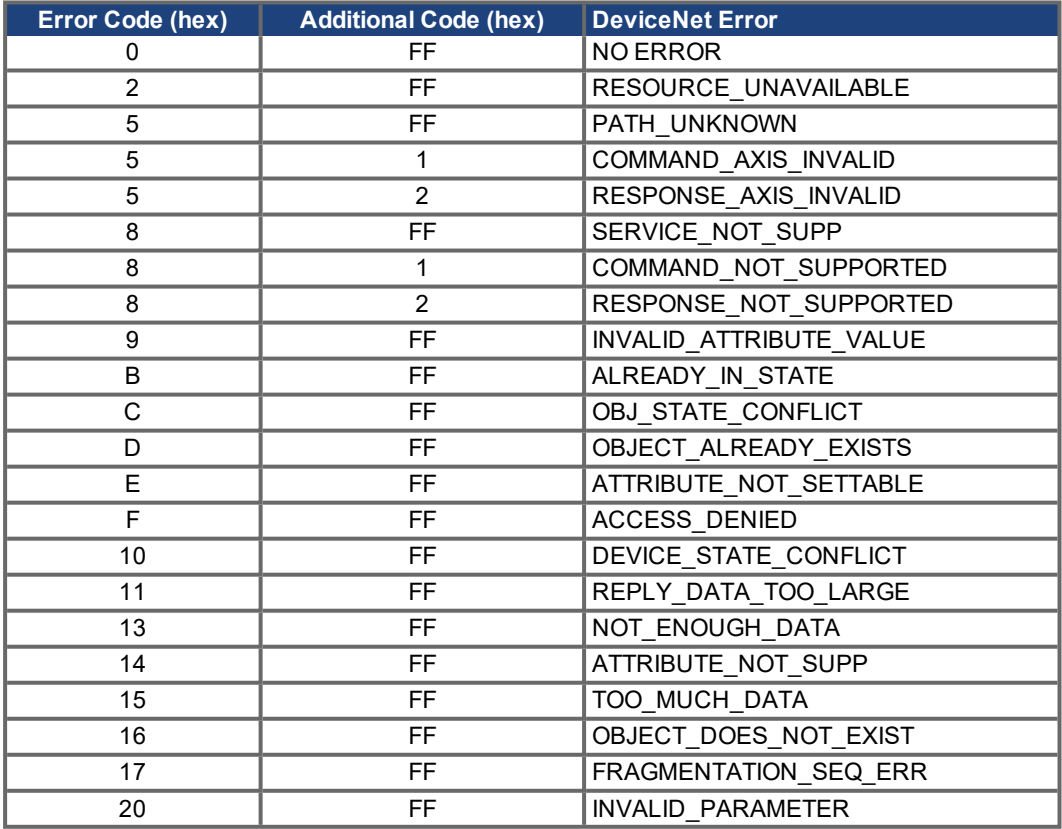

# **7.8 Index**

# **A**

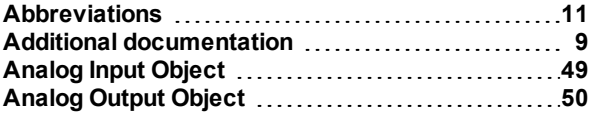

# **B**

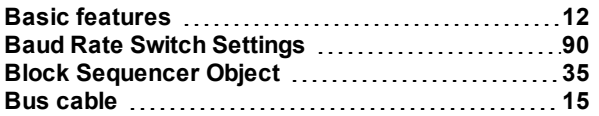

# **C**

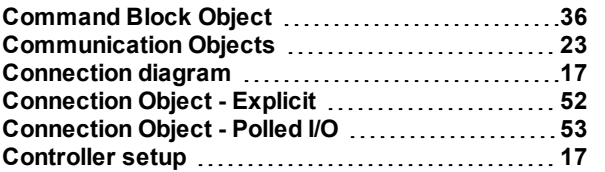

## **D**

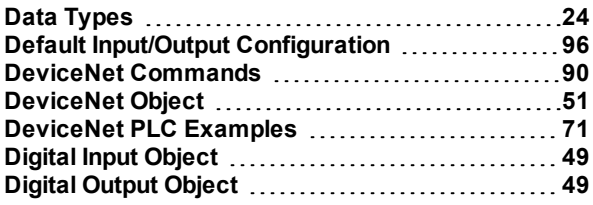

# **E**

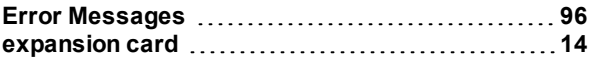

## **F**

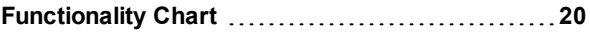

# **I**

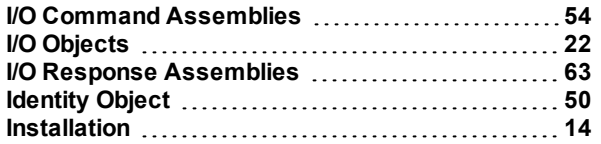

# **L**

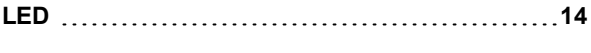

## **M**

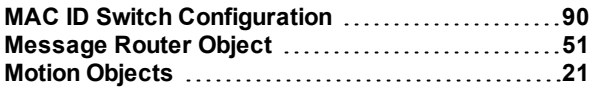

# **N**

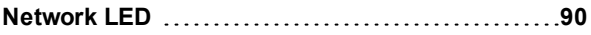

# **P**

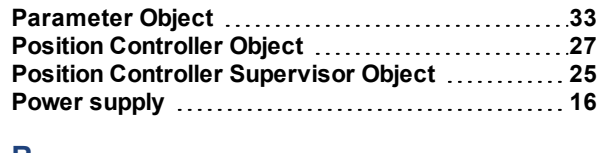

# **R**

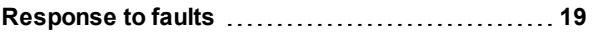

# **S**

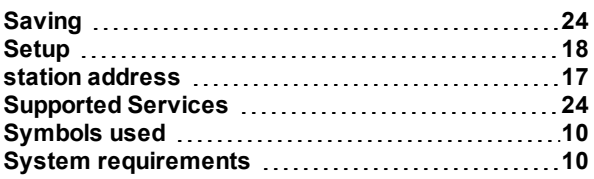

# **T**

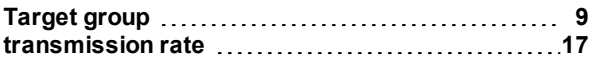

# **U**

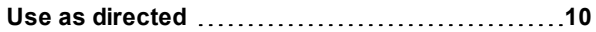

# **Service**

We are committed to quality customer service. In order to serve in the most effective way, please contact your local sales representative for assistance.

If you are unaware of your local sales representative, please contact the Customer Support.

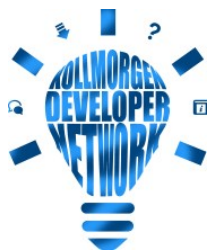

 $_\boxdot$  Join the  $\underline{\text{Kollmorgen Developer Network}}$  $\underline{\text{Kollmorgen Developer Network}}$  $\underline{\text{Kollmorgen Developer Network}}$  for product support. Ask the community questions, search the knowledge base for answers, get downloads, and suggest improvements.

**Europe** KOLLMORGEN Internet: [www.kollmorgen.com/en-us](http://www.kollmorgen.com/en-us) E-Mail: [technik@kollmorgen.com](mailto:technik@kollmorgen.com) Tel.: +49 - 2102 - 9394 - 0 Fax: +49 - 2102 - 9394 - 3155

## **North America**

KOLLMORGEN Internet: [www.kollmorgen.com/en-us](http://www.kollmorgen.com/en-us) E-Mail: [support@kollmorgen.com](mailto:support@kollmorgen.com) Tel.: +1 - 540 - 633 - 3545 Fax: +1 - 540 - 639 - 4162

## **South America**

KOLLMORGEN Internet: [www.kollmorgen.com/pt-br](http://www.kollmorgen.com/pt-br) E-Mail: [contato@kollmorgen.com](mailto:contato@kollmorgen.com) Tel.: +55 - 11 - 4615-6300

### **Asia**

KOLLMORGEN Internet: [www.kollmorgen.cn](http://www.kollmorgen.cn/) E-Mail: [sales.china@kollmorgen.com](mailto:sales.china@kollmorgen.com) Tel: +86 - 400 668 2802 Fax: +86 - 21 6248 5367

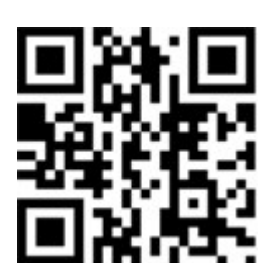

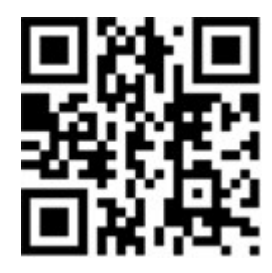

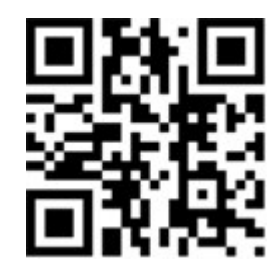

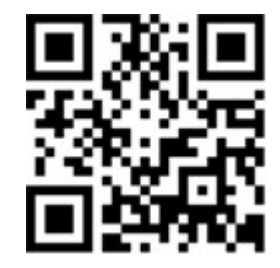